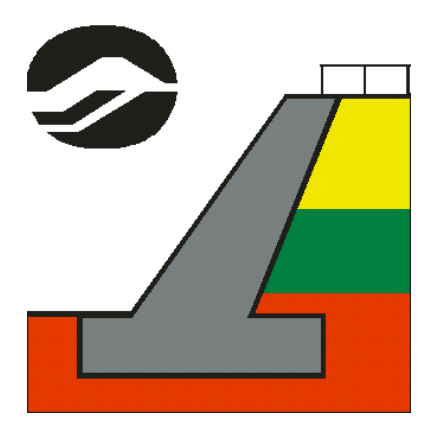

# GEOMUR 2014

## MANUEL D'UTILISATION

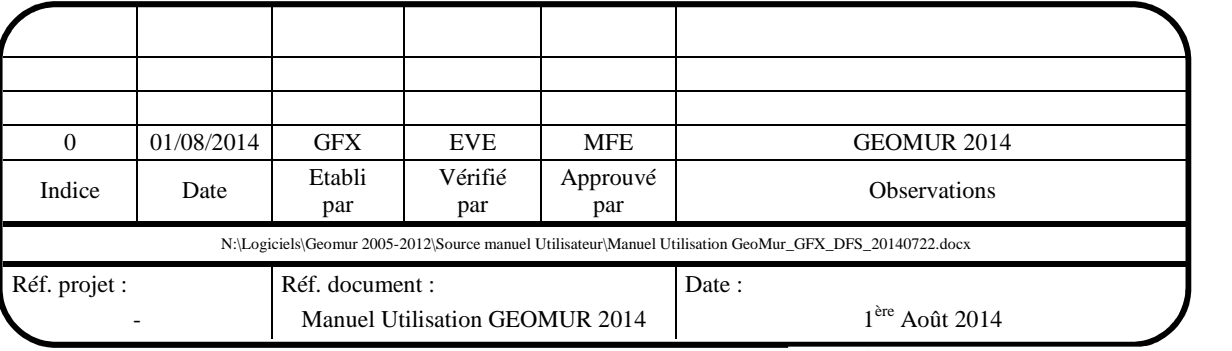

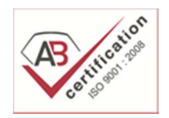

**GEOS INGENIEURS CONSEILS** GENIE CIVIL GEOTECHNIQUE HYDRAULIQUE

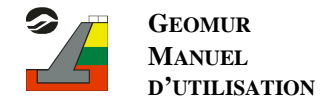

## Table des matières

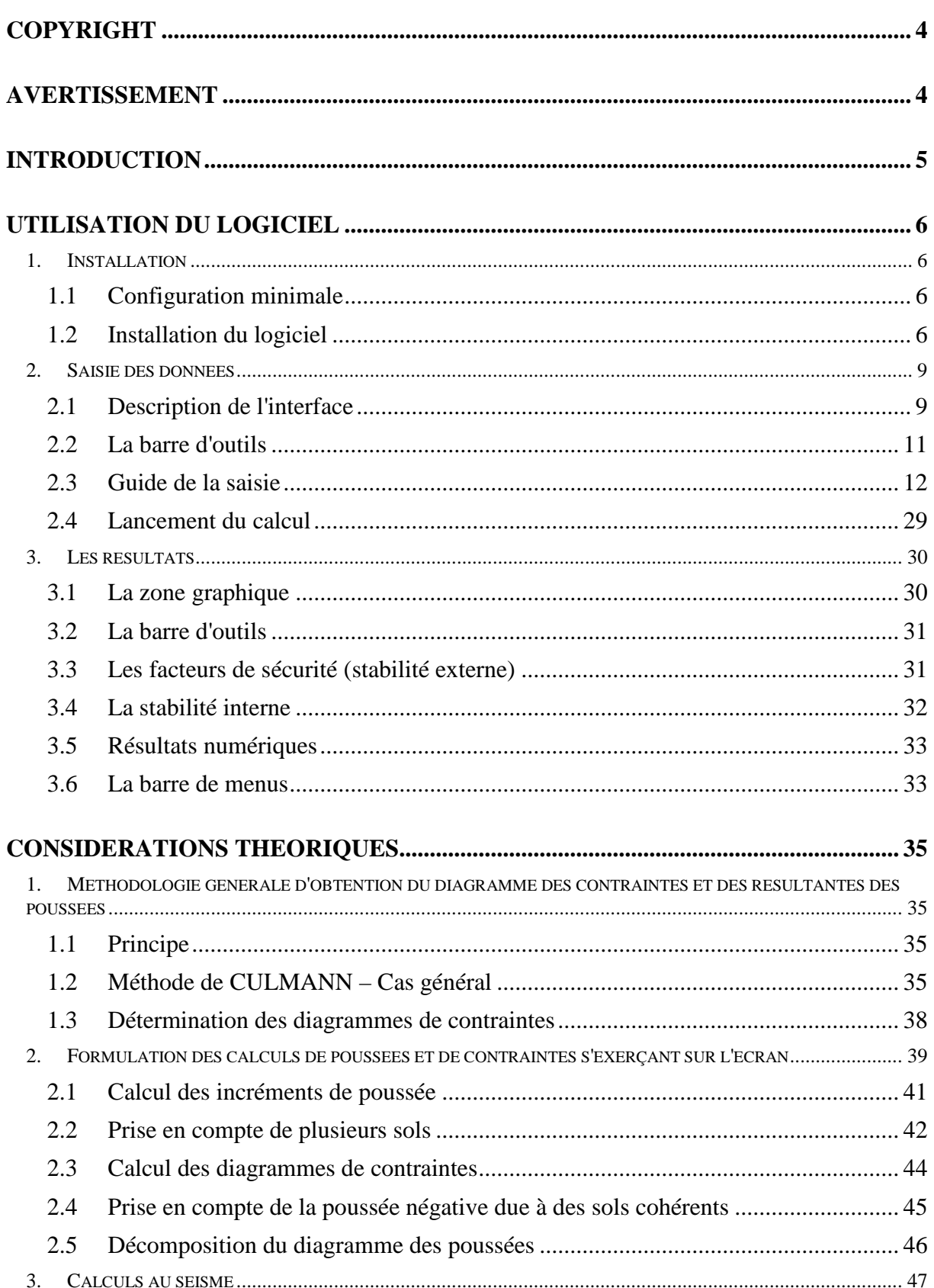

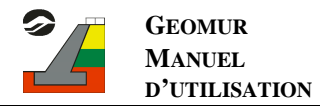

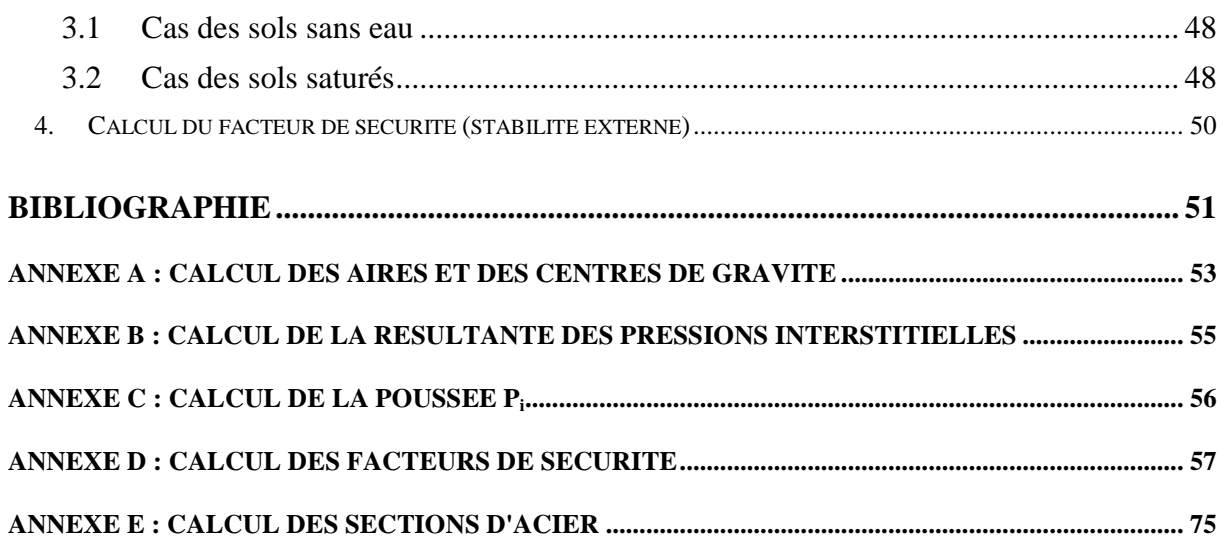

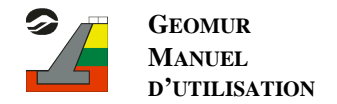

## **COPYRIGHT**

Le logiciel GEOMUR, développé par la société GEOS INGENIEURS CONSEILS, est protégé au titre des droits d'auteurs appliqués aux logiciels informatiques.

Toute utilisation sans licence, même partielle, est interdite sans autorisation préalable. Toute reproduction ou imitation des sorties graphiques et fichiers résultats constitue une contrefaçon passible des peines prévues par la loi.

La société GEOS INGENIEURS CONSEILS a fait tout son possible pour fournir un logiciel de qualité, et conforme aux réglementations en vigueur ainsi qu'un manuel complet. Cependant, celle-ci décline toute responsabilité quant à l'utilisation du logiciel GEOMUR et aux réalisations découlant de son utilisation. Dans ce manuel, les données ne sont données qu'à titre d'exemple et ne dispensent pas l'utilisateur de définir les paramètres d'entrés du logiciel GEOMUR.

## **AVERTISSEMENT**

GEOMUR est un outil pour calculer les contraintes d'un objet simple en application de méthodes de calcul définies. L'objet simple de calcul est défini par l'ingénieur qui retient quelques caractéristiques mécaniques et géométriques et envisage certains phénomènes physiques.

Cet objet simple ne représente pas un objet réel, tel qu'un mur de soutènement. Il reste un objet virtuel, permettant à un ingénieur d'évaluer le comportement d'un objet réel.

GEOMUR applique des méthodes de calcul définies à un objet virtuel simple.

Il appartient à l'ingénieur d'apprécier si l'outil de calcul GEOMUR est utilisable pour apprécier le comportement de l'ouvrage :

- L'ingénieur doit définir les phénomènes physiques qu'il prend en compte pour concevoir son ouvrage ; il définit l'objet modèle.
- L'ingénieur doit apprécier si le choix de la méthode de calcul utilisée par GEOMUR est compatible avec l'ouvrage réel.

L'ingénieur choisit l'outil de calcul qui lui paraît adapté. Il opère seul la modélisation de l'objet réel (processus de réduction d'un objet réel à un objet virtuel simple). Il décide seul de prendre en compte le résultat obtenu sur l'objet virtuel simple pour définir le comportement de l'objet réel.

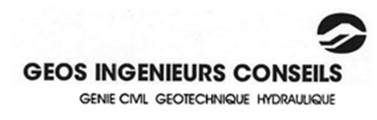

## **INTRODUCTION**

Le logiciel GEOMUR permet de calculer les efforts (poussées, poids, poussée d'Archimède) s'exerçant sur un mur de soutènement, et vérifie la stabilité externe (glissement, renversement et poinçonnement) du mur, ainsi que sa stabilité interne (murs en maçonnerie ou béton armé) avec le calcul des sections d'acier à mettre en place.

Les poussées (forces) sont calculées par la méthode de Culmann en discrétisant l'écran et en recherchant l'inclinaison du coin maximisant la poussée. C'est une généralisation de la théorie de Coulomb, puisque basée sur des lignes de rupture rectilignes.

Les contraintes sont calculées par dérivation du diagramme de poussées, et n'ont aucune influence sur le calcul de stabilité; la sortie des diagrammes de contraintes permet de comparer les valeurs obtenues à celles calculées habituellement.

GEOMUR permet de prendre en compte un terre-plein de forme quelconque, plusieurs sols, une nappe partiellement rabattue, des forces et surcharges quelconques. Les calculs au séisme sont effectués par rotation de la géométrie.

Les coefficients de sécurité sont calculés :

- soit par les méthodes classiques,
- soit par les méthodes recommandées par Mur 73,
- soit par les méthodes recommandées par Fascicule 62,
- soit par la norme d'application française NF P 94 281 (Eurocodes 7).

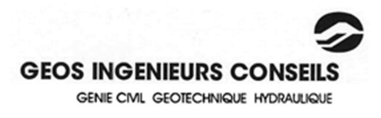

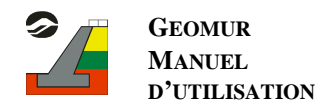

## **UTILISATION DU LOGICIEL**

## **1. Installation**

## 1.1 Configuration minimale

Le logiciel GEOMUR fonctionne sous les systèmes d'exploitation Microsoft XP, Vista, 7, 8.

## 1.2 Installation du logiciel

Quelle que soit la version vous vous voulez installer, il est nécessaire, et notamment sous Windows Vista, 7 et 8, d'être administrateur du poste sur lequel vous installez GEOMUR.

## *1.2.1 Version d'évaluation*

La version d'évaluation est une version limitée dans le temps et protégée par un code d'activation pour laquelle toutes les fonctionnalités du logiciel sont utilisables.

Un lien d'installation vous a été envoyé par GEOS INGENIEURS CONSEILS. Cliquez sur celui-ci pour télécharger le fichier d'installation. Une fois les fichiers d'installation décompressés, cliquez sur le fichier « setup.exe ». Suivez ensuite les différentes étapes de l'assistant d'installation du logiciel.

Au premier lancement du logiciel qu'il faut faire en tant qu'administrateur (cf. paragraphe 1.2.4), la fenêtre suivante apparaît :

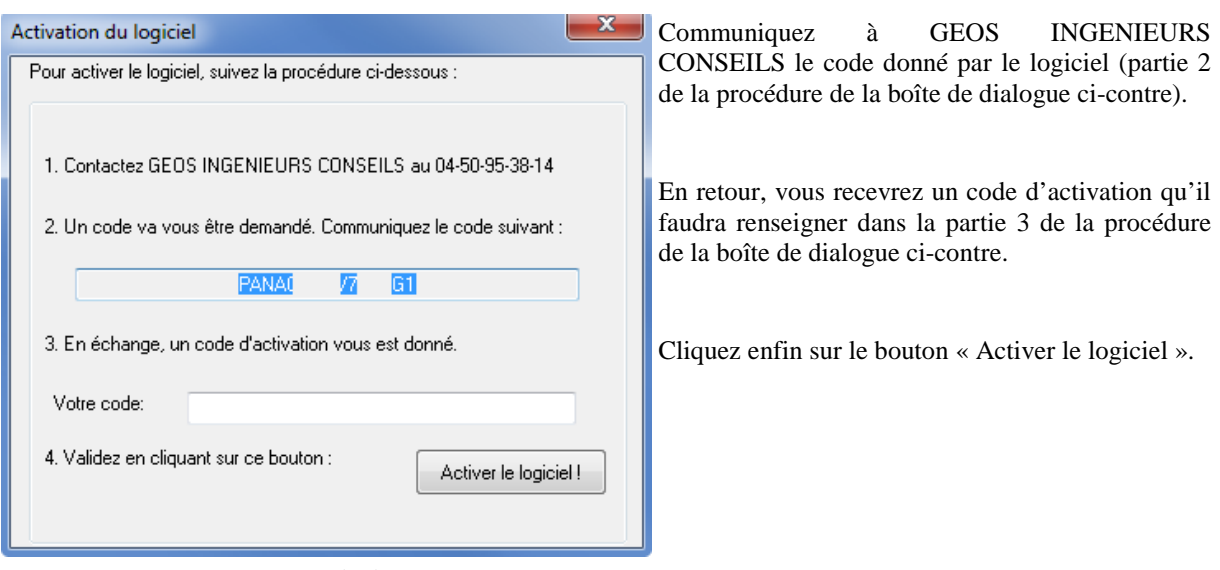

*Figure 1 : Code d'activation*

Une nouvelle boîte de dialogue apparaît, vous confirmant que l'activation du logiciel s'est bien déroulée et vous donnant la date jusqu'à laquelle le logiciel est actif. Il suffit alors de relancer l'application pour pouvoir l'utiliser.

## *1.2.2 Version intégrale*

Il est nécessaire de désinstaller toutes les versions de GEOMUR présentes sur le poste avant d'installer une version intégrale du logiciel.

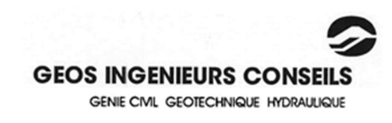

Quel que soit le type de protection, l'installation du logiciel se fait de la manière suivante :

- Exécuter le fichier « Setup.exe » situé sur le CD ROM fourni ou téléchargé depuis le lien envoyé par GEOS INGENIEURS CONSEILS (en décompressant le dossier téléchargé) ;
- Suivez les différentes étapes de l'assistant d'installation du logiciel.
- Une fois l'installation terminée, exécutez le raccourci « GEOMUR.exe »

A la première exécution, il faut indiquer au logiciel le type de protection auquel il est soumis : par code, par clé ou par serveur.

#### *1.2.2.1 Version protégée par code*

L'activation de la version protégée par code est identique à celle de la version d'évaluation. Ce type de protection est généralement utilisé comme moyen d'utiliser pleinement le logiciel pendant une période temporaire.

#### *1.2.2.2 Version protégée par clé*

Il s'agit du mode de protection le plus courant. Insérez la clé de protection fournie avec le CD ROM dans un port USB.

Pour que la clé soit reconnue, il est nécessaire d'installer le programme Sentinel disponible sur le CD-ROM.

#### *1.2.2.3 Version serveur*

La version serveur permet de partager plusieurs licences d'un logiciel via un serveur sans avoir besoin de clé de protection sur chaque poste.

Avant d'exécuter GEOMUR en version serveur, il faut installer et configurer le logiciel GEOSERVEUR selon le manuel fourni avec ce logiciel.

#### *1.2.3 Modification du système de protection*

Dans la version intégrale, il est possible de modifier le système de protection :

- soit en cliquant sur le bouton « Changer » disponible depuis le sous-menu « A propos de GEOMUR… » du menu « ? » du logiciel ou du bouton  $\hat{\mathbf{Z}}$  de la barre de raccourcis ;
- soit en supprimant le fichier « mode.geo » présent :
	- o dans le répertoire caché « C:\ProgramData\GEOS\GEOMUR » pour les systèmes d'exploitation type Windows Vista, 7 et 8 ;
	- o dans le répertoire caché « C:\Documents and Settings\All Users\Application Data\GEOS\GEOMUR » pour les systèmes d'exploitation type Windows XP.

Il suffit ensuite de relancer le logiciel pour pouvoir choisir le nouveau type de protection.

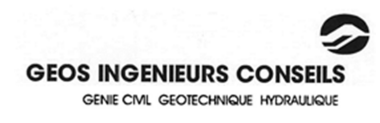

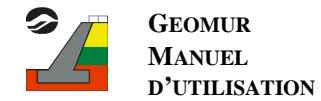

### *1.2.4 Problèmes liés aux droits d'administration*

Sous les systèmes d'exploitation Windows Vista, 7 et 8, si vous n'installez pas GEOMUR en tant qu'administrateur, il se peut que le logiciel ne fonctionne pas correctement. La clé (s'il s'agit de ce mode de protection) n'est pas reconnue et il est impossible de sélectionner le mode de protection.

Pour remédier à ce problème, il faut donner les droits à tous les utilisateurs sur le répertoire d'installation de tous les logiciels GEOS :

- Faites un clic droit sur le répertoire d'installation des logiciels GEOS (c:\Program Files\GEOS) ;
- Choisissez « Propriétés »;
- Cliquez sur l'onglet « Sécurité », puis sur « Modifier » ;
- Ajoutez un nouvel utilisateur en cliquant sur le bouton « Ajouter » ;
- Dans la zone de texte qui apparaît, écrivez « tout le monde » en respectant la casse ;
- Cliquez sur « Valider » ;
- Sélectionnez ensuite « Contrôle total » ;
- Validez toutes les fenêtres ouvertes en cliquant sur « OK ».

En outre, lors de l'activation du logiciel par code (en version d'évaluation ou en version intégrale), il faut exécuter le logiciel « en tant qu'administrateur » même si l'utilisateur est administrateur. Pour cela :

- Faites un clic droit sur l'application « GEOMUR.exe » se trouvant dans le répertoire d'installation du logiciel (par défaut : c:\Program Files\GEOS\GEOMUR),
- Cliquer sur « Exécuter en tant qu'administrateur ».

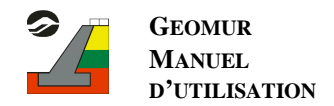

## **2. Saisie des données**

### 2.1 Description de l'interface

GEOMUR comporte une interface visant à faciliter la saisie des données. Cette interface se décompose en trois parties : une barre de menu, une barre d'outils, une fenêtre graphique.

## *2.1.1 La barre de menus*

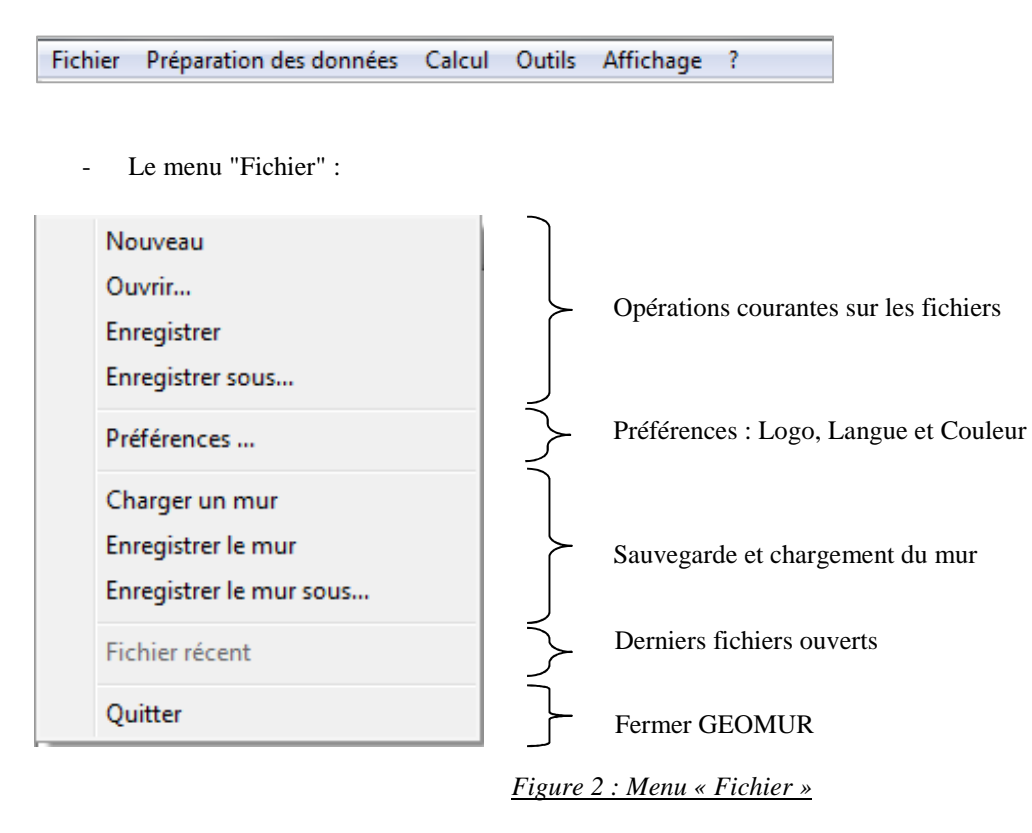

La commande « Préférences » vous permet d'insérer votre propre logo sur les feuilles résultats en sélectionnant simplement le chemin d'accès au fichier image correspondant (celui-ci doit être au format « .bmp »).

Vous pouvez également choisir la langue (Français ou Anglais) pour l'interface du logiciel et la langue des fiches résultats, de manière différenciée.

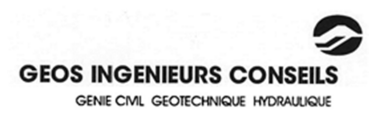

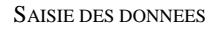

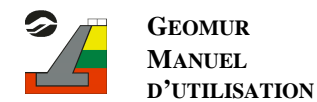

Le menu "Préparation des données" :

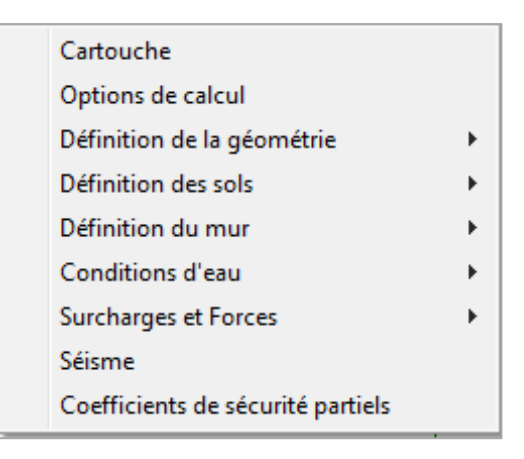

Ce menu vous guide à travers les différentes étapes de modélisation de vos problèmes.

Il est conseillé de suivre chacune de ces étapes une à une pour éviter les erreurs ou les oublis.

*Figure 3 : Menu "Préparation des données"* 

Le menu "Calcul" :

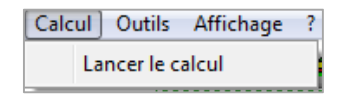

*Figure 4: Menu "Calcul"* 

Le menu "calcul" permet de lancer la procédure de vérification des données et de calcul.

- Le menu "Outils" :

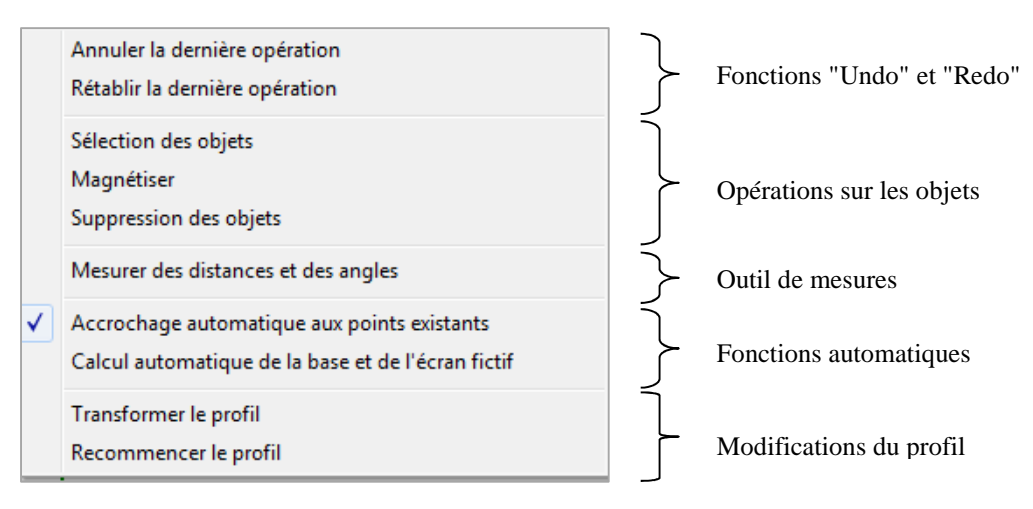

*Figure 5 : Menu « Outils »* 

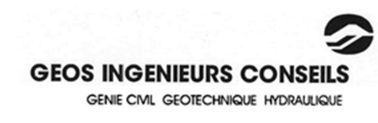

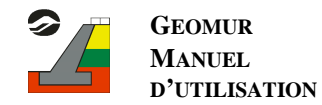

#### - Le menu "Affichage" :

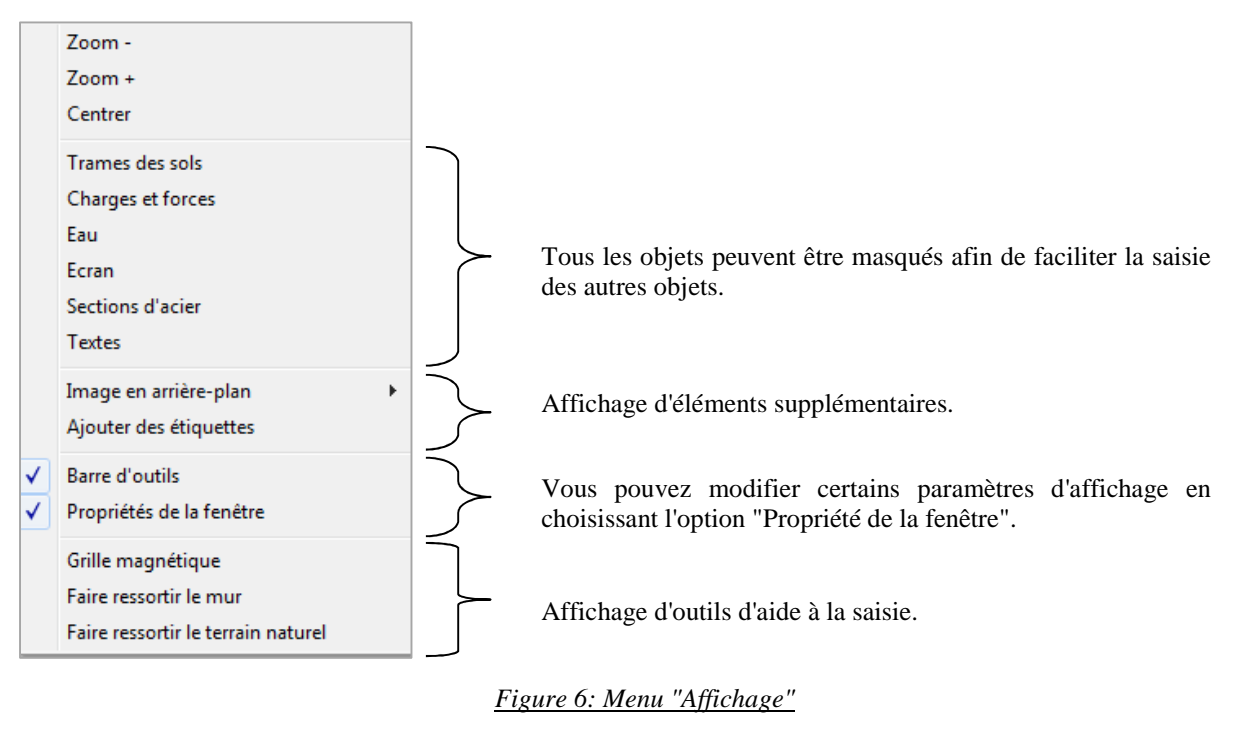

Le menu «  $?$  » :

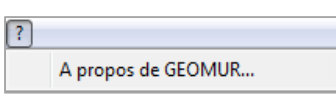

Ce menu vous permet d'accéder aux informations sur le logiciel : date, Version, Contact…

## 2.2 La barre d'outils

Cette barre est constituée de raccourcis vers les fonctions les plus fréquemment utilisées de la barre de menu.

Lorsque vous positionnez le curseur de la souris sur une des icônes de cette barre, un message apparaît au bout de quelques instants, indiquant la fonction du bouton.

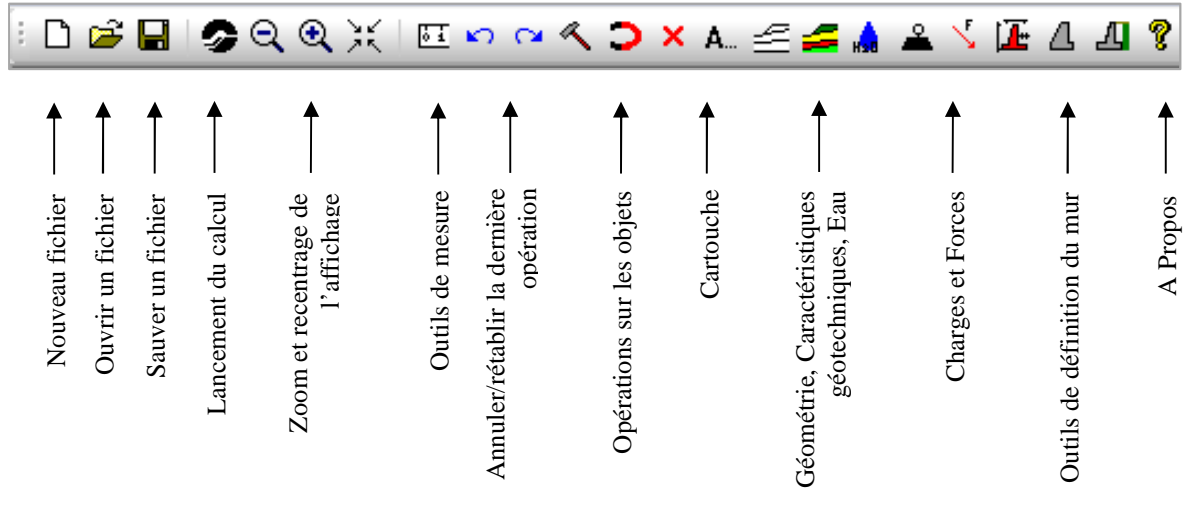

*Figure* 7 *: La barre d'Outils*

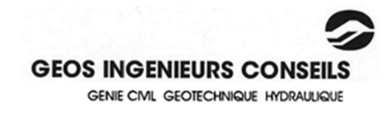

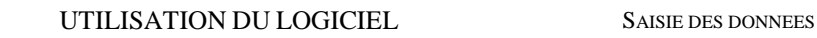

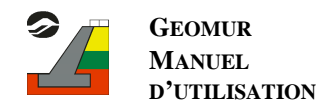

## *2.2.1 La fenêtre graphique*

Cette fenêtre est composée de deux éléments:

- la zone d'affichage,
- la barre d'information située sous la zone d'affichage.

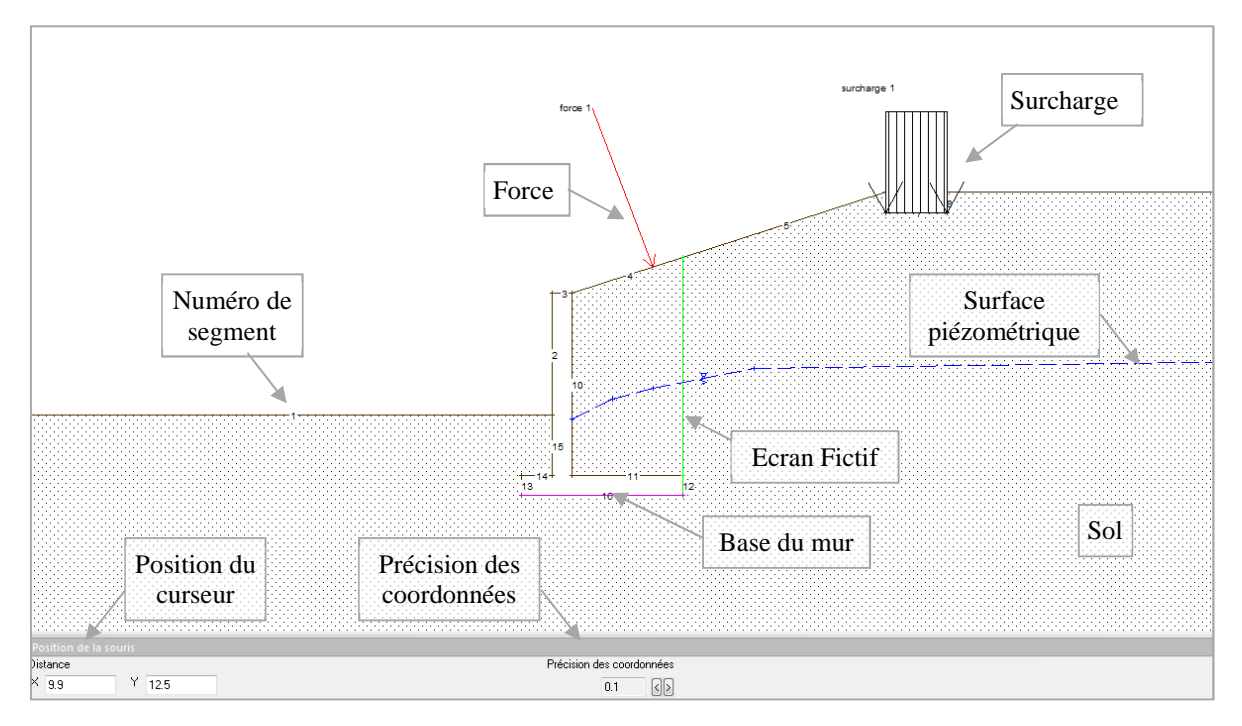

*Figure 8: Fenêtre de saisie* 

Tous les éléments de la zone d'affichage sont sélectionnables d'un simple clic de la souris. Lorsque la souris est positionnée au-dessus d'un élément, celui-ci se met en surbrillance.

## 2.3 Guide de la saisie

Pour commencer la saisie d'un nouveau document, sélectionnez l'option "Nouveau" du menu "Fichier".

## *2.3.1 Le cartouche*

Pour accéder à cette fenêtre, sélectionnez le menu "Préparation des données → Cartouche".

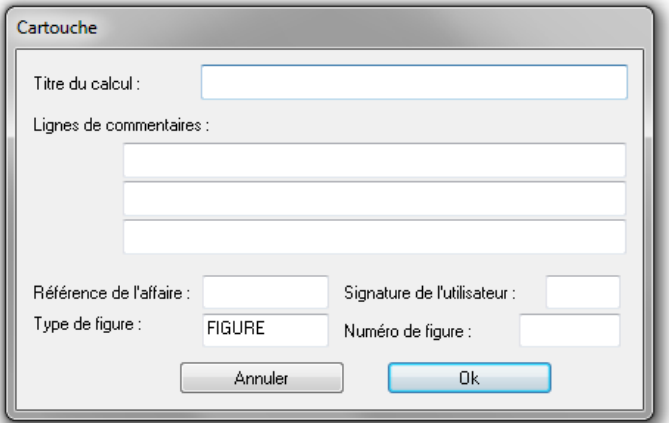

*Figure 9: Cartouche* 

Les données entrées dans le cadre "Cartouche" seront insérées au bas de chaque page de résultats, dans les zones prévues à cet effet.

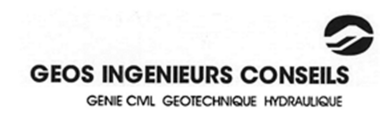

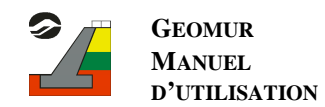

#### *2.3.2 Les options de calcul*

Accédez à cette fenêtre par le menu "Préparation des données → Options de calcul".

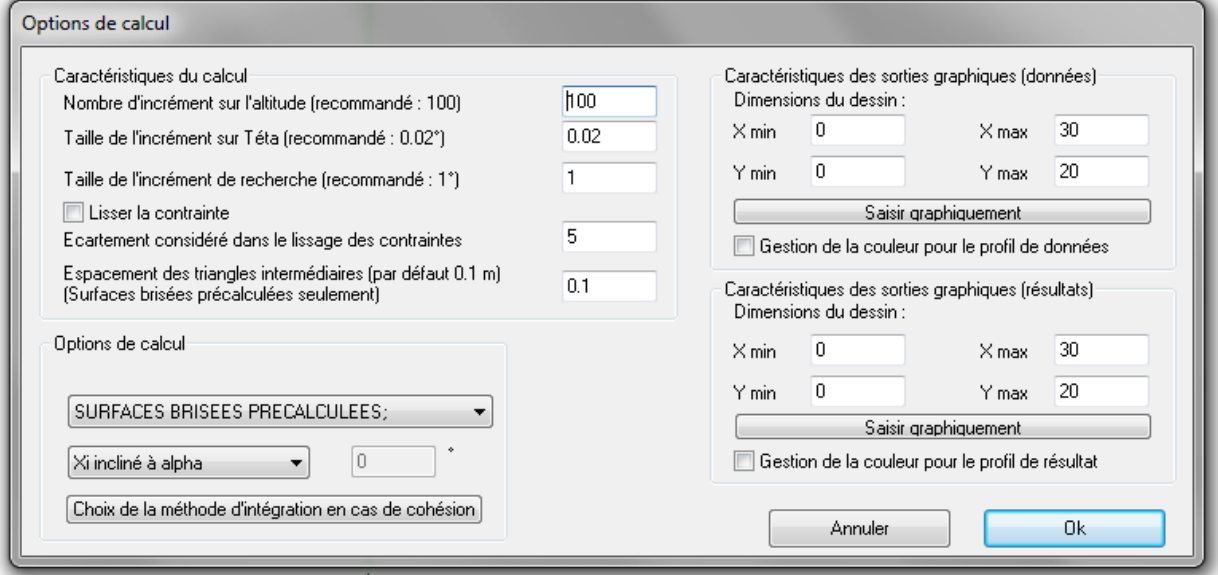

#### *Figure 10: Options de calcul*

#### *2.3.2.1 Caractéristiques de calcul*

Le cadre "Caractéristiques du calcul" permet de paramétrer le calcul du diagramme des contraintes.

Le nombre d'incréments sur l'altitude permet de définir le nombre de points de discrétisation de l'écran fictif. La taille de l'incrément de recherche est le pas de calcul lorsque le processeur cherche la surface de rupture donnant la poussée maximale. De même pour la taille de l'incrément sur θ, mais pour une seconde phase destinée à affiner cette recherche.

L'écartement considéré dans le calcul des contraintes est une valeur (qui doit être comprise entre 3 et 9) déterminant le nombre d'incréments consécutifs utilisés pour interpoler le diagramme des contraintes à une altitude donnée, afin de pouvoir le lisser. Si le diagramme obtenu lors d'un calcul est chaotique, modifier cette valeur peut résoudre le problème. Cette valeur n'a cependant d'utilité que lorsque la case "Lisser la contrainte" est cochée.

L'espacement des triangles intermédiaires permet de choisir le pas de calcul (en mètres) initial pour les valeurs de poussées pré-calculées le long des segments de la géométrie (voir SURFACES BRISEES PRECALCULEES ci-dessous).

#### *2.3.2.2 Options de calcul*

Dans le cadre "Options de calcul", vous devez choisir la méthode de balayage à utiliser :

- La méthode "SURFACES PLANES" est la plus rapide et la plus simple. Tous les triangles ont un sommet sur l'écran fictif.
- L'option "SURFACES BRISEES" est plus lente, mais aussi plus précise. Le calcul de la poussée est effectué pour chaque intersection de la surface de rupture avec les segments de la géométrie.
- L'option "SURFACES BRISEES PRECALCULEES" offre un compromis entre vitesse de calcul et précision. Elle reprend la méthode précédente, mais pré-calcule les valeurs de poussée le long des segments de la géométrie à l'amont du mur, et fait lors du calcul proprement dit une approximation sur l'intersection calculée la plus proche.

Des précisions sur ces trois méthodes de calcul sont apportées au paragraphe 2.3 de la section « Considérations Théoriques ».

Ensuite, cet encart permet aussi de choisir la façon de prendre en compte l'inclinaison de la poussée dans les zones éloignées de l'écran fictif dans le cas des surfaces brisées et des surfaces brisées précalculées. Cette

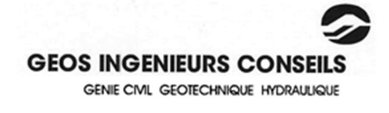

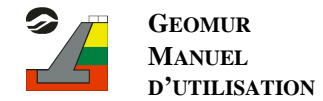

inclinaison peut prendre trois valeurs données dans la liste déroulante: soit Alpha (inclinaison de la poussée par rapport à l'écran), soit Phi (angle de frottement interne du sol), soit une valeur quelconque, définie par l'utilisateur.

Le bouton "Choix de la méthode d'intégration en cas de cohésion" permet enfin de définir la façon dont les contraintes doivent être intégrées pour recalculer la poussée, lorsque le calcul prend en compte la cohésion (cf paragraphe 2.5 de la section « Considération Théoriques »).

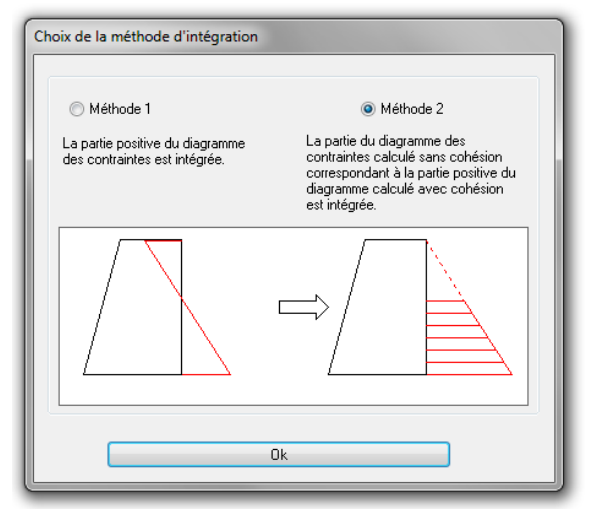

*Figure 11: Prise en compte de la cohésion* 

#### *2.3.2.3 Caractéristiques des sorties*

Vous pouvez définir deux zones d'impression différentes, une pour la page de récapitulation des données, et une pour les pages de résultats. Cela apporte une clarté appréciable des documents de sortie et permet notamment d'obtenir un agrandissement du mur pour les sorties graphiques de résultat. Chacune de ces fenêtres peut être définie graphiquement.

Cette fenêtre permet également de choisir un affichage en couleur en cochant la case « Gestion de la couleur pour… ». Vous pouvez alors choisir de manière différenciée, un affichage couleur pour les données et les sorties ou pour les données seulement.

## *2.3.3 Le profil*

Le profil peut être saisi de deux manières différentes, soit graphiquement, soit manuellement.

### *2.3.3.1 Saisie graphique*

Sélectionnez le menu "Préparation des données → Définition de la géométrie → Saisie → CREER des segments (graphique)". Vous pouvez alors commencer à saisir une chaîne de segments contigus, en cliquant dans la zone d'affichage à l'endroit où vous désirez ajouter des points. Si l'option "Accrochage automatique aux points existants" du menu "Outils" est sélectionnée, vous pouvez de plus accrocher vos nouveaux points à ceux définis auparavant, en vous approchant suffisamment près de ces derniers. L'accrochage est signalé par l'apparition d'une flèche rouge près du point accroché.

La précision de cette méthode de saisie est déterminée par le paramètre "Précision des coordonnées", réglable sur la barre d'information au-dessus de la zone d'affichage. Cependant, si la précision choisie est trop petite, la taille du pixel peut être supérieure à la précision. Pour pouvoir saisir ces points correctement, il faut dans ce cas utiliser le zoom.

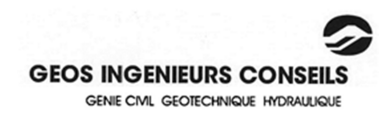

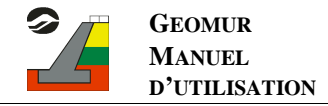

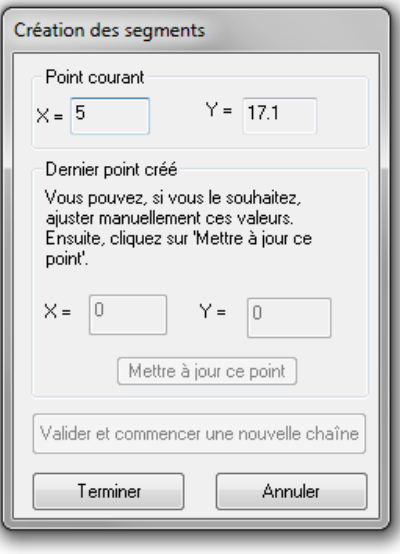

*Figure 12 : Fenêtre de saisie graphique du profil.* 

Vous n'avez pas à vous soucier des intersections entre les segments de sol que vous définissez. Celles-ci sont automatiquement calculées et ajoutées par GEOMUR.

Plusieurs outils sont disponibles pour vous aider durant cette saisie, ou pour vous permettre d'effectuer des corrections.

- Vous pouvez sélectionner un segment d'un simple clic, pour l'allonger, le raccourcir, le supprimer ou modifier ses extrémités.
- Vous pouvez sélectionner un point pour modifier ses coordonnées ou le supprimer.
- Vous pouvez fusionner des points côte à côte ("Préparation des données → Définition de la géométrie → Saisie → FUSIONNER des points" ou commande « magnétiser » de la barre d'outil).
- Vous pouvez insérer des points à l'intérieur de segments existants ("Préparation des données → Définition de la géométrie → Saisie → INSERER un point").
- Vous pouvez retourner votre profil, le tronquer, le prolonger, ou le décaler entièrement verticalement et horizontalement ("Outils  $\rightarrow$  Transformer le profil").

Enfin GEOMUR vous donne la possibilité importer un profil GEOSTAB déjà saisi ("Préparation des données → Définition de la géométrie → Importer un profil Geostab").

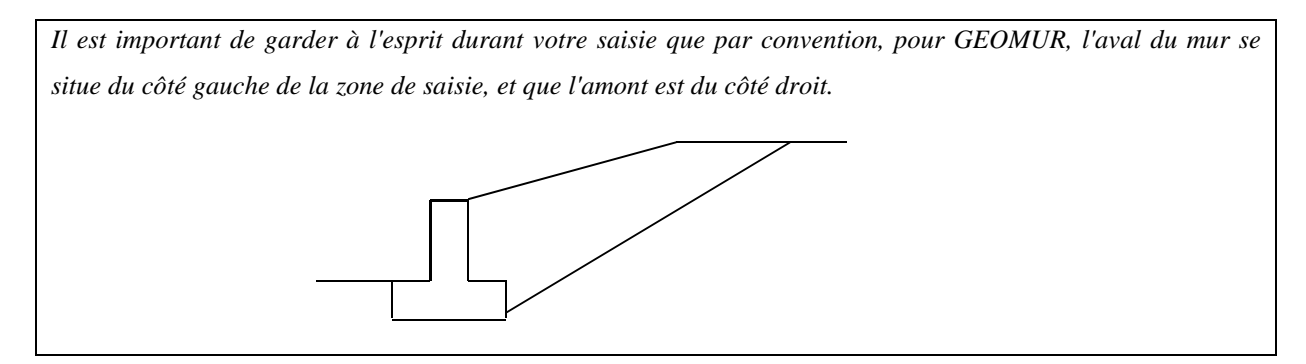

Le processeur de GEOMUR n'accepte que des profils dont les segments sont numérotés de gauche à droite et de haut en bas.

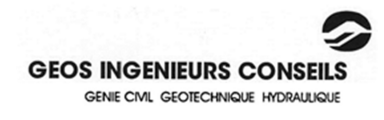

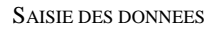

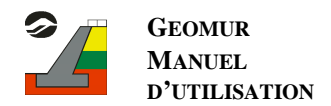

Cette numérotation se fait automatiquement, mais il peut arriver que des segments restent mal ordonnés, en cas d'erreur de saisie. Dans ce cas, vérifier que le terrain naturel est bien défini sur tout le profil (en utilisant "Affichage → Faire ressortir le terrain naturel"), ou que des segments ne sont pas disposés de la façon suivante :

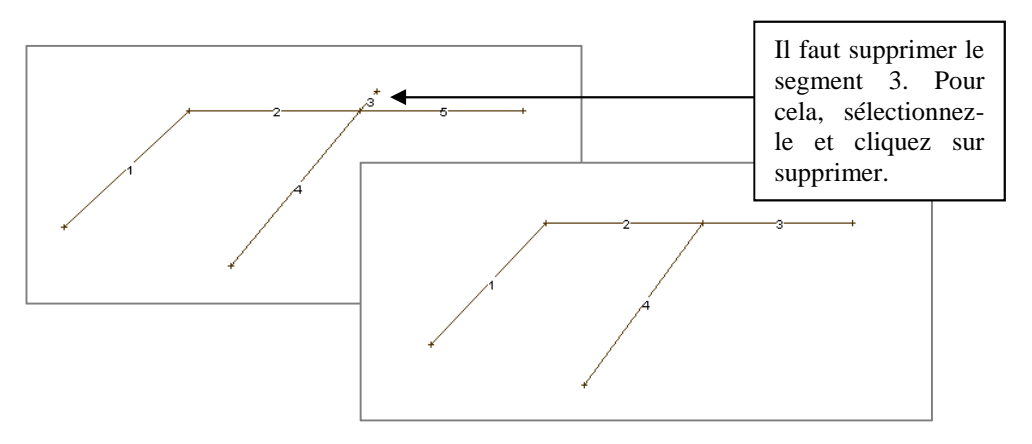

*Figure 13 : Correction de problèmes de numérotation*

## *2.3.3.2 Saisie manuelle*

Si vous avez déterminé votre profil à l'avance, il est parfois plus rapide de saisir les coordonnées point par point dans une boîte de dialogue. Pour commencer la saisie, cliquez sur "Préparation des données → Profil → Saisie → CREER des segments (manuel)". La boîte de dialogue de saisie manuelle apparaît alors.

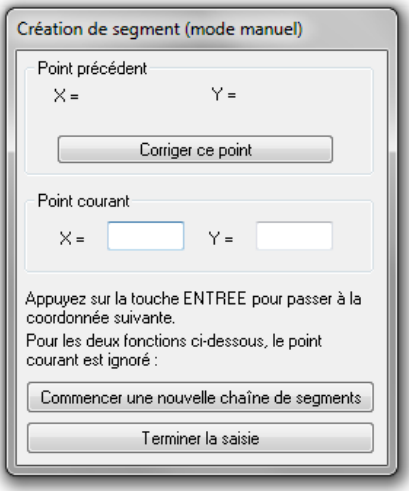

*Figure 14 : Création de segments en mode manuel* 

Dans cette fenêtre, entrez les coordonnées des points à créer dans le cadre "Point courant". Appuyer sur la touche Entrée pour valider les coordonnées. Les points définis ainsi forment une chaîne de segments ; pour en commencer une nouvelle, il suffit de cliquer sur le bouton "Commencer une nouvelle chaîne de segments". Vous pouvez également corriger les coordonnées du dernier point saisi, en modifiant les valeurs du cadre "Point précédent".

#### *2.3.3.3 Affichage d'une image en arrière-plan*

Il est possible d'afficher une image en arrière-plan de la zone d'affichage de GEOMUR. Cette image, pouvant être par exemple un profil à saisir scanné à partir d'un plan sur papier, doit obligatoirement être au format BITMAP (fichier bmp).

Pour l'afficher, allez dans le menu "Affichage → Image en arrière-plan → Charger une image". Vérifier également que l'option "Affichage → Image en arrière-plan → Image visible" est activée.

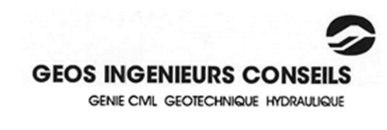

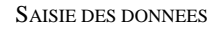

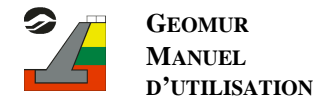

Vous pouvez ensuite, dans le menu "Affichage → Image en arrière-plan → Propriété de l'image", régler les dimensions de l'image et sa position, afin de faire correspondre les échelles du dessin et de GEOMUR.

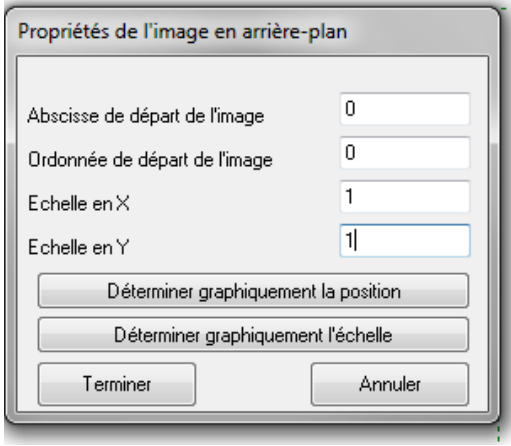

*Figure 15 : Configuration de l'image en arrière-plan* 

Pour déterminer l'échelle graphiquement, appuyez sur le bouton correspondant. Ensuite, choisissez deux points sur l'image et indiquez pour finir la distance réelle entre ces deux points.

## *2.3.4 Saisie des sols*

Pour définir les sols, choisissez le menu "Préparation des sols → Caractéristiques géotechniques des sols". La boîte de gestion des sols apparaît.

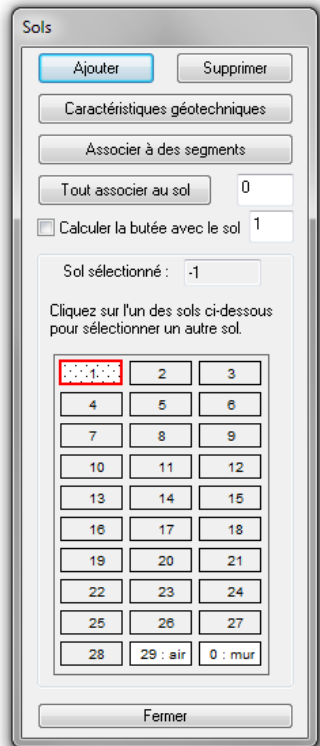

Dans cette fenêtre, vous pouvez facilement ajouter ou supprimer des sols, à l'aide des boutons appropriés.

Pour sélectionner un sol, il suffit de cliquer sur l'aperçu de sa trame (partie basse de la boîte de dialogue). Cliquez alors sur "Caractéristiques géotechniques" pour modifier ses propriétés, ou sur "Associer à des segments" pour sélectionner dans la zone d'affichage les segments auxquels associer ce sol.

Vous pouvez également associer tous les segments de la géométrie à un même sol, en saisissant son numéro dans la case à droite du bouton "Tout associer au sol", et en cliquant sur ce même bouton.

Cette fenêtre vous permet par ailleurs de choisir de prendre en compte la butée, en cochant la case appropriée. Dans ce cas, vous devez également définir le sol utilisé pour ce calcul. En effet, pour des raisons de rapidité de calcul, un seul sol est pris en compte pour le calcul de la butée.

*Figure 16 : Saisie des sols* 

Il existe deux sols prédéfinis, dont les caractéristiques et trames ne sont pas modifiables, qui sont l'air (sol 29) et le mur (sol 0). Vous pouvez les sélectionner en cliquant sur les deux dernières cases de sol de la fenêtre de saisie précédente.

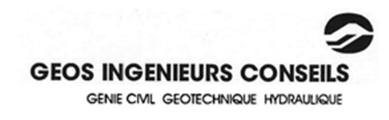

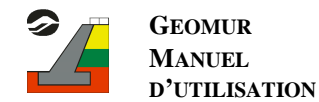

Lorsque vous choisissez d'éditer les caractéristiques géotechniques des sols, la fenêtre ci-dessous apparaît :

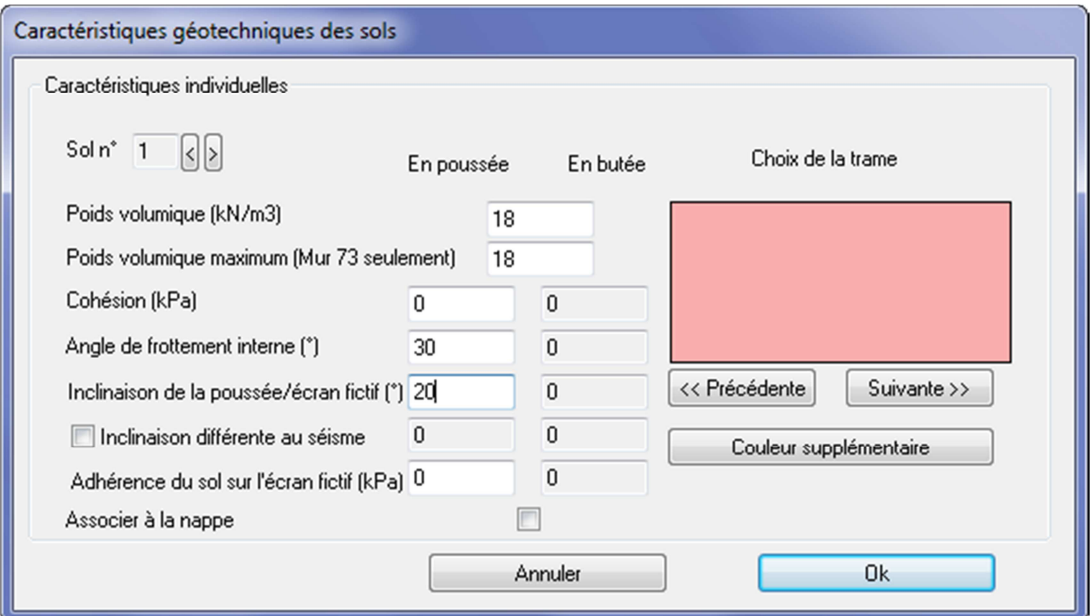

#### *Figure 17 : Définition des sols*

Définissez chaque sol séparément, en faisant défiler les différents sols grâce aux boutons "<" et ">". Il est à noter que pour le sol choisi pour la butée, des valeurs différentes peuvent être attribuées aux caractéristiques pour le calcul de la butée et pour celui de la poussée. Cette fenêtre vous permet également de configurer les figurés ou couleurs associés aux différents sols.

L'inclinaison de la poussée par rapport à l'écran fictif peut également être définie différemment pour le calcul au séisme.

Par défaut, chaque segment créé est associé au sol 1. Si vous définissez plusieurs sols, vous devrez associer manuellement chaque segment au sol approprié.

#### *2.3.5 Attribution d'un sol à un segment*

Cette opération peut se faire de plusieurs façons différentes. La première est celle présentée auparavant, à partir de la fenêtre de gestion des sols.

La deuxième consiste à sélectionner le segment (tout simplement en cliquant dessus), puis à modifier le numéro du sol attribué dans la case appropriée.

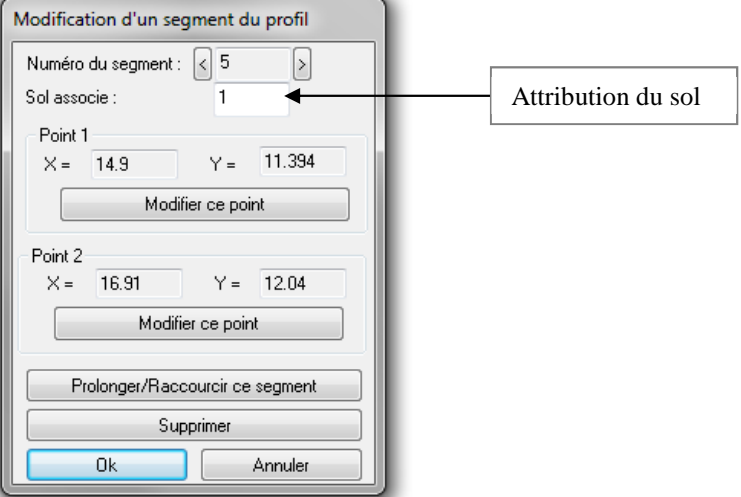

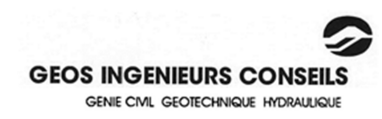

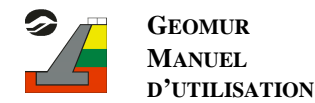

#### *Figure 18 : Attribuer un sol à un segment (1)*

Une dernière manière consiste à choisir le menu "Préparation des données → Définition des sols → Associer des sols à des segments". Dans la boîte de dialogue qui apparaît, il faut alors définir le numéro de sol à attribuer.

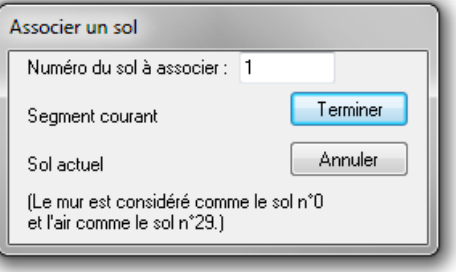

*Figure 19 : Attribuer un sol à un segment (2)* 

Il suffit enfin de cliquer sur chacun des segments auxquels attribuer ce sol.

#### *Convention :*

*Les sols doivent être attribués de la manière suivante :* 

*Le sol associé à un segment est celui qui se situe sous lui. Pour un segment vertical (possible pour le mur uniquement), le sol à attribuer est celui à droite.*

Les segments du terrain naturel ne doivent pas être en surplomb, mais ceux du mur peuvent éventuellement *l'être. Ils seront alors associés au sol 29, considéré comme de l'air.* 

*Le mur est également considéré comme un sol spécifique. Il porte le numéro 0.* 

## *2.3.6 Saisie des conditions d'eau*

Pour ajouter des conditions d'eau à votre profil, allez dans le menu "Préparation des données → Conditions d'eau".

Une seule nappe peut être définie, et elle ne doit pas comporter de segments verticaux. De plus, lors de la saisie, les points sont automatiquement réordonnés de gauche à droite.

La saisie d'une nappe se fait de la même façon que la saisie des segments de la géométrie. GEOMUR considère un poids d'eau de  $10 \text{ kN/m}^3$ .

#### *2.3.7 Saisie des surcharges*

Pour saisir une surcharge, choisissez le menu "Préparation des  $données \rightarrow Surcharges$  et forces  $\rightarrow$  Surcharges".

Vous devez alors fixer successivement, en cliquant avec le bouton gauche de la souris :

- le point d'application gauche de la surcharge,
- le point d'application droit,
- l'inclinaison,
- la contrainte gauche,
- la contrainte droite.

Une case vous permet de préciser la nature de la charge pour les calculs àl'EC7. Si celle-ci n'est pas permanente, décochez la case (cochée par défaut).

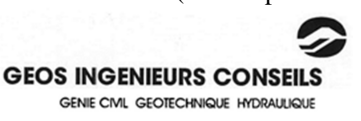

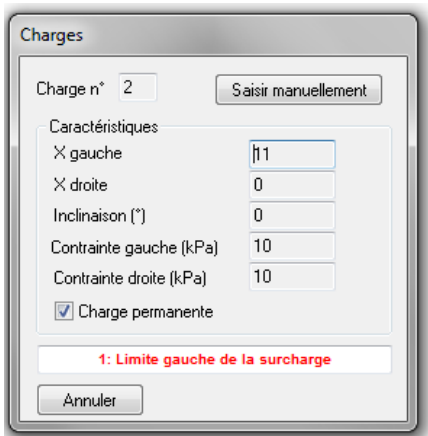

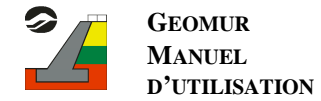

*Figure 20 : Saisie des surcharges* 

Pour modifier ces valeurs, cliquez directement sur la surcharge.

Les surcharges reposent automatiquement sur le terrain naturel. Lorsque la surcharge surplombe des segments verticaux ou en surplomb, des problèmes peuvent apparaître. Il est alors conseillé de décaler légèrement la surcharge, ou de la séparer en plusieurs parties comme l'illustrent les figures ci-dessous :

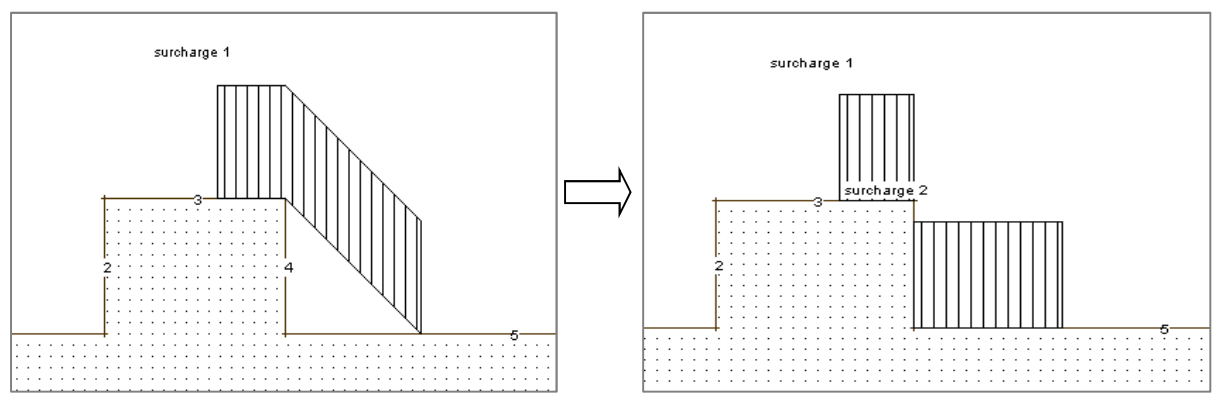

*Figure 21 : Correction Surcharge sur surplomb* 

Il est à noter que les surcharges situées au-dessus du mur seront prises en compte pour calculer son poids total.

#### *2.3.8 Saisie des forces*

Afin de saisir une force, sélectionnez le menu "Préparation des données → Surcharges et forces → Forces". En cliquant avec le bouton gauche de la souris dans la zone de saisie, choisissez tout d'abord le point d'application de la force, puis inclinaison et son intensité.

Ces paramètres peuvent également être définis manuellement dans la fenêtre suivante :

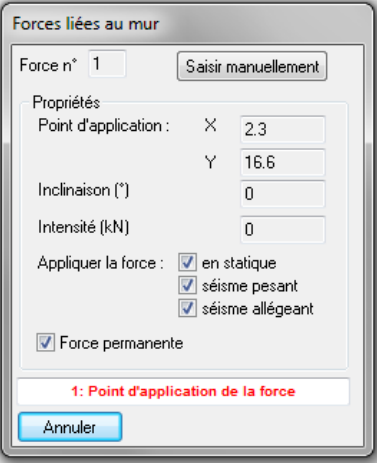

*Figure 22: Saisie des forces* 

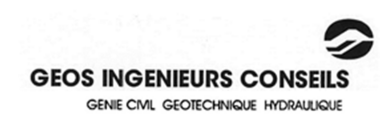

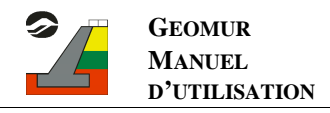

*Notes importantes :* 

*Toutes les forces sont saisies de la même façon, mais seront au moment du calcul séparées en deux catégories, selon leur position.* 

*- La première catégorie regroupe les forces dont le point d'application se situe à gauche du point d'intersection de l'écran fictif et du terrain naturel. Geomur considère que ces forces s'appliquent sur le mur lui-même. Cette fonction a pour but de rechercher l'effet d'efforts extérieurs sur les coefficients de sécurité, généralement pour déterminer l'effort stabilisant à mettre en œuvre en cas de défaut de stabilité externe. Il est fait l'hypothèse que ces forces extérieures ne modifient pas les diagrammes de contraintes de poussées.* 

*- Les forces dont le point d'application est à droite du point d'intersection de l'écran fictif et du terrain naturel sont regroupées dans une seconde catégorie. Ces forces seront prises en compte au même titre que les surcharges pour déterminer la résultante des charges sur les prismes de sol au moment du calcul de la poussée.*

## *2.3.9 Saisie des conditions sismiques*

Sélectionnez l'option du menu "Préparation des données → Séisme" puis complétez la boîte de dialogue suivante. Vous devez rentrer les valeurs de <sup>σ</sup>*h* (accélération sismique horizontale/gravité) et <sup>σ</sup>*<sup>v</sup>* (accélération sismique verticale/gravité).

Les coefficients  $\sigma_h$  et  $\sigma_v$  sont définis selon l'Eurocode 8-5 §7.3.2.2 :

$$
\sigma_h = \frac{1}{r} a_{gr} \gamma_l \frac{S}{g}
$$

$$
\sigma_v = \pm 0.5 \sigma_h
$$

Avec  $\sigma_v > 0$  pour le séisme allégeant et  $\sigma_v < 0$  pour le séisme pesant.

N'oubliez pas non plus de cocher la case "Prise en compte du séisme".

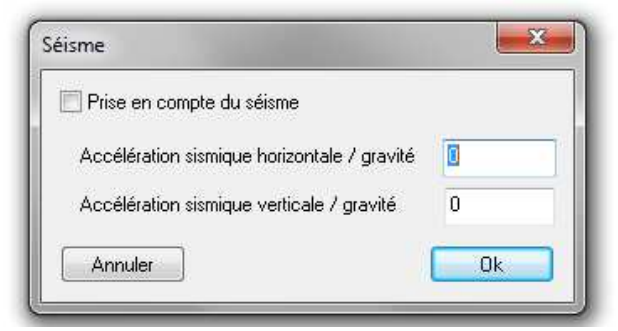

*Figure 23 : Conditions de séisme* 

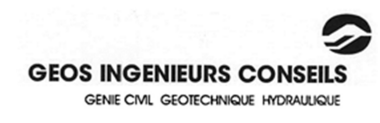

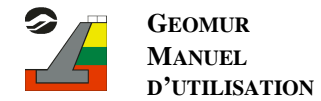

#### *2.3.10 Caractéristiques du mur*

Pour saisir les caractéristiques géotechniques du mur, choisissez le menu "Préparation des données → Définition du mur → Caractéristiques du mur". La fenêtre suivante apparaît :

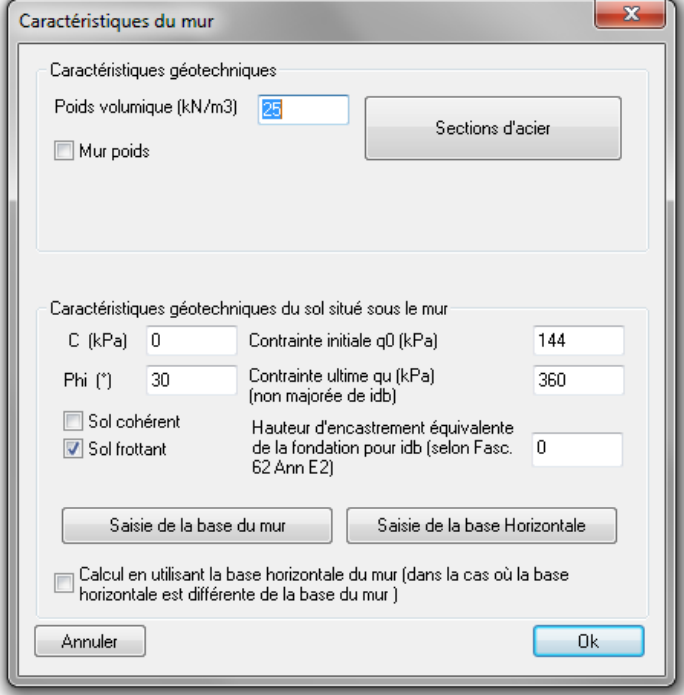

*Figure 24 : Caractéristiques du mur* 

Cette fenêtre permet de définir la base du mur (et la base horizontale si celles-ci ne sont pas confondues). Vous pouvez ensuite choisir d'effectuer le calcul en utilisant la base horizontale ou non (case à cocher). La distinction entre les calculs faits avec la base du mur et la base horizontale est explicitée dans les figures de l'Annexe D.

Vous ne pourrez définir les sections d'acier à calculer que lorsque vous choisissez un mur BA (voir paragraphe 2.3.14). Pour un mur poids, vous pourrez en outre fournir des valeurs de cohésion et d'angle de frottement internes au mur, utilisées pour calculer un facteur de sécurité au glissement à l'intérieur du mur (stabilité interne des murs poids).

Pour la vérification de la stabilité externe, il vous faut rentrer les caractéristiques du sol sous le mur :

- cohésion et angle de frottement pour le glissement,
- $q'$ <sub>0</sub> contrainte initiale avant travaux,
- q'u contrainte admissible sous charge verticale centrée sans talus.

GEOMUR permet la prise en compte de l'inclinaison de la résultante des charges sollicitant le mur ainsi que de la géométrie du profil à l'aval du mur (mur en tête de talus notamment). Le logiciel calcule alors le coefficient minorateur i<sub>δβ</sub> sur le poinçonnement des sols pour le calcul de la contrainte admissible du critère de non poinçonnement selon la méthode du Fascicule 62 Titre V ou la NF P 94-281.

La distinction "sol frottant" ou "sol cohérent" est prise en compte dans la détermination du coefficient minorateur : si le sol est qualifié de frottant, vous devez définir la hauteur d'encastrement équivalente De pour le calcul de  $i_{\delta\beta}$  (selon le fascicule 62 titre V, annexe E.2).

#### *2.3.11 Saisie de l'écran fictif et de la base*

#### *2.3.11.1 Saisie de l'écran fictif*

L'écran fictif est l'interface qui sépare la zone où les mouvements de sol sont solidaires des mouvements du mur de la zone où ces mouvements sont distincts. C'est sur cette interface que sont calculées les poussées de sol, de l'eau, des surcharges…

Pour saisir l'écran fictif, choisissez le menu "Préparation des données → Définition du mur → Ecran fictif".

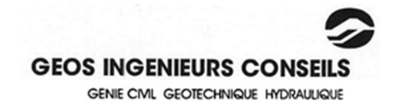

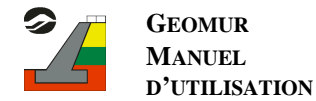

Dans le cas d'un mur personnalisé, la saisie de l'écran fictif se fait de la même manière que pour les sols : soit graphiquement, soit manuellement.

Durant la saisie, les points sont automatiquement réordonnés de bas en haut.

Lorsque un segment de l'écran fictif intersecte un segment de la géométrie existante, un point d'intersection est automatiquement créé à la fois sur l'écran et la géométrie. De plus, le point le plus haut de l'écran fictif doit obligatoirement être en contact avec le terrain naturel. Après validation, l'écran fictif s'affiche en vert.

Si l'écran fictif suit des segments de la géométrie, il est préférable de définir celui-ci en cliquant sur tous les points consécutifs de ces segments.

Si par contre un modèle de mur est en cours de définition, la définition de l'écran fictif diffère (se reporter au paragraphe concernant la définition de modèles de mur pour plus d'informations à ce sujet, paragraphe 2.3.15).

#### *2.3.11.2 Variation de l'écran fictif*

Le choix de cette interface n'est pas simple, puisque, généralement, l'écran fictif le plus critique varie selon la vérification réalisée (glissement, renversement, poinçonnement). GEOMUR permet désormais la vérification du mur en considérant différentes surfaces d'application de la poussée (peuvent être considérés tous les écrans fictifs possibles entre la position verticale et la position où l'écran équivaut à l'interface réelle mur/sol).

Il vous suffit pour cela de cocher la case « Faire varier l'écran fictif ». Vous pouvez paramétrer l'angle minimum de variation (avec un angle de 0°, l'écran fictif suit le contour réel du mur avec 90°, l'écran fictif est vertical). L'écran fictif variant apparaît en pointillés verts.

Les résultats sont alors donnés sous la forme de graphiques, dans lesquels il est aisé de voir, pour tous les écrans fictifs calculés, lequel est le plus défavorable.

Pour cette option, le calcul ne peut être effectué pour plusieurs méthodes à la fois. Vous devez choisir le référentiel parmi les 4 proposés (Méthode classique, Mur 73, fascicule 62 ou Eurocodes 7) avant le lancement du calcul. La durée de calcul est plus importante et les données de sorties sont différentes du mode de calcul classique (voir paragraphe 3.3 suivant).

#### *2.3.11.3 Saisie de la base*

Deux méthodes sont possibles :

soit depuis les caractéristiques du mur (cf. §2.3.11)

soit dans le menu "Préparation des données  $\rightarrow$  Définition du mur  $\rightarrow$  Base".

La résultante est calculée sur la surface située à l'interface entre le sol et le mur. Il faut donc définir ce qui constitue la base du mur. De même que pour l'écran fictif, la saisie de la base diffère en fonction de la présence ou non d'un modèle de mur en cours de définition.

Si aucun modèle de mur n'est en cours de définition, la fenêtre suivante apparaît :

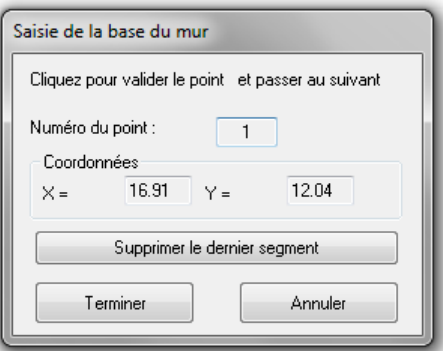

*Figure 25 : Saisie de la base* 

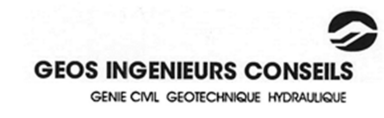

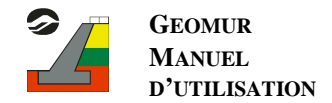

Cette fonction permet de définir la base du mur, y compris pour les murs à base non horizontale. La base est un segment, dessiné en violet. En cours de saisie de cette base, les extrémités de ce segment s'accrochent automatiquement à des points existants de la géométrie.

Cliquez dans la fenêtre graphique pour valider la position d'un point et passer au suivant. Après le deuxième point, la fenêtre s'efface automatiquement.

Dans le cas où la base réelle du mur est différente de la base horizontale, la base horizontale s'affiche en pointillés violets. Le choix de calculer la résultante au niveau de la base réelle ou horizontale vous est laissé lors de la définition des caractéristiques du mur.

Pour la saisie de la base en cours de définition d'un modèle de mur, référez-vous au paragraphe concernant les modèles de mur (paragraphe 2.3.15).

## *2.3.12 Saisie des coefficients de sécurité partiels*

Vous pouvez appliquer des coefficients sur toutes les données saisies. Pour cela, sélectionnez "Préparation des  $\phi$ données  $\rightarrow$  Coefficients de sécurité partiels ". Apparaît alors la boîte de dialogue suivante :

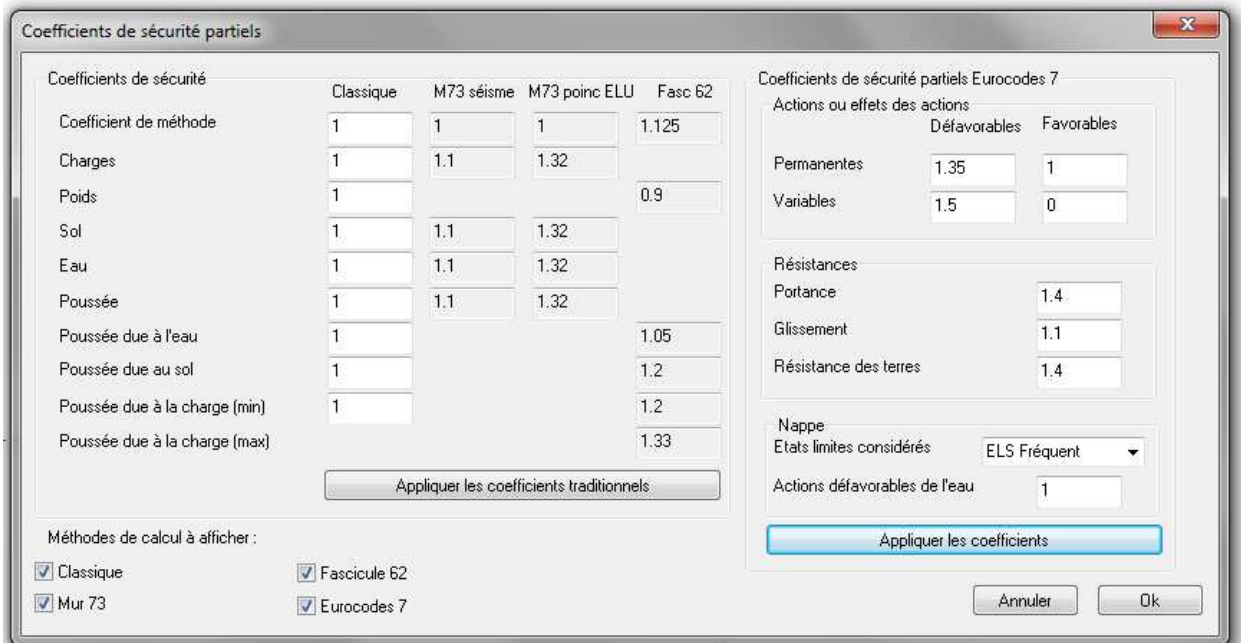

*Figure 26 : Saisie des coefficients partiels* 

Cette fenêtre vous permet de sélectionner les méthodes que vous souhaitez voir apparaître dans les pages de résultats (excepté pour les cas où l'écran fictif est variant). Plusieurs méthodes (jusqu'à toutes les méthodes) peuvent être sélectionnées simultanément pour le même calcul.

Les méthodes sont les suivantes :

- Méthode classique, que vous pouvez vous-même paramétrer,
- Méthode M73 (SETRA conception et dimensionnement des ouvrages de soutènement),
- Fascicule 62-Titre V.
- Eurocodes 7, avec les coefficients partiels de la norme (cliquez sur « Appliquer les coefficients »), ou en paramétrant vous-même les coefficients.

Note : les modifications sont possibles sur les coefficients liées aux données d'entrée. Le facteur de sécurité visée (ou coefficient de surdimensionnement) affiché dans les résultats n'est pas modifiable.

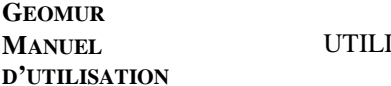

### *2.3.13 Saisie des sections d'acier*

Pour saisir les sections d'acier, le mur doit déjà être correctement saisi. Pour savoir si le logiciel reconnaît correctement la forme de votre mur, activez l'option "Affichage → Faire ressortir le mur".

Cette saisie s'effectue en appuyant sur le bouton "Sections d'acier" de la fenêtre précédente. La case à cocher « mur poids » doit être désactivée.

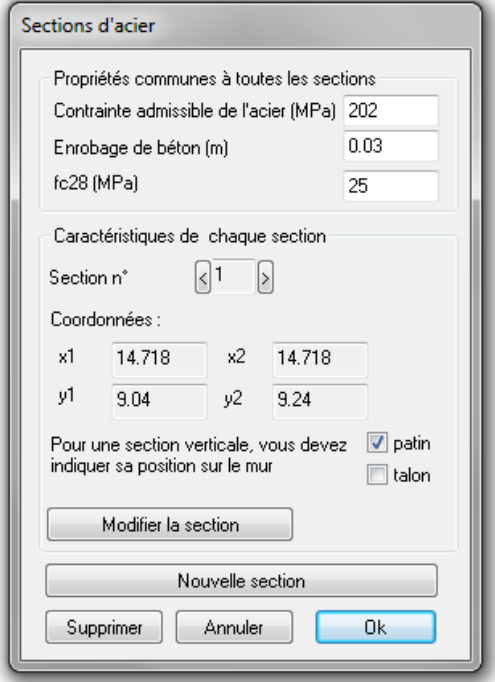

*Figure 27 : Saisie des sections d'acier* 

Vous devez définir les propriétés générales (aciers et béton) communes à toutes les sections. Pour ajouter une nouvelle section d'acier, cliquez sur "Nouvelle section". Vous devez ensuite la placer graphiquement à l'intérieur du mur. Les sections saisies sont soit verticales, soit horizontales. Si vous avez saisi une section verticale, vous devez indiquer si celle-ci se situe sur le patin ou le talon du mur. Entrez ensuite les caractéristiques du béton et des aciers.

Pour naviguer entre les sections déjà saisies, utilisez les boutons "<" et ">".

Dans le cas d'un mur poids, seules les caractéristiques internes du mur sont à donner (cohésion et angle de frottement).

Les sections d'acier sont calculées conformément à l'annexe E des considérations théoriques.

#### *2.3.14 Création et insertion d'un modèle de mur*

GEOMUR propose également de définir votre mur séparément de la géométrie, plutôt que de le saisir comme partie intégrante de celle-ci.

Pour cela, allez dans le menu "Préparation des données → Définition du mur → Modèle automatique".

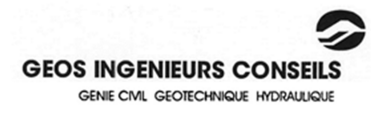

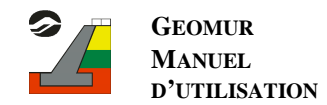

#### La fenêtre suivante apparaît :

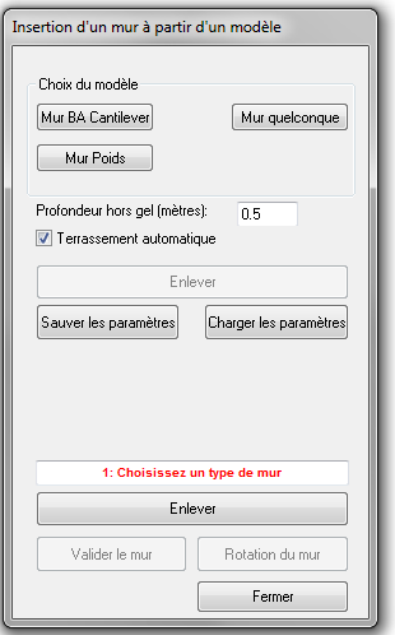

*Figure 28 : Insertion d'un modèle de mur* 

Trois modèles prédéfinis de murs sont proposés :

- Mur BA Cantilever,
- Mur Poids.
- Mur quelconque (défini graphiquement).

La première étape consiste à choisir l'une de ces trois options en cliquant sur le bouton approprié pour définir les caractéristiques géométriques.

Si vous choisissez l'option « Mur quelconque » vous pourrez directement dessiner le mur graphiquement sans passer par la fenêtre de saisie de données géométriques.

#### *2.3.14.1 Géométrie du mur*

Pour les modèles Mur BA Cantilever et Mur Poids, une fenêtre de saisie permet de régler les paramètres géométriques du mur en fonction de H, sa hauteur selon les règles du pouce. Celle-ci sera déterminée graphiquement par l'utilisateur après validation de la fenêtre de saisie.

Via cette fenêtre, GEOMUR permet également de modéliser la présence d'une bêche amont ou aval et d'en définir les caractéristiques géométriques en fonction de B, la largeur de la bêche.

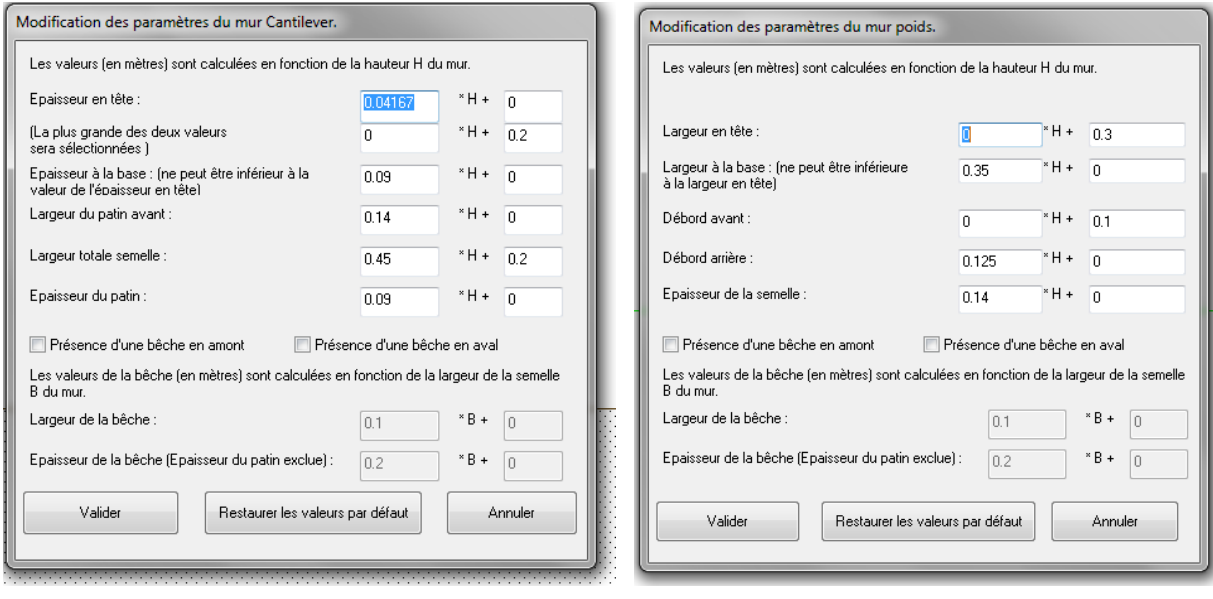

*Figure 29 : Paramètres du mur Cantilever Figure 30 : Paramètres du mur poids* 

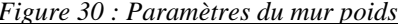

Une fois ces caractéristiques validées, le positionnement du mur s'effectue graphiquement en déplaçant le curseur dans la zone d'affichage. Le sommet peut être placé en tout point de surface du TN (cliquez sur le point choisi) puis le niveau de la base du mur (hauteur H) peut être défini (cliquez lorsque la profondeur souhaitée est atteinte). Les altitudes du haut, du bas du mur et de la semelle sont indiquées sur la fenêtre en fonction de la position du curseur.

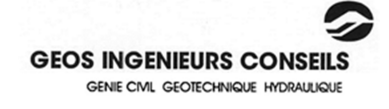

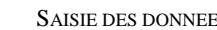

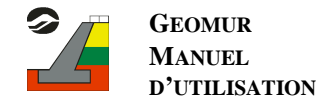

Une fois le mur positionné à l'endroit choisi, il est encore possible d'en remodifier les règles de dimensionnement, en cliquant sur le bouton "Modifier les dimensions du mur" de la fenêtre « Insertion d'un mur à partir d'un modèle ». Cliquer sur ce bouton vous permettra alors d'ajuster les valeurs des différentes dimensions.

A ce stade le mur apparaît encore en pointillés. La ligne jaune qui apparaît est une modélisation du terrassement, respectant la valeur de la profondeur hors-gel.

Cliquer sur "valider le mur" fera finalement apparaître son contour en trait plein. Les segments du mur ainsi que ses points seront alors sélectionnables, et pourront être modifiés de la même manière que les segments de la géométrie. Il est également possible d'effectuer une translation ou une rotation du mur (fenêtre suivante).

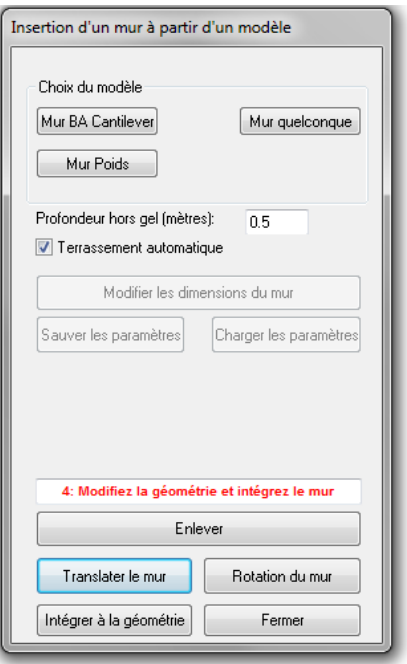

*Figure 31 : Intégration du mur* 

#### *2.3.14.2 Modification de la base du modèle*

La base du mur est modélisée par un trait gris, et déterminée automatiquement lors du placement du modèle.

Si vous allez à ce stade de la saisie dans le menu "Préparation des données", que vous choisissez l'option "Définition du mur" puis "Base", vous pourrez alors modifier la base du modèle, qui est saisie différemment du cas classique. Le logiciel reconsidère les efforts de poinçonnement, les surfaces de glissement et les points d'application des moments de renversement selon la base définie. Si vous choisissez de saisir la base, les points de celle-ci correspondront forcement aux points en bas du modèle de mur.

#### *2.3.14.3 Modification de l'écran fictif du modèle*

De même, si vous voulez modifier l'écran fictif créé par défaut, celui-ci figurera en trait pointillé, pour être différencié de celui saisi classiquement. De plus, il est inutile ici de saisir les intersections avec les segments déjà définis, ou avec le terrain naturel.

Lorsque vous aurez terminé de saisir l'écran, le programme se chargera de le modifier pour le faire correspondre à certaines règles de construction (aucun segment ou point d'écran à l'intérieur du mur, l'écran s'arrête au terrain naturel, …).

## *2.3.14.4 Sauvegarde du mur*

De plus, vous pouvez à présent sauvegarder la forme de votre mur, en allant dans le menu "Fichier", "Enregistrer le mur sous…".

Vous pourrez ainsi par la suite importer votre modèle de mur dans un autre profil, en utilisant la commande "Fichier", "Charger un mur".

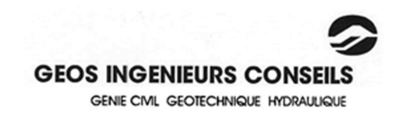

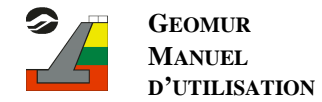

Il est à noter que les modèles de mur ne sont pas enregistrés avec la géométrie lorsque le fichier est sauvegardé. Il faut donc sauvegarder le mur à part si vous désirez le conserver.

#### *2.3.14.5 Intégration du modèle à la géométrie*

Une fois le mur dimensionné et positionné, afin de pouvoir réaliser le calcul, vous devez l'intégrer à la géométrie, pour obtenir un profil similaire à celui que vous auriez saisi manuellement (cf. 2.3.12). Cliquez pour cela sur le bouton « Intégrer à la géométrie » de la fenêtre « Insertion d'un mur à partir d'un modèle ». Cette fenêtre est accessible en cliquant à l'intérieur du mur sur la fenêtre d'affichage.

Le modèle de mur est alors transformé en segments numérotés, les sols associés à ces segments sont automatiquement déterminés, l'écran fictif est inséré et toutes les intersections nécessaires entre lui et les segments sont ajoutées.

Si la case "Terrassement automatique" était cochée, celui-ci est aussi automatiquement effectué.

L'accès aux caractéristiques du mur reste possible par le menu "Préparation des données → Définition du mur → Caractéristiques du mur"

### *2.3.15 Retirer un mur*

Pour retirer un mur de la géométrie, allez dans la fenêtre de définition de modèle de mur (menu "Préparation des données → Définition du mur → Modèle automatique").

Appuyer alors sur le bouton "Enlever". Si un modèle de mur est en cours de définition, celui-ci est effacé. Sinon, une fenêtre apparaît et vous propose deux choix :

.

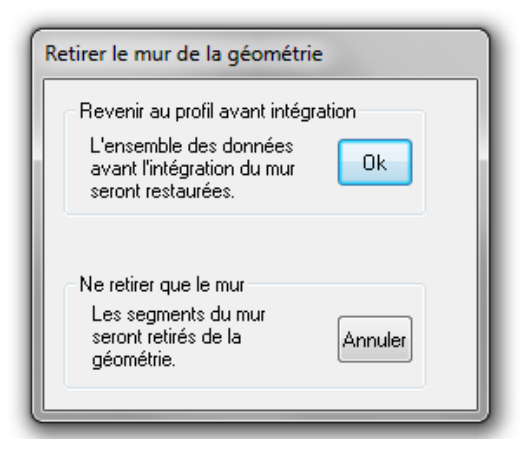

Le premier est de revenir exactement à l'état de la géométrie avant que vous n'ayez inséré le mur à celle-ci. Ce choix n'est donc possible que si le mur a été défini à l'aide de l'assistant de création de mur, et qu'aucun fichier n'ait été ouvert depuis l'insertion.

Le second choix est de retrouver le contour du mur, et d'en faire un modèle de mur, et de reconstituer le terrain naturel sous ce mur par une droite. Ce second choix est toujours applicable, à condition que le mur soit correctement saisi et que le programme puisse retrouver son contour

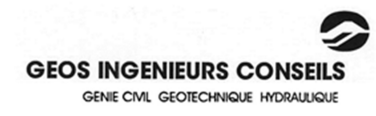

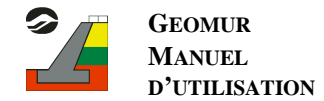

#### *2.3.16 Saisie d'un mur personnalisé*

Une option pour la définition de la géométrie d'un mur consiste à tracer les segments constitutifs du mur en même temps que le profil, et à leur attribuer le sol « zéro ». Lorsque le mur est tracé, le logiciel propose un écran fictif et une base pour le mur dessiné. Il vous appartient alors d'accepter l'écran et la base proposés ou de les définir manuellement par la suite en cliquant sur « garder l'ancien ».

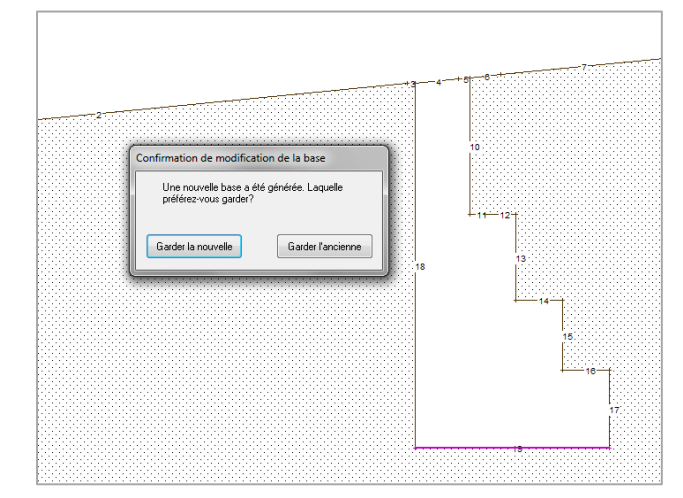

*Figure 32 : Saisie d'un mur personnalisé* 

### 2.4 Lancement du calcul

Une fois l'ensemble de votre profil défini, vous pouvez lancer le calcul. Pour cela, allez dans le menu "Calcul → Lancer le calcul". Vous pouvez également cliquer directement sur le bouton correspondant de la barre d'outils.

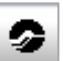

Si vous avez commis des erreurs lors de la définition de votre profil, un message vous en avertit, ainsi que de la nature de l'erreur, afin que vous puissiez apporter les corrections appropriées.

Si le calcul aboutit, vous êtes alors automatiquement dirigés vers la fenêtre de résultats.

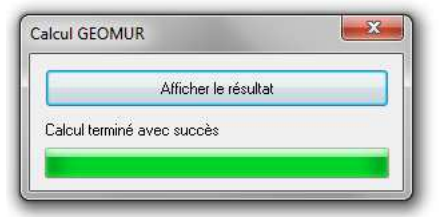

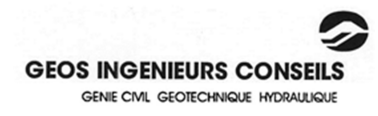

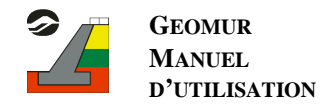

## **3. Les résultats**

### 3.1 La zone graphique

Sur la zone graphique figure le profil tel que vous l'avez saisi, mais sans les trames de sols, pour ne pas surcharger le dessin. D'autres informations sont également superposées à ce dessin, comme le diagramme de contraintes, la résultante, la poussée totale, le poids du mur.

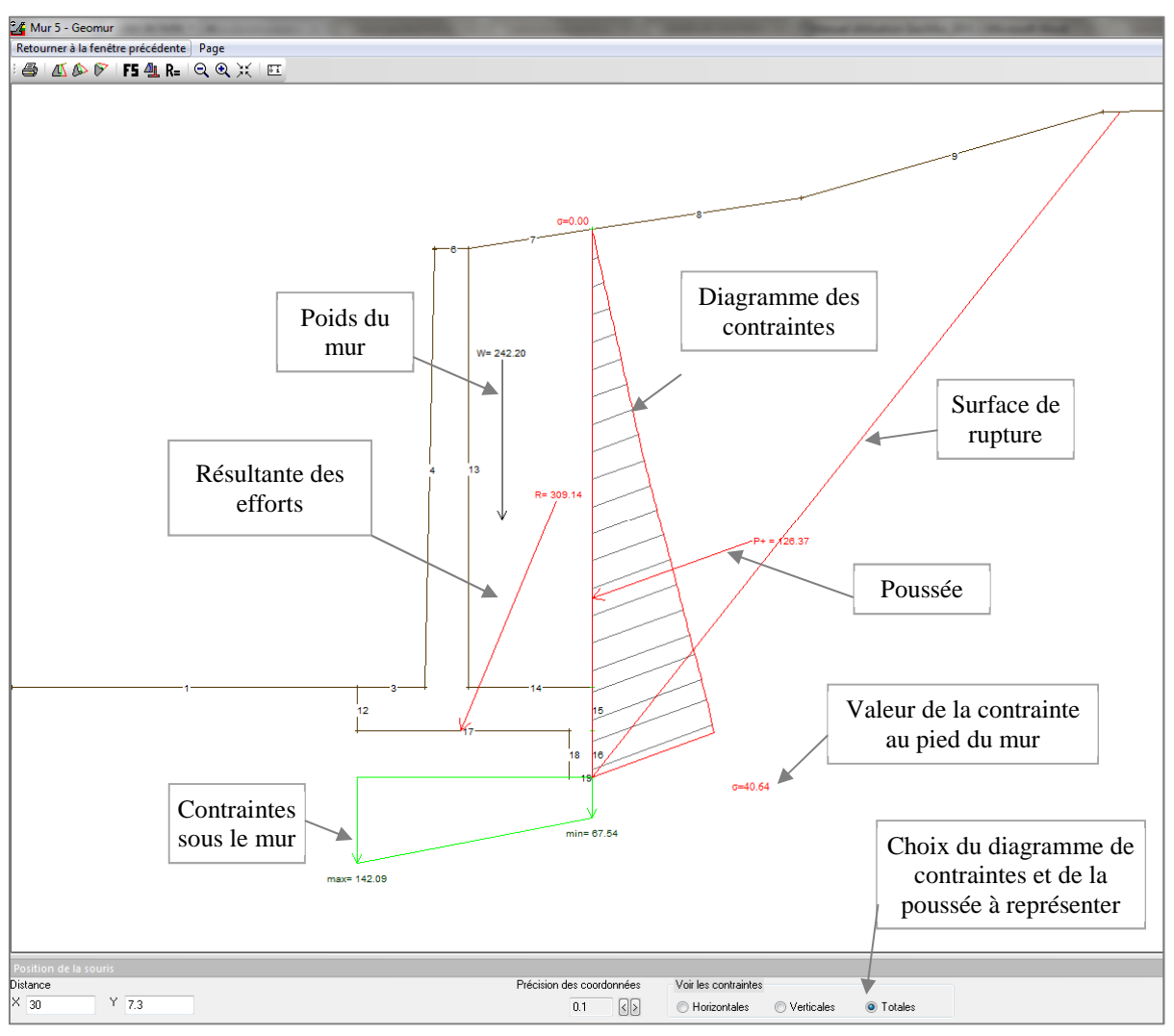

*Figure 33 : Fenêtre de présentation des résultats* 

Comme pour la fenêtre de saisie, vous pouvez déplacer l'écran ou mesurer des distances et des angles. Vous ne pouvez cependant effectuer aucune modification du profil.

Si des données concernant le séisme ont été saisies, deux pages supplémentaires similaires peuvent être affichées, une pour le séisme allégeant, et une pour le séisme pesant. Pour accéder à ces pages, il faut passer par la barre d'outils (cf paragraphe suivant).

Vous pouvez en outre choisir à l'aide des boutons en bas à gauche de la fenêtre le diagramme de contraintes et la poussée que vous voulez faire figurer sur le dessin (horizontal, vertical ou total).

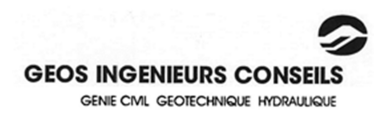

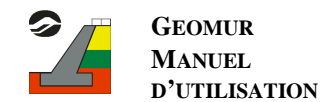

## 3.2 La barre d'outils

La barre d'outils de cette fenêtre de résultats est différente de celle de la fenêtre de saisie. Tous les outils d'aide à la saisie ont disparu, au profit de boutons pour naviguer entre les résultats.

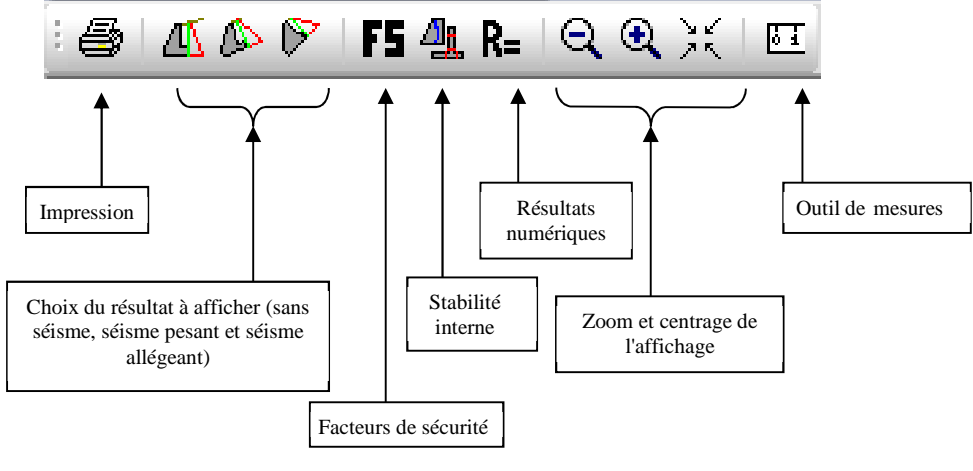

*Figure 34 : Barre d'outil de la fenêtre de résultats* 

## 3.3 Les facteurs de sécurité (stabilité externe)

Ceux-ci se présentent sous la forme d'un tableau, dans lequel figurent les méthodes que vous avez sélectionnées lors de la saisie du problème. Il est possible de se déplacer vers le haut et le bas de ce tableau en maintenant le bouton droit de la souris appuyé.

| Facteurs de sécurité partiels                                                            |               |         |                |                | Critère                                                           | Statique             |                      |
|------------------------------------------------------------------------------------------|---------------|---------|----------------|----------------|-------------------------------------------------------------------|----------------------|----------------------|
| 8ol                                                                                      | Eau           | Charges | Poussée        | Méthode        |                                                                   | <b>Fscal</b>         | Es min               |
|                                                                                          |               |         |                |                | <b>CLASSIQUE</b>                                                  |                      |                      |
| 1.000                                                                                    | 1.000         | 1.000   | 1,000          | 1.000          | Glissement ()                                                     | 3.513                | > 1.500              |
|                                                                                          |               |         |                |                | Renversement ()<br>Excentricité = $0.161$ m doit être < $0.454$ m | 2.874                | > 1.500              |
|                                                                                          |               |         |                |                | Poinçonnement ()                                                  | 0.990                | > 3.000              |
|                                                                                          |               |         |                |                | <b>MUR73</b>                                                      |                      |                      |
| 1,000                                                                                    | 1.000         | 1.000   | 1,000          | 1.000          | Glissement (P1.2 72.1 75)                                         | 3.513<br>3.513       | > 1.500<br>> 1.500   |
| 1.320                                                                                    | 1.320         | 1.320   | 1.320          | 1.000          | Poinconnement (P1.2-73.1)                                         | 0.839                | > 1.000              |
| 1.000                                                                                    | 1.000         | 1.000   | 1.000          | 1.000          | Poinçonnement (P1.2-72.1)                                         | 1,008<br>1.008       | > 1.000<br>> 1.000   |
| Poids                                                                                    |               | Poussée |                | <b>Méthode</b> | <b>FASCICULE 62</b>                                               |                      | Fs min               |
|                                                                                          | $\frac{8}{2}$ | Eau     | Charges        |                |                                                                   | <b>Fscal</b>         |                      |
| 1.000                                                                                    | 1.200         | 1.050   | 1.200<br>1.330 | 1.125          | Glissement (A521+B3.4)                                            | 1.749<br>1.749       | > 1.000<br>> 1.000   |
| 1.000                                                                                    | 1.200         | 1.050   | 1.200<br>1.330 | 1.125          | Renversement (A521+B3.2)                                          | 100.00 %<br>100.00 % | > 10.00%<br>> 10.00% |
| Position de la souris<br>Précision des coordonnées<br>Voir les contraintes<br>Distance   |               |         |                |                |                                                                   |                      |                      |
| $Y_0$<br>$\times$ 26.2<br>$\Omega$<br>0.1<br>A Horizontales<br>◯ Verticales<br>◯ Totales |               |         |                |                |                                                                   |                      |                      |

*Figure 35 : Fenêtre de présentation des facteurs de sécurité* 

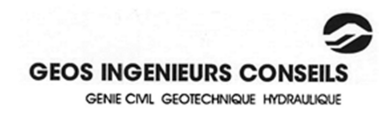

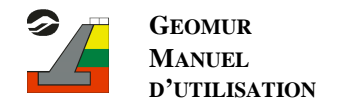

Ce tableau récapitule les coefficients de sécurité partiels pour chaque calcul, le résultat des calculs et les valeurs à atteindre. Les résultats sont affichés avec un code couleurs selon si le coefficient de sécurité recherché est atteint ou non. Les méthodes de calcul de ces facteurs de sécurité sont indiquées en ANNEXE D. En bas du tableau, différents résultats intermédiaires sans pondérations sont indiqués.

Dans le cas où le calcul est effectué avec l'option de variation de l'écran fictif, les résultats sont présentés différemment pour les facteurs de sécurité. Ceux-ci sont en effet représentés sous formes de courbes en fonction de l'inclinaison de l'écran (égal à 90° pour un écran fictif vertical et à 0° pour un écran fictif confondu avec l'interface réelle sol/mur) :

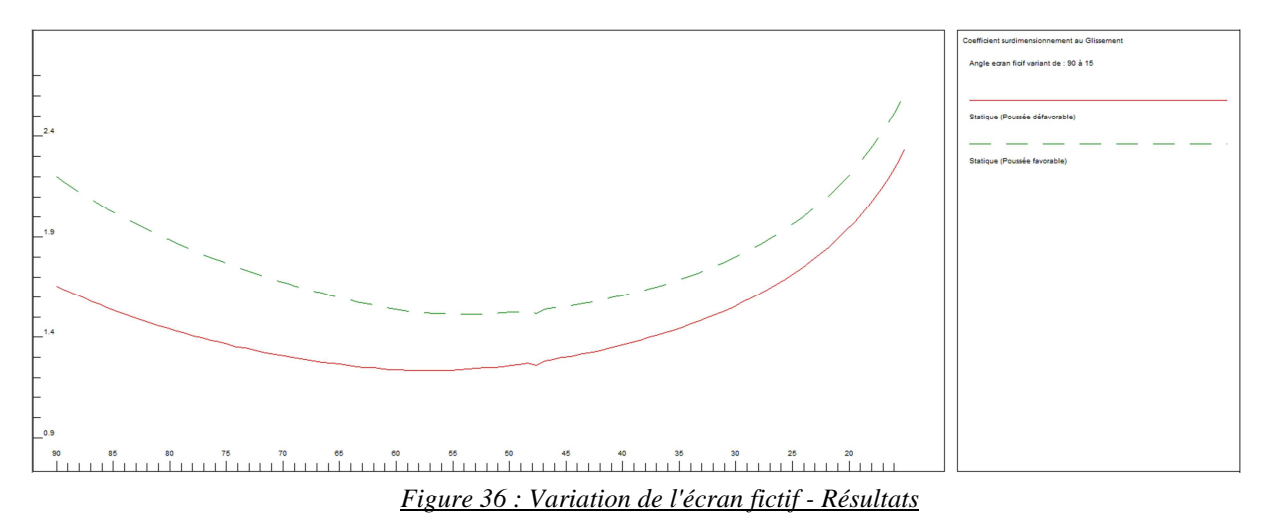

## 3.4 La stabilité interne

Cette fenêtre présente deux types de résultats, suivant que le mur est de type poids ou béton armé.

Dans le cas de mur BA, cette fenêtre présente les résultats des calculs des sections d'acier éventuellement définies, telles que calculées selon de l'annexe E des considérations théoriques.

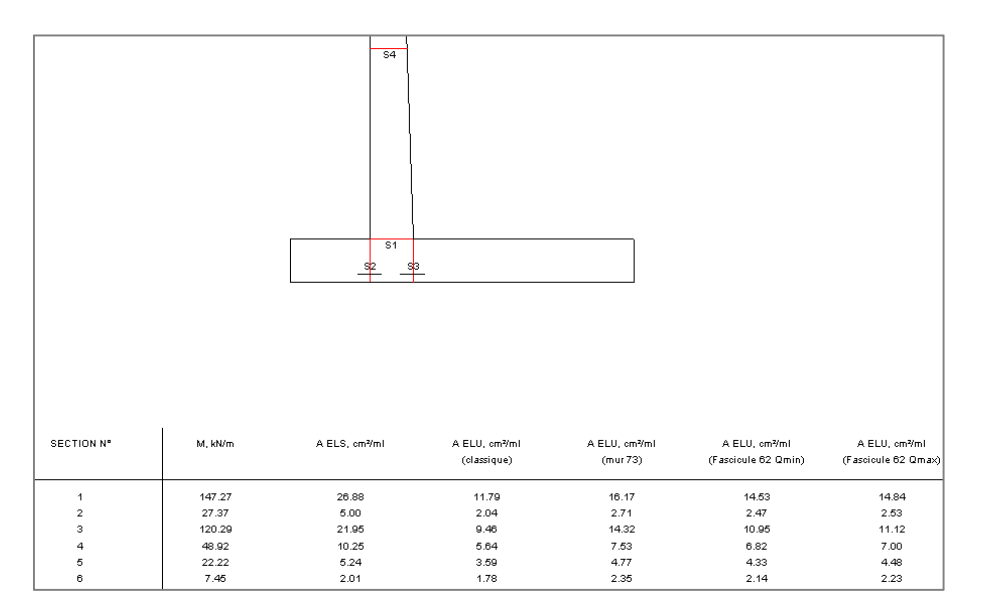

#### *Figure 37 : Résultat pour les murs BA*

Pour un mur poids, cette fenêtre permet de vérifier que la résultante passe bien dans le tiers central du mur, et que le facteur de sécurité au glissement à l'intérieur du mur est bien supérieur à 1 (seules les valeurs entre 0 et 2 sont représentées sur ce schéma. Les valeurs en dehors de cette plage sont simplement figurées par + si elles sont supérieures à 2, ou par – si elles sont inférieures à 0).

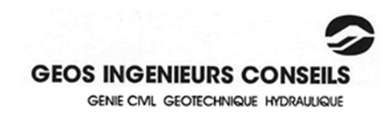

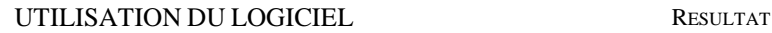

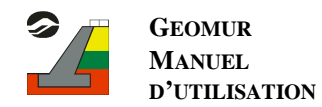

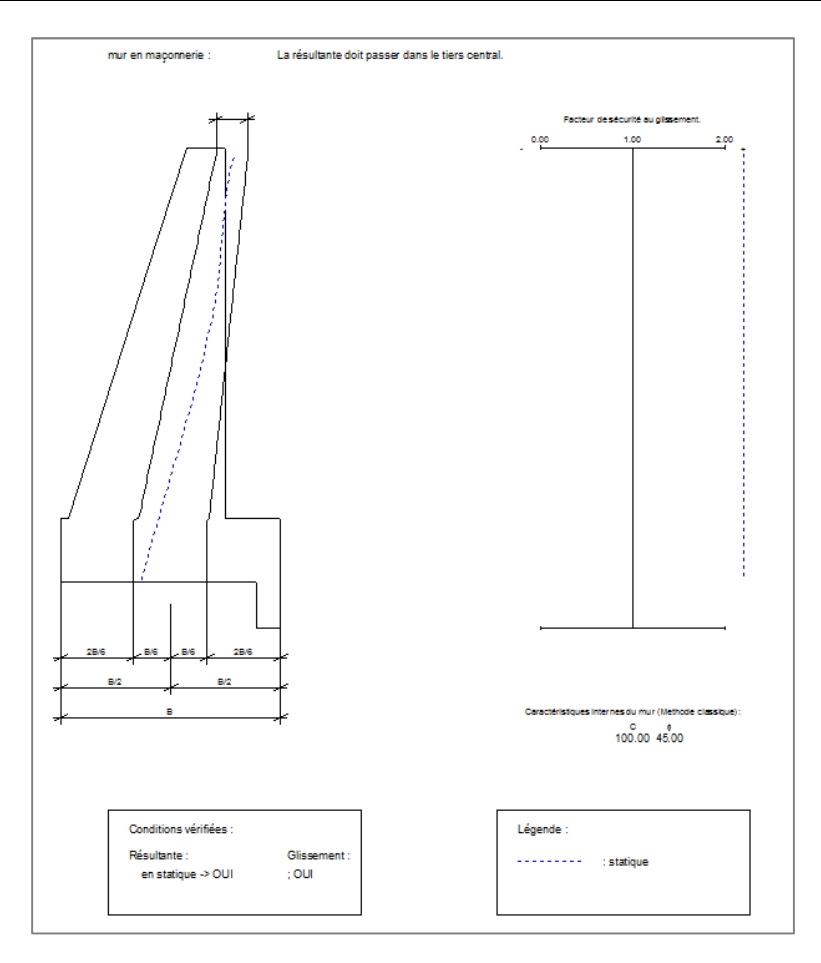

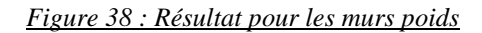

## 3.5 Résultats numériques

Le bouton « Résultats numériques » de la barre d'outils vous permet d'afficher les valeurs numériques des résultats (en statique seulement). Cette fenêtre donne :

- les résultats de calcul pour le mur : poids du mur, poids de sol sur et sous la semelle, déjaugeage…
- les résultats des valeurs de poussées décomposées : poussée du sol, de l'eau, poussée due aux charges…
- une vérification du calcul de poussée avec deux procédures de calcul différentes (somme des incréments de poussée par discrétisation de l'écran fictif et poussée de Culmann à la base de l'écran). Les deux calculs doivent donner théoriquement le même résultat.

## 3.6 La barre de menus

La barre de menu de cette fenêtre de résultats est également différente de celle de la fenêtre de saisie.

Retourner à la fenêtre précédente Page

#### *Figure 39 : Barre de menus résultats*

- le menu "Retourner à la fenêtre précédente" :

Cliquer sur ce menu vous renverra à la fenêtre de saisie. Attention, à partir de la fenêtre de saisie, vous ne pouvez pas réaccéder directement à la fenêtre de résultats. Vous devez pour cela relancer le calcul.

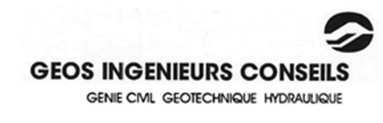

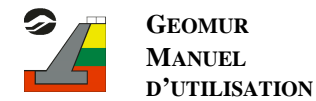

- le menu "Page" :

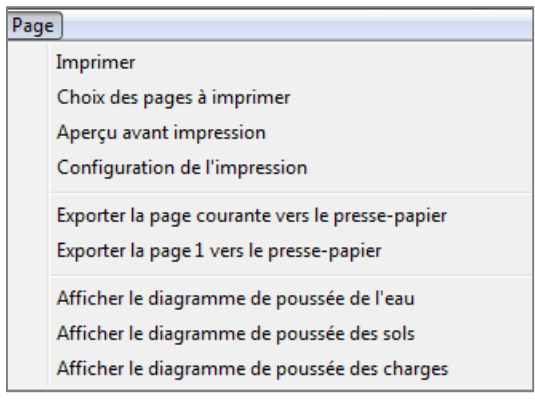

#### *Figure 40 : Menu "Page"*

Ce menu regroupe toutes les données relatives à l'impression (aperçu, configuration, lancement). Le choix des pages à imprimer vous permet de choisir quels diagrammes de contraintes vous désirez imprimer (1 par page).

Vous pouvez également exporter, grâce à l'option "Exporter la page courante vers le presse-papier", la page actuellement à l'écran, et la coller dans n'importe quel logiciel de traitement d'image (comme Microsoft© Paint, par exemple). "Exporter la page 1 vers le presse-papier" permet d'exporter de la même façon la page de récapitulation des données.

Vous pouvez choisir de compléter la figure de sortie par l'affichage de différents diagrammes :

- Activer l'option "Afficher le diagramme de l'eau" provoque l'affichage d'un deuxième diagramme, bleu, sur la page de sortie, représentant le diagramme de contraintes de l'eau sur l'écran fictif.
- L'option « Afficher le diagramme des sols, provoque l'affichage supplémentaire d'un diagramme marron sur l'écran fictif.
- Enfin l'option « Afficher le diagramme des surcharges » permet l'affichage du diagramme vert correspondant sur l'écran fictif.

Ces options peuvent être désactivées pour ne pas surcharger la figure de sortie.

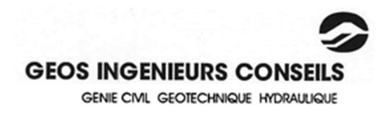

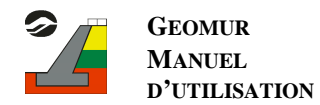

## **CONSIDERATIONS THEORIQUES**

## **1. Méthodologie générale d'obtention du diagramme des contraintes et des résultantes des poussées**

## 1.1 Principe

Le calcul de chacun des diagrammes de contraintes (sol, eau et surcharges) est réalisé suivant le même principe :

- l'écran sur lequel s'exercent les poussées est discrétisé suivant un pas choisi par l'utilisateur,
- les incréments de poussée s'exerçant sur l'écran sur chaque segment de discrétisation sont calculés par la méthode de CULMANN,
- la répartition des résultantes des poussées sur l'écran permet de calculer le diagramme des contraintes sur l'écran, par dérivation du diagramme des forces,
- la résultante de la poussée totale est ensuite calculée par sommation des incréments de poussée. Un recalcul suivant les mêmes méthodes depuis le bas de l'écran fictif.

## 1.2 Méthode de CULMANN – Cas général

Cette méthode est utilisée pour la détermination des poussées (ou des butées), et permet de tenir compte d'une forme quelconque de terre-plein à l'amont du mur et d'une surcharge elle aussi quelconque. Elle suppose que les déplacements sont suffisants pour mobiliser l'état actif (poussée) ou passif (butée), et ne calcule donc que les efforts mobilisables

C'est une généralisation de la théorie de Coulomb, puisque basée sur des lignes de rupture rectilignes.

Soit une tranche de largeur unité.

La méthode consiste à déterminer, à chaque hauteur, quel est, parmi tous les plans possibles de rupture, celui qui conduit à la poussée maximale (ou à la butée minimale) sur l'écran.

Soient AD<sub>1</sub>, AD<sub>2</sub>, ...AD<sub>i</sub>, AD<sub>n</sub> les plans possibles de rupture correspondant au point A, plans inclinés de  $\Phi_1$ ,  $\Phi_2, \ldots \Phi_i, \ldots \Phi_n$  sur l'horizontale.

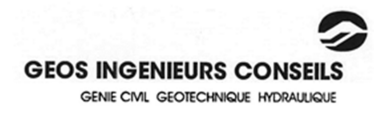

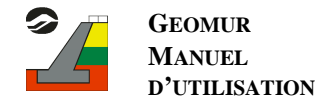

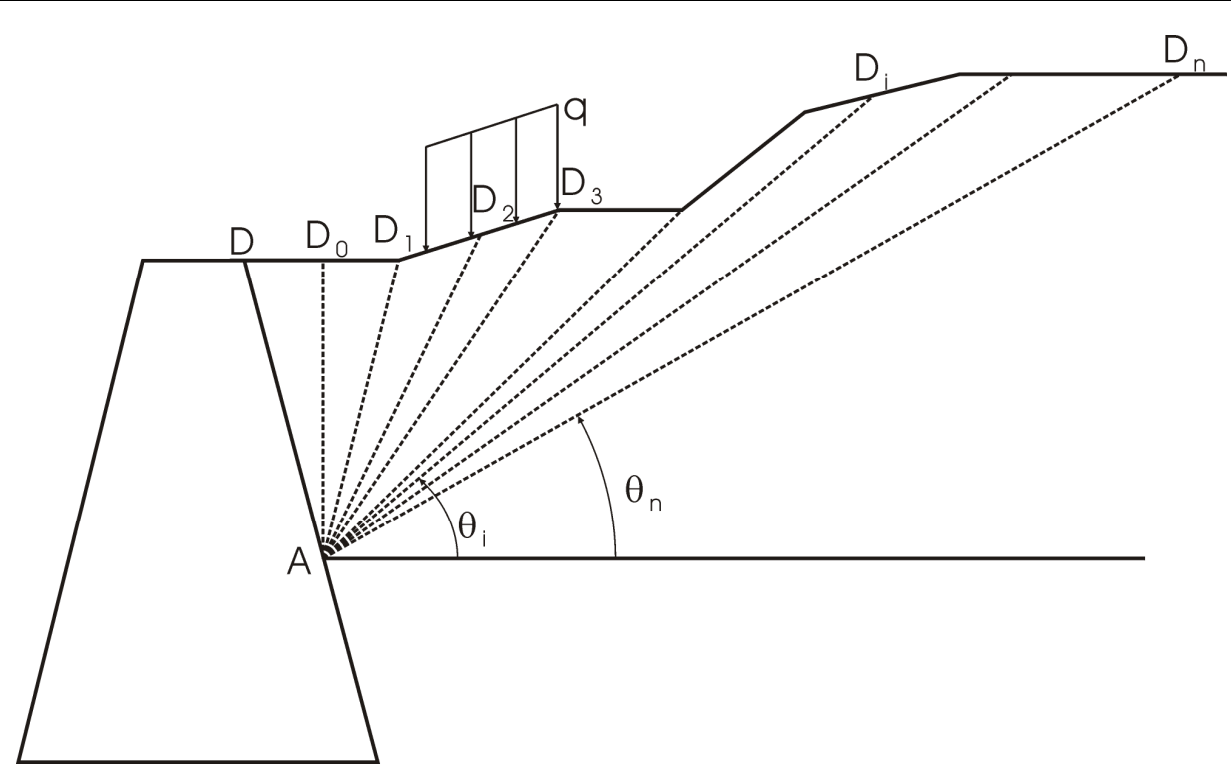

#### *Figure 41 : Méthode de Culmann*

Ces plans délimitent des prismes de terre ADD<sub>i</sub>. (cf. figure 44) Le poids  $W_i$  ainsi que la surcharge  $Q_i$  du prisme ADD<sup>i</sup> sont équilibrés par :

- la réaction du mur  $P_i$  inclinée sur la normale à l'écran d'un angle  $\alpha$  choisi,
- la réaction  $R_i$  du plan AD<sub>i</sub>, inclinée sur la normale à ce plan de l'angle  $\Phi$  de frottement interne des terres,
- la résultante des pressions interstitielles  $U_i$  sur le plan AD<sub>i</sub>, suivant la normale à ce plan,
- la force de cohésion  $C_i$  dans le plan AD<sub>i</sub>,
- la force d'adhérence Ca<sub>i</sub> du sol sur la surface du mur dans le plan AD.

La construction du polygone des forces permet de voir que la connaissance de  $W_i$ ,  $Q_i$ ,  $U_i$ ,  $A_i$  et  $C_i$  et des angles  $θ$ <sub>i</sub>, Φ<sub>i</sub> et α détermine la poussée P<sub>i</sub> sur l'écran, qui est en fait l'effort nécessaire à stabiliser le bloc de terrain  $ADD_i$ .

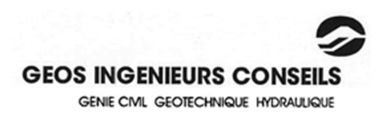
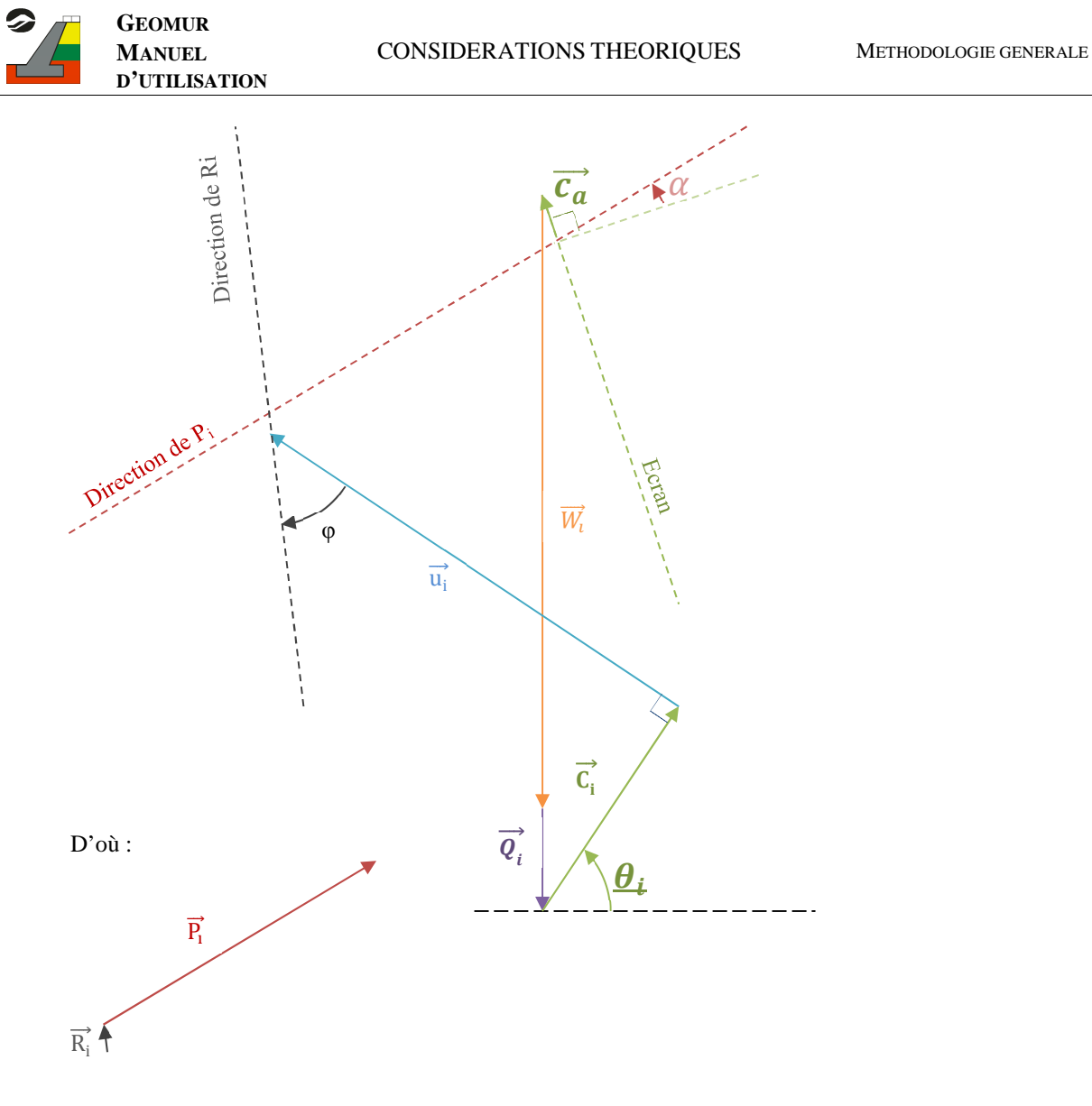

#### *Figure 42 : Construction du polygone des forces*

La conduite de ce calcul pour les plans  $AD_1$  à  $AD_n$ , inclinés de  $\theta_i$  à  $\theta_n$ , sur l'horizontale permet de déterminer l'évolution de la poussée P<sub>i</sub> sur l'écran en fonction de l'inclinaison du plan de rupture considéré. Ainsi la poussée maximale sur l'écran correspond au point d'inflexion de la courbe.

La méthode de CULMANN ne donne que la résultante totale des poussées sur l'écran jusqu'au point A.

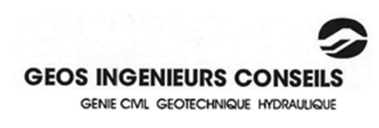

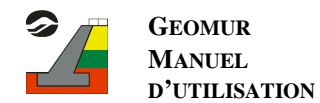

## 1.3 Détermination des diagrammes de contraintes

Afin de pouvoir tracer le diagramme des contraintes s'exerçant sur l'écran, il y a lieu de recommencer le calcul de la résultante totale des poussées pour différentes positions du point A sur l'écran. Les différences de poussées entre deux positions consécutives permettent alors de déterminer le diagramme des contraintes.

La résultante des poussées en un point de l'écran représente l'aire du diagramme des contraintes s'exerçant sur l'écran, jusqu'à ce point.

La différence des résultantes des poussées entre deux points représente donc l'aire du diagramme des contraintes entre ces deux points.

La courbe délimitant le diagramme des contraintes s'obtient donc par dérivation de la courbe des résultantes de poussée tout au long de l'écran (discrétisé suivant un pas de calcul choisi).

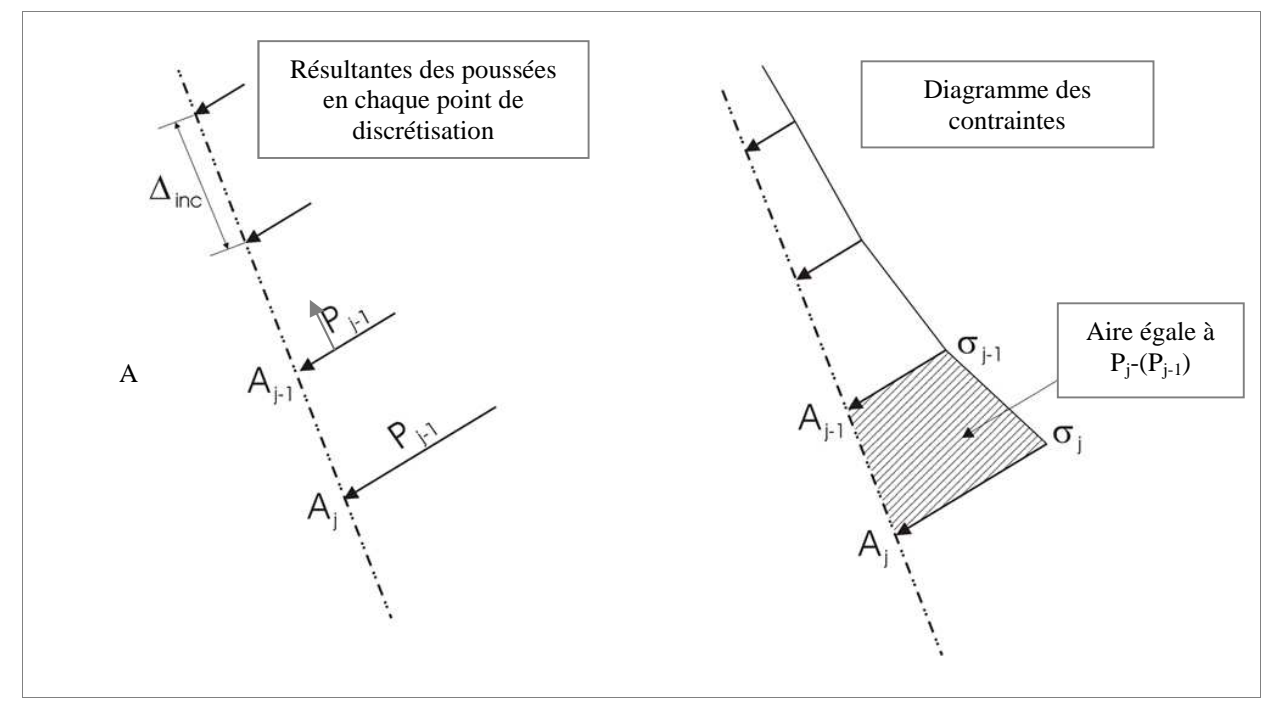

*Figure 43 : Calcul des diagrammes de contraintes* 

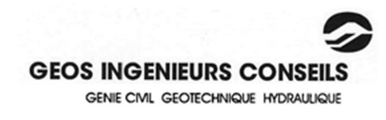

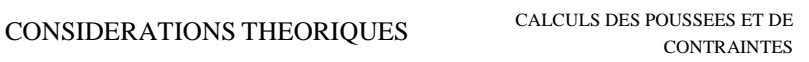

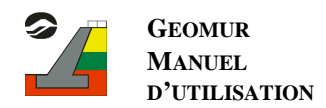

## **2. Formulation des calculs de poussées et de contraintes s'exerçant sur l'écran**

Pour chaque point de l'écran (déterminé par une discrétisation choisie), l'application de la méthode de CULMANN implique le calcul de la résultante des poussées s'exerçant sur l'écran pour des plans de rupture dont l'inclinaison avec l'horizontale varie entre des angles dépendant de la géométrie du mur et celle du terrain naturel.

Pour un point A quelconque et un plan de rupture incliné à  $\theta_i$  par rapport à l'horizontale, le calcul de la poussée Pi s'exerçant sur l'écran est détaillé ci-dessous.

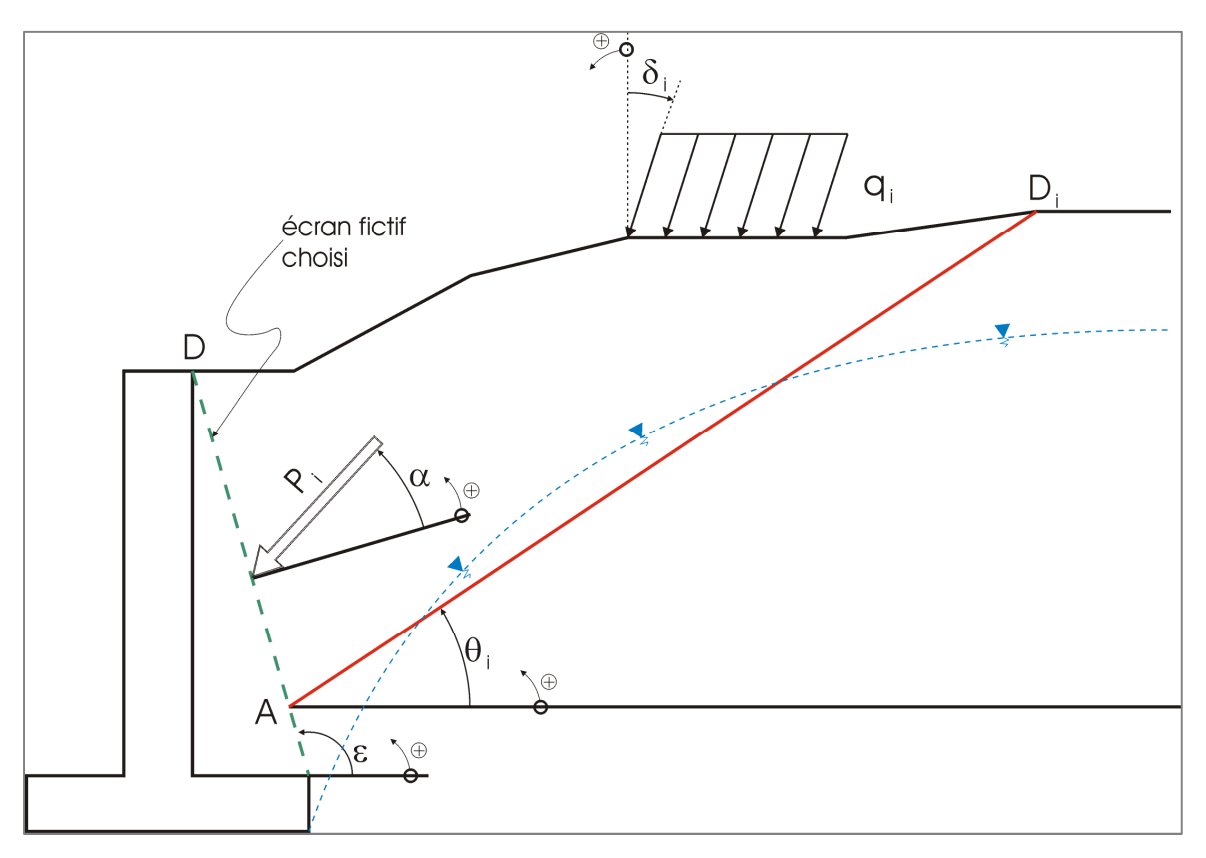

*Figure 44 : Détermination de la résultante des poussées* 

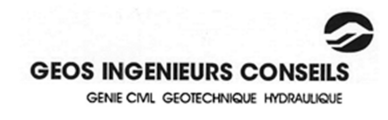

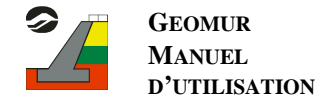

Les forces s'exerçant sur le prisme de terre ADD<sub>i</sub> sont les suivantes :

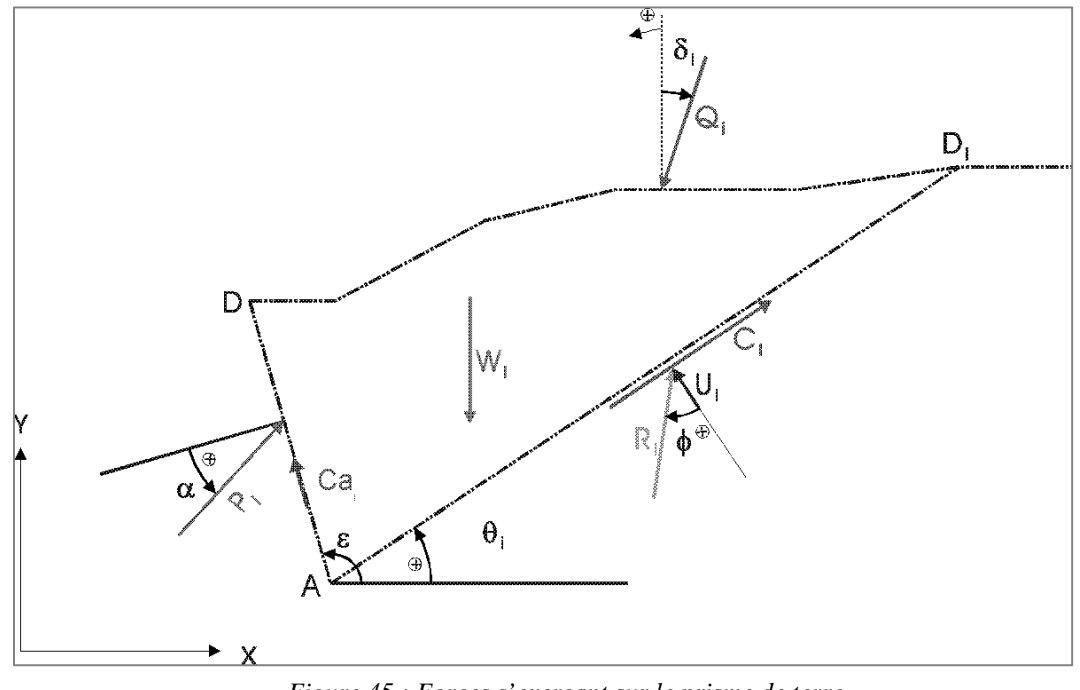

*Figure 45 : Forces s'exerçant sur le prisme de terre* 

Avec :

-  $W_i$ : Poids des terres du prisme ADD<sub>i</sub>:

$$
W_i = Aire (ADD_i) \times \gamma
$$

Le poids volumique γ n'est pas déjaugé sous la nappe. La méthode utilisée pour le calcul des aires est explicitée en Annexe A.

 $-Q_i$ : Résultante des charges sous le prisme ADD<sub>i</sub>.

$$
Q_i = \text{J} q_i
$$

 $Ca<sub>i</sub>$ : Adhérence sur l'écran fictif (entrée par l'utilisateur) :

$$
Ca_i = Ca \times l(AD)
$$

- $R_i$  = Réaction du plan AD<sub>i</sub>: résultante des surcharges sur le prisme ADD<sub>i</sub>
- $-U_i$ : Résultante des pressions interstitielles sur le plan AD<sub>i</sub> Le calcul de U<sub>i</sub> est explicité en Annexe B.
- $C_i$ : Cohésion sur le plan AD<sub>i</sub>.

$$
C_i = C \times l(AD_i) = C \times l_i
$$

- Pi : Résultante des poussées s'exerçant sur le plan AD en considérant le plan de rupture AD<sub>i.</sub>

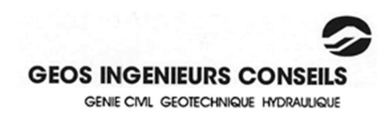

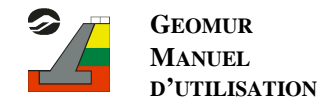

L'écriture de l'équilibre du prisme  $ADD_i$  conduit à la formulation suivante :

$$
P_i = \frac{\cos(\varphi - \theta_i)[-Q_i \sin\delta_i - c \cdot l_i \cos\theta_i + Cq \sin(\varphi - 90) + U_i \sin\theta_i]}{\sin(\alpha + \varphi + \varphi - \theta_i)}
$$

$$
-\frac{\sin(\varphi - \theta_i)[W_i + Q_i \cos\delta_i - c \cdot l_i \sin\theta_i - Cq \cos(\varphi - 90) - U_i \cos\theta_i]}{\sin(\alpha + \varphi + \varphi - \theta_i)}
$$

Cette formulation est explicitée en Annexe C.

### 2.1 Calcul des incréments de poussée

Les incréments de poussée ∆P sont calculés avec la même méthodologie explicitée pour P<sub>i</sub>, en considérant le schéma suivant :

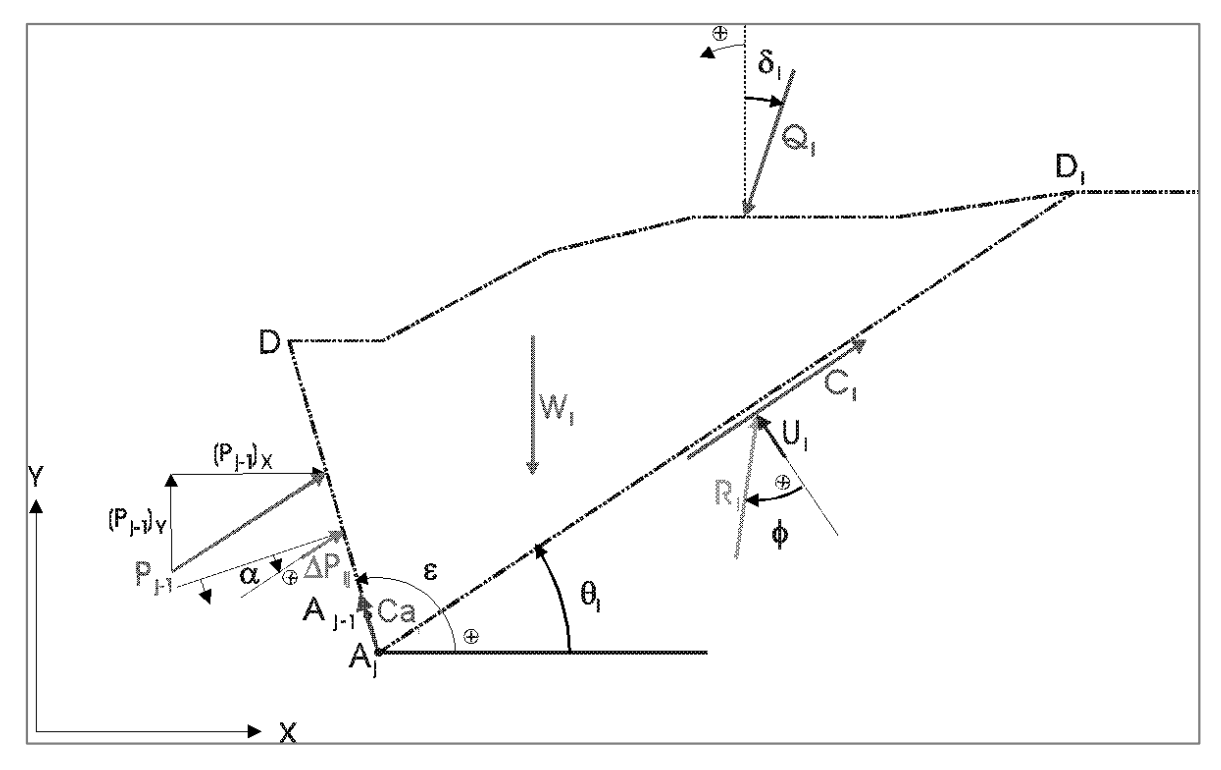

*Figure 46 : Détermination des incréments de poussée*

Avec :

- Pj-1:résultante des poussées calculée par la méthode de CULMANN sur l'écran A<sub>i-1</sub>D
- (Pj-1 + ∆ Pj-1 ) : résultante des poussées s'exerçant sur l'écran AjD avec le plan AjDi

L'équilibre du prisme  $A_j$  DD<sub>i</sub> conduit à la formulation suivante :

$$
\Delta P_{ij} = \frac{\cos(\varphi - \theta_i)[-Q_i \sin \delta_i - c \cdot l_i \cos \theta_i + Ca_i \sin(\varepsilon - 90) + U_i \sin \theta_i - (P_{j-1})x]}{\sin(\alpha + \varepsilon + \varphi - \theta_i)}
$$

$$
-\frac{\sin(\varphi - \theta_i)[W_i + Q_i \cos \delta_i - c \cdot l_i \sin \sigma_i - Ca_i \cos(\varepsilon - 90) + U_i \cos \theta_i - (P_{j-1})y]}{\sin(\alpha + \varepsilon + \varphi - \theta_i)}
$$

Pour chaque point A de discrétisation de l'écran, l'utilisation de cette formule pour différents angles θ<sub>i</sub> permet de déterminer l'incrément de poussée correspondant au plan critique (∆P maximum).

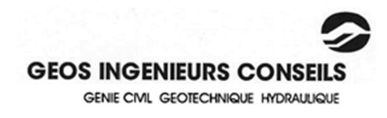

Note : Cette méthode, dans le cas de sols multicouches, peut amener des incréments de poussée anormalement élevés, d'autant plus si l'inclinaison de poussée sont différents entre les sols. Cela se traduit par des sauts de contrainte dans les diagrammes calculés par GEOMUR

La résultante totale des poussées en chaque point de discrétisation de l'écran est ainsi calculée de la manière suivante :

- au sommet de l'écran, la poussée est considérée comme nulle :

$$
\begin{array}{c}\n\mathbf{P}_{ox} = 0 \\
\mathbf{P}_{oy} = 0\n\end{array}
$$

en chaque point de discrétisation, l'incrément de poussée ∆Pj est calculé, puis les deux composantes de la résultante totale des poussées :

$$
P_{jx} = \Delta P_j \sin (\alpha + \epsilon) + P_{j-1}x
$$

$$
P_{jy} = \Delta P_j \cos (\alpha + \epsilon) + P_{j-1}y
$$

## 2.2 Prise en compte de plusieurs sols

La considération de plusieurs sols à l'arrière du mur de soutènement implique une décomposition du calcul de la poussée.

Lorsque, lors du calcul, la surface de rupture rencontre un segment de sol, un nouveau calcul de poussée est effectué : la poussée PXi est la poussée totale s'appliquant sur l'écran XiDi, calculée en X<sub>i</sub> (cf figure suivante).

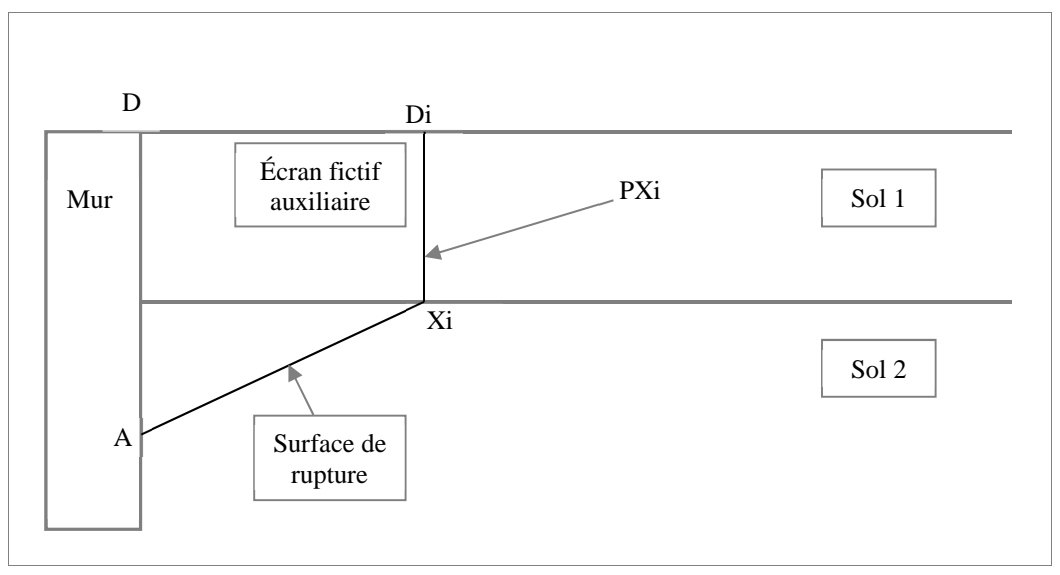

*Figure 47 : Principe de la prise en compte de plusieurs sols* 

L'inclinaison de cette poussée sur cet écran dépend de l'option choisie par l'utilisateur, parmi trois possibilités (cf. options de calcul, § 2.3.2.2 du manuel d'utilisation):

- soit un angle définit par l'utilisateur;
- soit la valeur de l'angle de frottement interne ϕ du sol (ici le sol 1) ;
- soit l'inclinaison de la poussée α sur l'écran fictif pour ce même sol.

L'écran fictif considéré pour ce calcul est toujours vertical (soit une valeur de ε de 90°).

Cette poussée PX<sub>i</sub> est ensuite prise en compte dans la formule utilisée pour calculer l'incrément ∆Pij de la poussée du prisme  $ADD_iX_i$  sur le mur de la manière suivante,  $PX_{ih}$  et  $PX_{iv}$  étant respectivement les composantes horizontales et verticales de PX<sub>i</sub>.

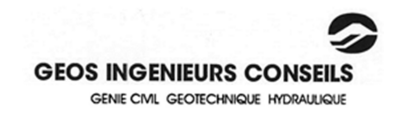

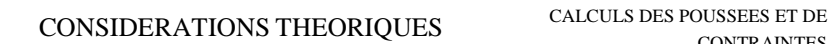

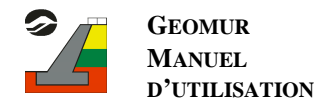

$$
Pi = \frac{\cos(\varphi - \theta_i) [-Q i \sin \delta_i - c \cdot li \cos \theta_i + U i \sin \theta_i + P X i h]}{\sin(\alpha + \varepsilon + \varphi - \theta_i)}
$$

$$
-\frac{\sin(\varphi - \theta_i) [Wi + Q i \cos \delta_i - c \cdot li \sin \theta_i + U i \cdot \cos \theta_i + P X i v]}{\sin(\alpha + \varepsilon + \varphi - \theta_i)}
$$

La manière de calculer la poussée PX<sub>i</sub> dépend de la méthode choisie par l'utilisateur. Ces différentes méthodes sont décrites dans les paragraphes suivants.

### *2.2.1 Surfaces planes*

Cette méthode de calcul est la plus rapide des trois méthodes proposées. La poussée PX<sub>i</sub> est calculée en considérant une surface de rupture restant plane après l'intersection avec un segment de sol.

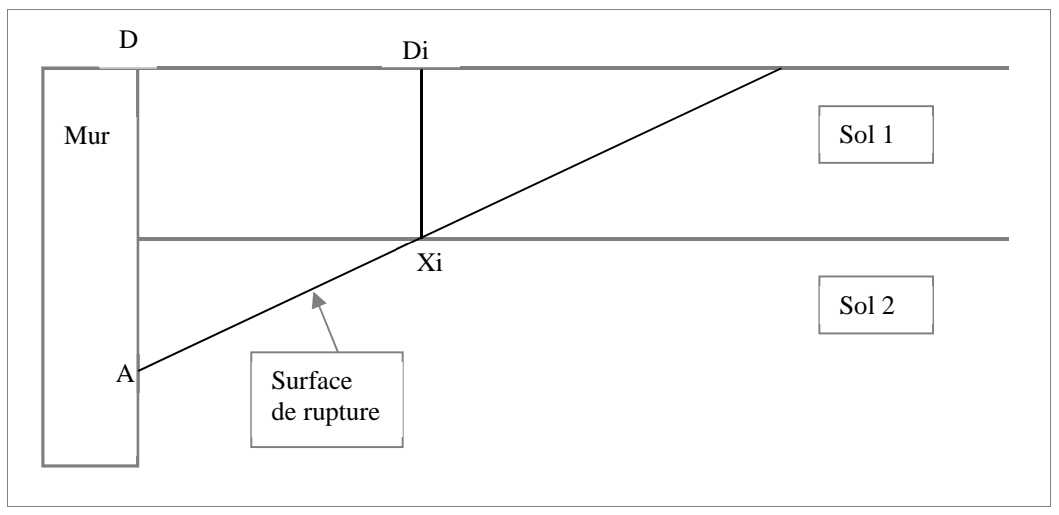

*Figure 48 : Surfaces planes* 

## *2.2.2 Surfaces brisées*

Cette méthode de calcul est la plus lente, mais aussi la plus précise. Pour calculer la poussée PX<sub>i</sub>, une série d'incrémentations sur l'angle de la surface de rupture est opérée, comme pour le cas d'un seul sol, pour déterminer la poussée maximale.

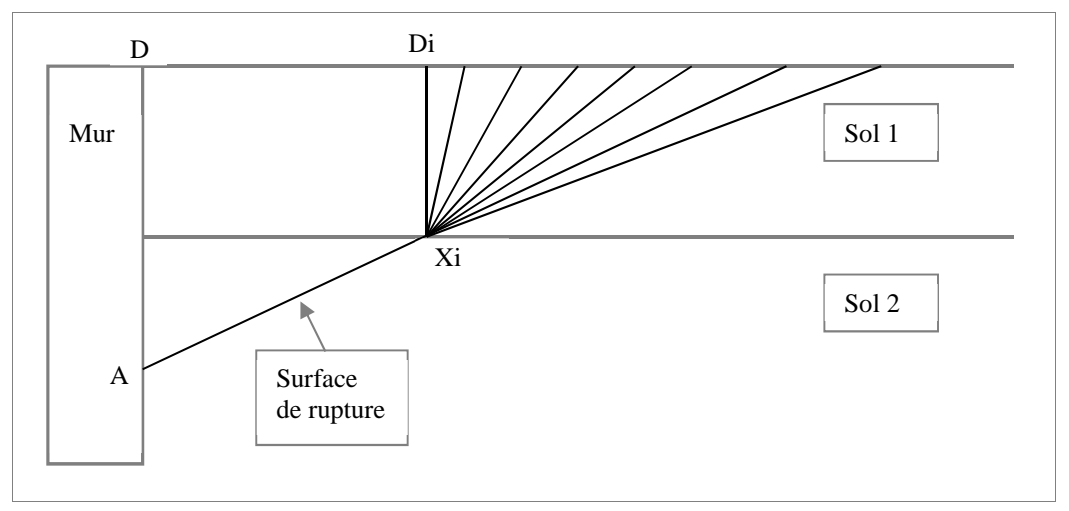

*Figure 49 : Surfaces brisées* 

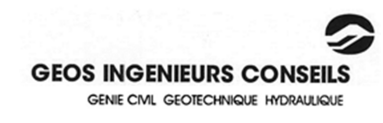

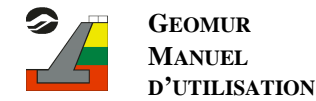

## *2.2.3 Surfaces brisées pré calculées*

Pour cette méthode, avant le lancement du calcul proprement dit, GEOMUR effectue un pré calcul de poussées, pour différents points des segments de sol n'appartenant pas au terrain naturel.

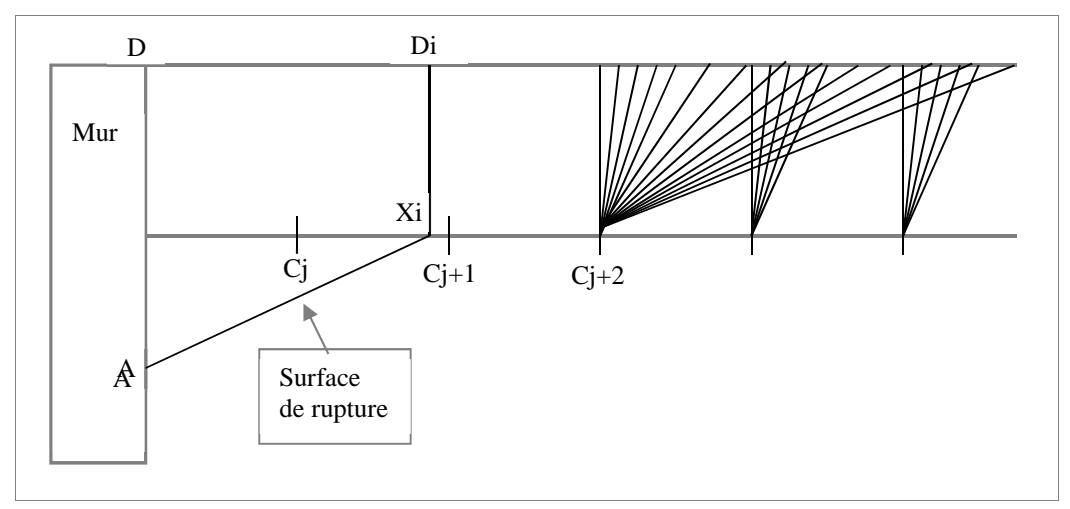

*Figure 50 : Surfaces brisées précalculées* 

La distance entre les points de discrétisation des segments de sol est également paramétrable par l'utilisateur ("Espacement des triangles intermédiaires" dans les options de calcul). La valeur de la poussée en X<sub>i</sub> est par la suite donnée par la moyenne des valeurs des poussées en C<sub>j</sub> et C<sub>j+1</sub>, pondérées par leurs distances à X<sub>i</sub>.

Cette méthode peut faire apparaître de légères oscillations sur le diagramme des contraintes. Dans ce cas, réduire le pas de discrétisation des segments pour le pré calcul ou passer à la méthode des surfaces brisées résoudra le problème.

## 2.3 Calcul des diagrammes de contraintes

A l'issue des calculs explicités précédemment, on dispose, pour chaque point A<sub>j</sub> de discrétisation de l'écran, de la résultante des poussées  $P_j$  s'exerçant sur la partie d'écran A<sub>j</sub>D et de l'incrément de poussée  $\Delta_{P_j} = P_j - (P_{j-1})$ .

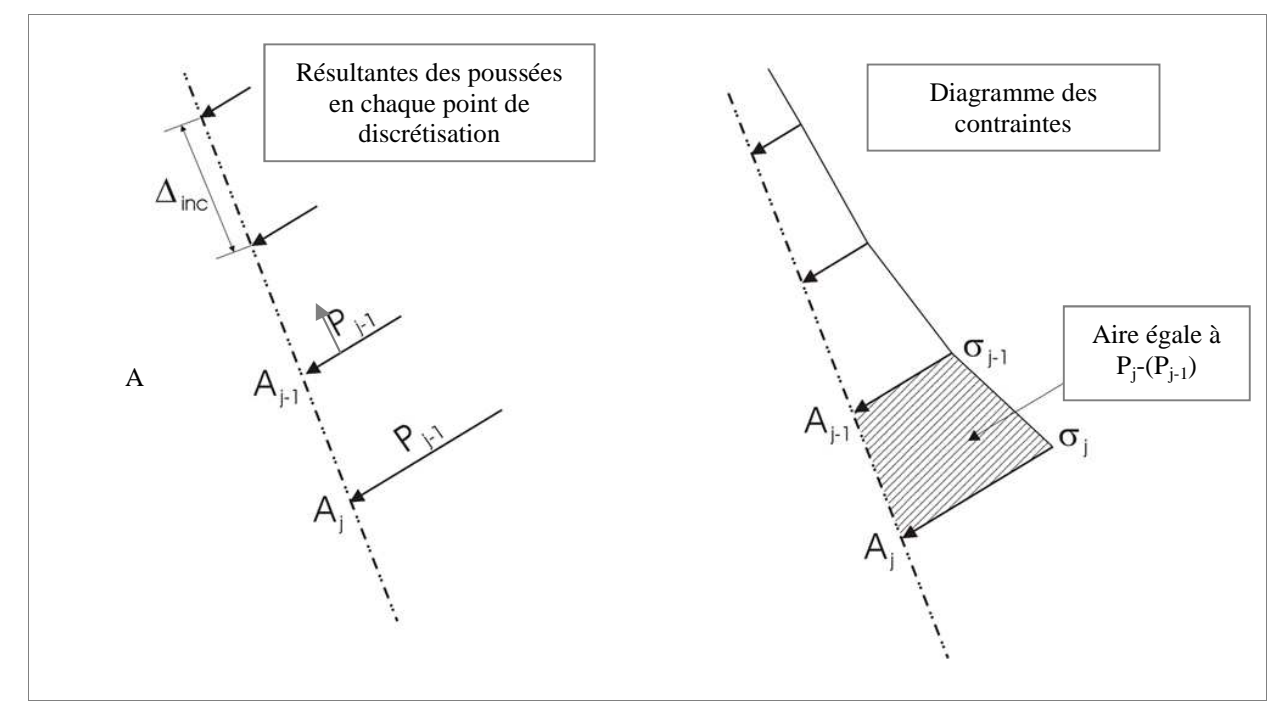

*Figure 51 : Calcul des diagrammes de contraintes* 

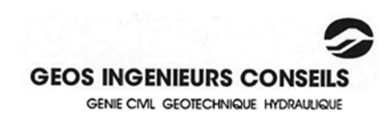

La contrainte en chaque point de l'écran est calculée de la manière suivante :

$$
\sigma_j = \frac{P_j - P_{j-1}}{\Delta_{inc}}
$$

Avec :

- $\sigma_j$ : la contrainte au point A<sub>j</sub>
- $\sigma_{i-1}$ : la contrainte au point  $A_{i-1}$
- $-\Delta_{\text{inc}}$ : la distance entre deux points de discrétisation

### 2.4 Prise en compte de la poussée négative due à des sols cohérents

GEOMUR offre la possibilité de calculer de deux façons différentes la résultante des poussées, dans le cas où la cohésion des sols fait apparaître des poussées négatives.

### *2.4.1 Première méthode*

La valeur de la résultante des poussées est obtenue en intégrant seulement la partie positive du diagramme de contraintes.

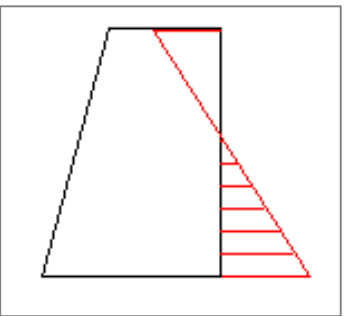

*Figure 52 : Méthode 1 d'intégration du diagramme des contraintes* 

La résultante des poussées est donc obtenue, dans le cas de la figure ci-dessus, en calculant l'aire de la partie hachurée du diagramme des contraintes.

### *2.4.2 Deuxième méthode*

Dans cette méthode, deux calculs sont effectués : un avec la cohésion, et l'autre sans. La poussée calculée est alors l'aire du diagramme de contraintes sans cohésion, aux profondeurs où la contrainte avec cohésion est positive, comme illustré dans la figure ci-dessous.

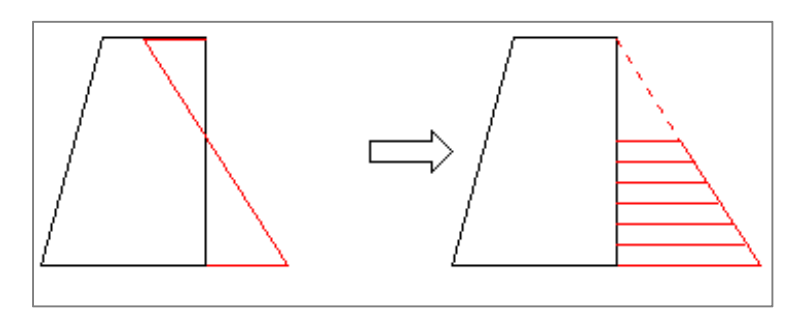

*Figure 53 : Méthode 2 d'intégration du diagramme des contraintes* 

A gauche est représenté le diagramme de contraintes calculé en tenant compte de la cohésion. A droite figure le diagramme de contraintes calculé sans tenir compte de la cohésion. La résultante des poussées calculée est dans ce cas l'aire hachurée du diagramme des contraintes, située entre les profondeurs où le premier diagramme a des valeurs positives.

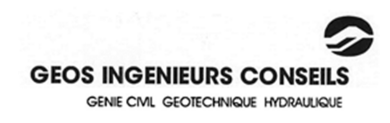

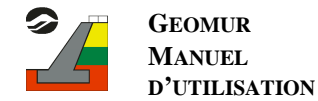

## 2.5 Décomposition du diagramme des poussées

Afin d'obtenir une décomposition des diagrammes suivant l'origine des poussées, la même démarche que celle décrite précédemment est adoptée, en considérant :

- un sol sans surcharges et sans eau, en affectant au sol sous la nappe un poids volumique déjaugé, pour obtenir les poussées dues au sol,
- un sol non pesant, sans eau, mais avec les surcharges pour obtenir les poussées dues aux surcharges,
- un sol non pesant, sans surcharge, mais avec les pressions interstitielles pour obtenir les poussées dues à l'eau.

Si de l'eau est présente au-dessus du terrain naturel, celle-ci est considérée dans les formules de calcul de la poussée comme étant une surcharge verticale. Pour la décomposition des diagrammes, cette surcharge d'eau est tout de même prise en compte dans le calcul des poussées dues à l'eau.

La poussée totale est ainsi obtenue en sommant les résultats des trois calculs.

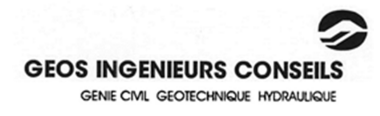

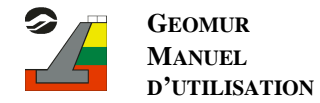

## **3. Calculs au séisme**

Les calculs au séisme sont réalisés conformément aux règlementations AFPS 90.

Le séisme considéré est défini par les deux coefficients sismiques  $\sigma_H$  et  $\sigma_v$  s'appliquant à tous les éléments du sol et des charges du modèle statique et définissant respectivement :

- des forces horizontales normales à la direction longitudinale de l'ouvrage et dirigées vers l'écran,
- des forces verticales descendantes ou ascendantes.

Deux combinaisons sont à étudier (cf figure ci-dessous) :

(a) :  $\sigma_{H}$ ,  $\sigma_{v}$  correspondant au séisme pesant,

(b) :  $\sigma_{H}$ , - $\sigma_{v}$  correspondant au séisme allégeant.

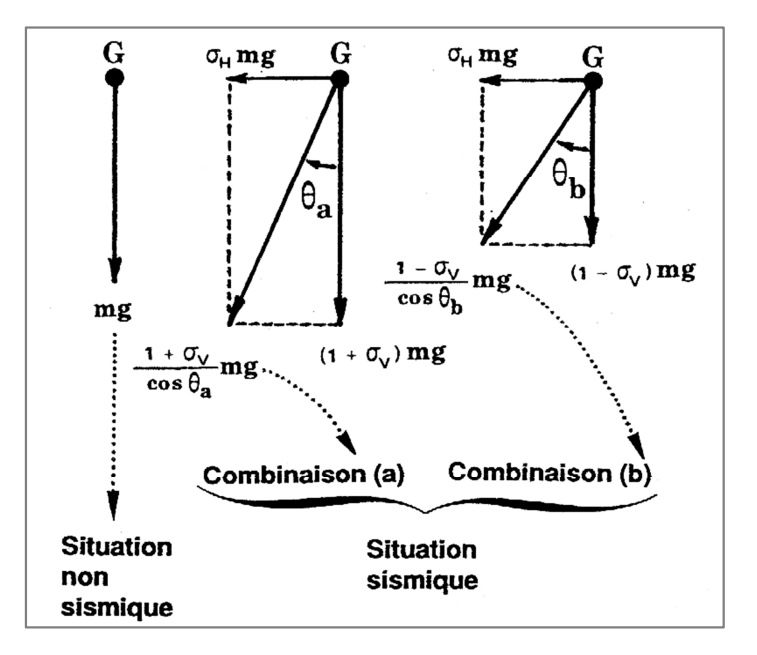

*Figure 54 : Détail des deux combinaisons d'action sismique* 

Avec :

$$
\theta_{a} = \arctg\left(\frac{\sigma_{H}}{1 + \sigma_{V}}\right)
$$

$$
\theta_{b} = \arctg\left(\frac{\sigma_{H}}{1 - \sigma_{V}}\right)
$$

L'application des coefficients sismiques  $\sigma_H$  et  $\sigma_v$  (ou - $\sigma_v$ ) équivaut à une rotation de l'ensemble du profil (u compris nappes, surcharges, force, ...) d'angle  $\theta_a$  ou  $\theta_b$ .

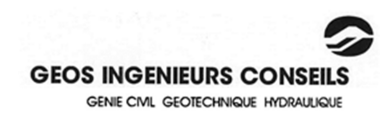

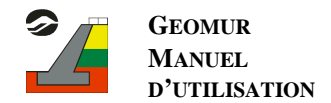

### 3.1 Cas des sols sans eau

Dans ce cas, le calcul des poussées au séisme peut se ramener au cas de calcul statique (forces de pesanteur à direction verticale) en faisant subir à l'ensemble de la géométrie du modèle une rotation égale à  $\theta_a$  (ou  $\theta_b$ ) (cf. figure suivante).

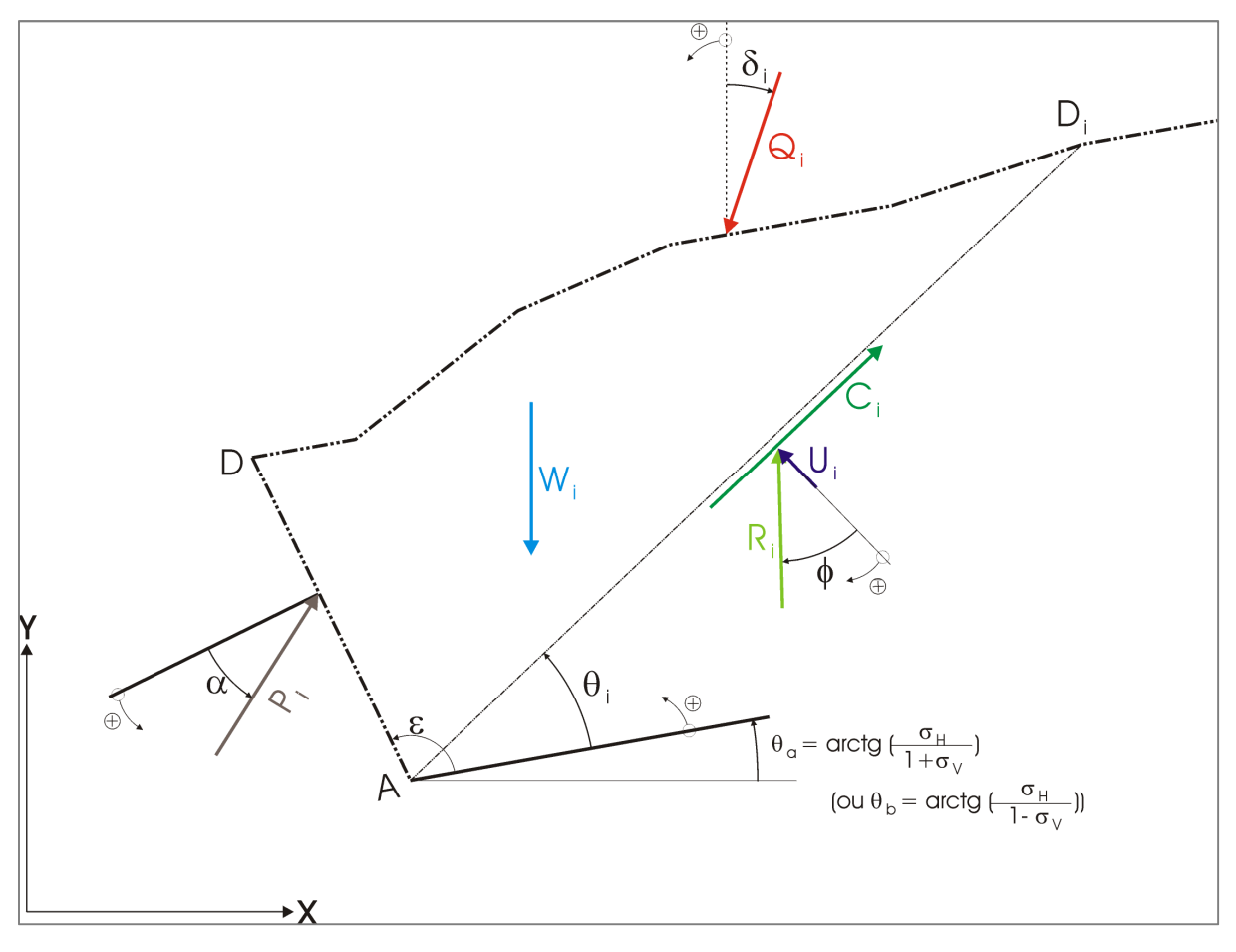

*Figure 55 : Rotation de la géométrie du modèle* 

Les poids volumiques  $\gamma$  de tous les matériaux sont remplacés par des poids volumiques fictifs  $\gamma$  :

$$
\gamma' = \frac{1 + \sigma_{\nu}}{\cos \theta_{a}} \gamma \text{ (séisme pesant)} \quad \text{ou} \quad \gamma' = \frac{1 - \sigma_{\nu}}{\cos \theta_{b}} \gamma \text{ (séisme allégeant)}
$$

Les normes q des surcharges sont remplacées par des normes fictives q':

$$
q' = \frac{1 + \sigma_{\nu}}{\cos \theta_a} q
$$
 (séisme pesant) ou 
$$
q' = \frac{1 - \sigma_{\nu}}{\cos \theta_b} q
$$
 (séisme allégeant)

### 3.2 Cas des sols saturés

Dans ce cas, il convient de différencier les sols saturés fermés des sols saturés ouverts.

Un sol est considéré comme fermé lorsque l'eau interstitielle n'est pas susceptible de se mouvoir indépendamment du squelette. On considère généralement que cette condition est vérifiée lorsque K (perméabilité) <  $5.10^{-4}$  m/s.

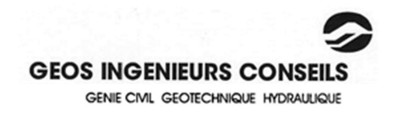

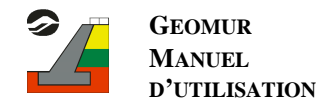

## considère généralement que cette condition est vérifiée lorsque  $K > 5.10^{-3}$  m/s.

## *3.2.1 Cas des sols saturés fermés*

Dans ce cas, on admet que l'eau et les particules solides subissent les mêmes accélérations. L'eau étant ainsi immobile par rapport aux particules solides, il convient de considérer que les pressions dues à l'eau sont identiques dans le cas statique et dans le cas dynamique.

Le calcul des poussées au séisme peut être effectué avec la même méthodologie que dans le cas des sols non saturés :

- en faisant subir à l'ensemble de la géométrie du modèle (nappe incluse), une rotation de  $\theta_a$  (ou  $\theta_b$ ),
- en remplaçant les poids volumiques γ de tous les matériaux par des poids volumiques fictifs  $γ_a$  (ou  $γ_b$ ),
- en ne modifiant pas le poids volumique de l'eau  $\gamma_w$ ,
- en remplaçant les normes q des surcharges par des normes fictives  $q_a$  (ou  $q_b$ ).

### *3.2.2 Cas des sols saturés ouverts*

Dans ce cas, on admet que les réponses de l'eau et du sol sont découplées. Il convient donc de majorer les pressions dues à l'eau lors du calcul au séisme.

Le calcul des poussées au séisme peut être effectué avec la même méthodologie que dans le cas des sols saturés fermés, en remplaçant le poids volumique de l'eau par un poids volumique fictif.

$$
\gamma_{Wa} = \frac{1 + \sigma_V}{\cos \theta_a} \gamma_W \quad \text{ou} \quad \gamma_{Wb} = \frac{1 - \sigma_V}{\cos \theta_b} \gamma_W
$$

*N.B : Dans la version actuelle de GEOMUR, tous les sols sont considérés comme fermés.* 

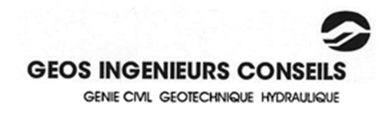

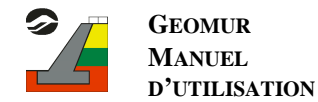

## **4. Calcul du facteur de sécurité (stabilité externe)**

Le calcul des coefficients de sécurité est effectué selon quatre méthodes, chacune conforme aux règles techniques en vigueur :

- Méthode classique (tous les coefficients de sécurité sont égaux à 1 ou définis par l'utilisateur),
- Méthode MUR 73,
- Méthode du fascicule 62-Titre V,
- Eurocodes 7.

Dans le cas d'un calcul sous séisme, ce sont les recommandations de l'AFPS 90 qui sont utilisées ainsi que les formulations de SOULOMIAC.

Le tableau en Annexe D présente les formules employées pour chacune des méthodes ainsi que les coefficients de sécurité utilisés, dans le cas statique et dans le cas dynamique, à l'ELS et à l'ELU.

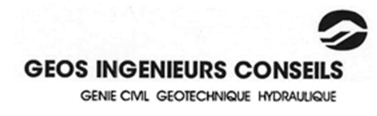

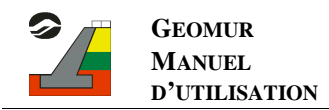

## **BIBLIOGRAPHIE**

- AFPS, "Recommandations pour la rédaction de règles relatives aux ouvrages et installations à réaliser dans les régions sujettes aux séismes", Presses ENPC, Tome 1, 1990 – Tome 2, 1992.
- BOURDEAU Y. et Al., "Stabilité des murs de soutènement", INSA 1976.
- BOWLES J.E., "Foundation analysis and design", Mc Graw Hill.
- DERAMPE P., "La résolution des problèmes de fondations Notions théoriques fondamentales et applications Murs de soutènement – Palplanches", Ed. Moniteur, 1969.
- HUNT R.E., "Geotechnical engineering techniques and practices", Mc Graw Hill.
- KEZDI A., "Lateral earth pressure", Foundation Engineering Handbook, Van Nostrand Rheinhold 1975.
- LAREAL P., "Comportement mécanique des sols notion de poussée et butée des terres", INSA 1976.
- LCPC-SETRA, "Fondations courantes d'ouvrages d'Art", FOND 72.
- LEONARDS G.A., "Les Fondations", Eyrolles 1968.
- Ministère de l'Equipement "Règles techniques de conception et de calcul des fondations des ouvrages de Génie civil" – Fascicule 62 – Titre V, 1993.
- NAVFAC, "Design Manuel", US Department of the Navy", Oct 1971.
- PALOMBI A., BRILLAULT D., "Le calcul des murs de soutènement", CETE Lyon.
- PHILIPONNAT G. et Al., "Fondations et ouvrages en terre", Eyrolles 1997.
- SAS B.M., "Principle of foundation engineering", 2nd ed. PWS-KENT, 1990.
- SCHLOSSER F., "Elements de mécanique des sols", Presses ENPC.
- SETRA, "Ouvrages de soutènement Mur 73", 1973.
- SOULOMIAC R., "Dimensionnement des ouvrages de soutènement en zone sismique Etat de la pratique".
- TENG W.C., "Calcul des fondations et des murs de soutènement", Eyrolles 1966.
- US Corps of Engineers, "Retaining and flood walls", EM 1110-2-2502, 29/09/89
- WILUN Z. and STARZEWSKI K., "Soil in foundation engineering", Halsted Press Book, 1972.

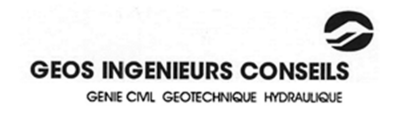

- MUR 73 Dossier pilote du SETRA sur la conception et le dimensionnement des ouvrages de soutènement
- FASCICULE 62 Titre I section I Règles techniques de conception et de calcul des ouvrages et construction en béton armé suivant la méthode des états limites - BAEL 91.
- FASCICULE 62 titre V section I Règles techniques de conception et de calcul des fondations des ouvrages de génie civil.
- AFNOR NF EN 1997-1, « Calcul géotechnique Partie 1 : règles générales » 2005 et son annexe nationale NF EN 1997-1/NA 2006).
- AFNOR NF P 94-281, « Justification des ouvrages géotechniques Application nationale de l'Eurocode 7 Ouvrage de soutènement - Murs » - 26 Avril 2014

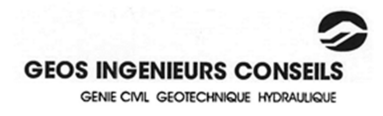

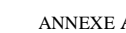

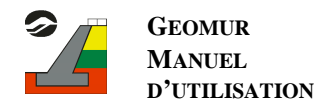

## **ANNEXE A : CALCUL DES AIRES ET DES CENTRES DE GRAVITE**

### **1. Calcul des aires**

Le calcul des aires est effectué de la façon suivante :

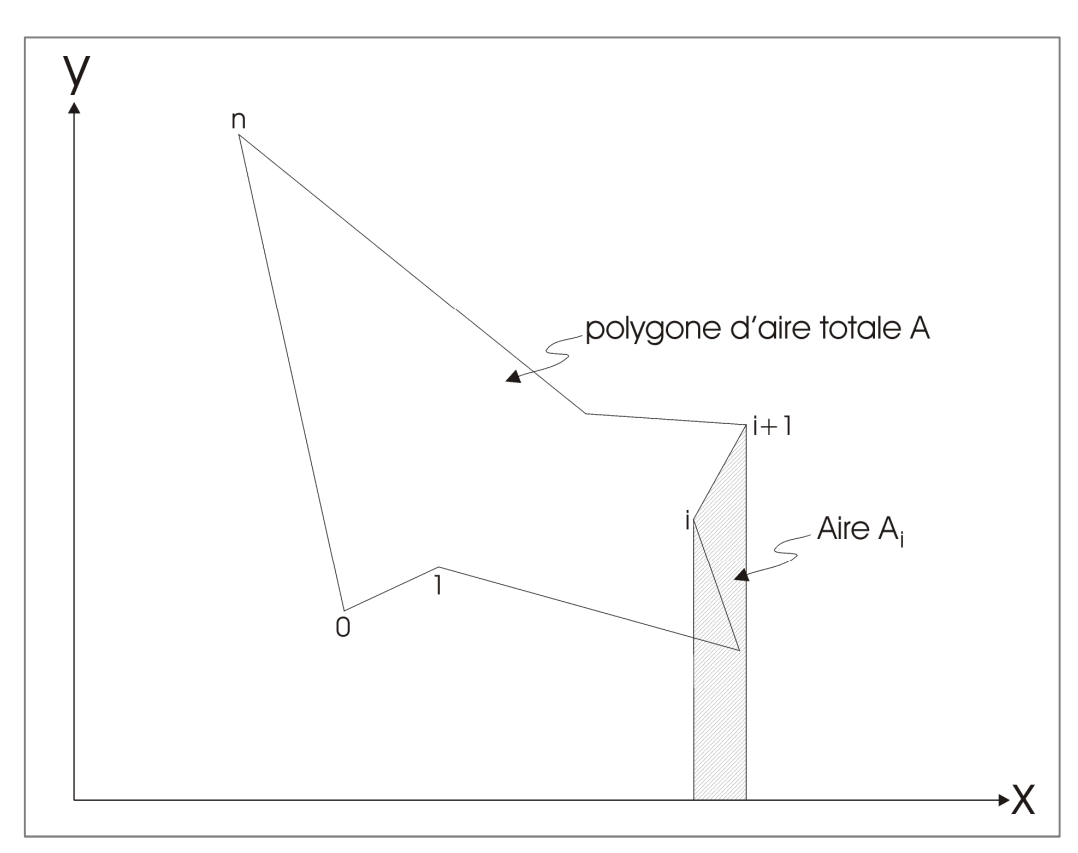

Les sommets du polygone dont l'aire est à calculer sont numérotés dans le sens trigonométrique.

$$
A_i = (x_i - x_{i+1}) \times \left(\frac{y_i + y_{i+1}}{2}\right)
$$

On note que :

- $Ai > 0$  quand  $xi + 1 < xi$
- Ai < 0 quand  $xi + 1 > xi$

L'aire totale du polygone est calculée par la somme des aires Ai :

$$
A = \sum_{i=0}^{n} A_i
$$

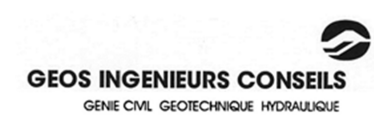

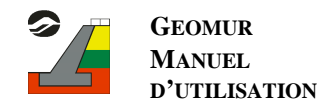

Pour le calcul des centres de gravité, les polygones sont décomposés en triangles. Pour chaque triangle, les sommets sont numérotés dans le sens trigonométrique comme l'illustre la figure ci-dessous :

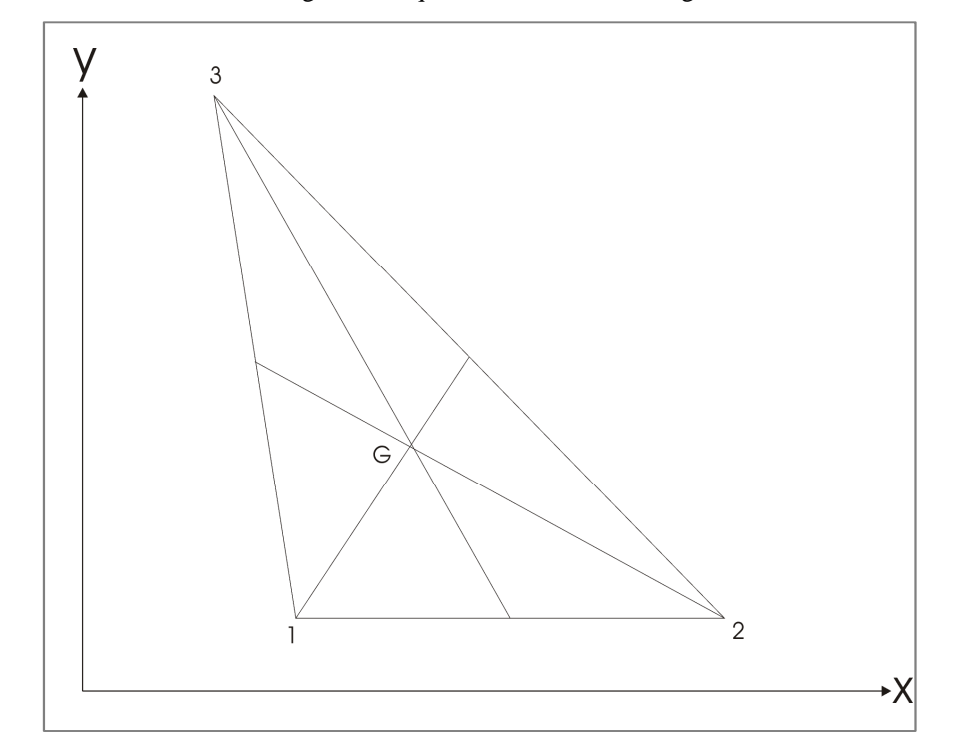

Les centres de gravités sont calculés par les formules suivantes :

$$
X_{G} = \left(\frac{X_{1} + X_{2}}{2}\right) + \frac{1}{3}\left(X_{3} - \frac{(X_{2} + X_{1})}{2}\right)
$$

$$
Y_{G} = \left(\frac{Y_{2} + Y_{1}}{2}\right) + \frac{1}{3}\left(Y_{3} - \frac{(Y_{2} + Y_{1})}{2}\right)
$$

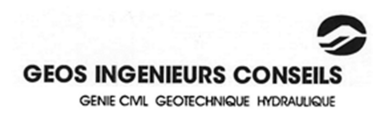

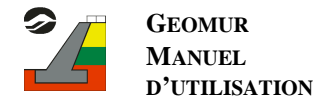

## **ANNEXE B : CALCUL DE LA RESULTANTE DES PRESSIONS INTERSTITIELLES**

Le calcul de la résultante de pressions interstitielles Ui pour un plan de rupture AD<sub>i</sub> est effectuée de la manière suivante :

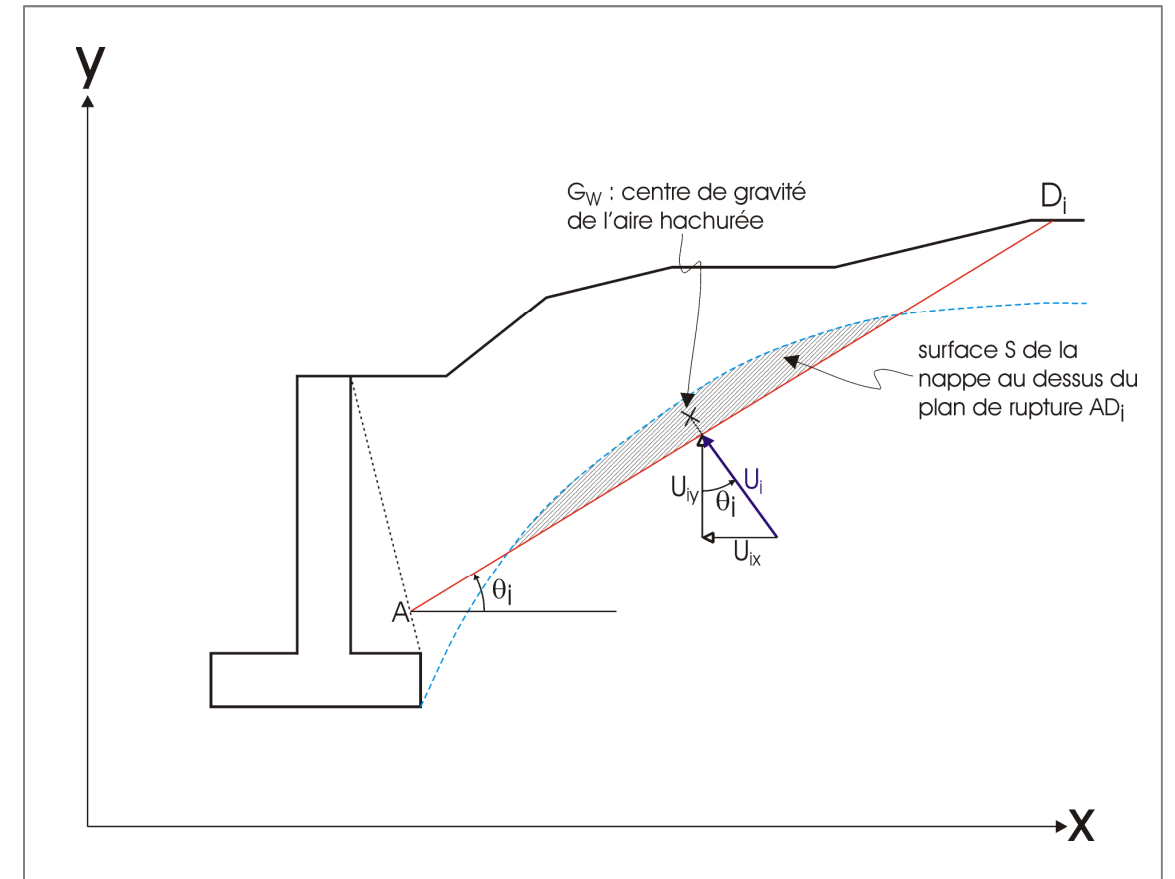

$$
U_{iy} = S \times \gamma_w
$$

$$
U_i = \frac{U_{iy}}{\cos \theta_i}
$$

$$
U_i = \frac{U_{ix}}{\sin \theta_i}
$$

Avec Uix et Uiy les composantes horizontales et verticales de la résultante Ui.

La résultante U<sub>i</sub> des pressions interstitielles sur le plan de rupture ADi est perpendiculaire à AD<sub>i</sub>. Le point d'application de U<sub>i</sub> sur AD<sub>i</sub> est la projection orthogonale du centre de gravité G de la surface S sur AD<sub>i</sub> (cf. annexes A et B)

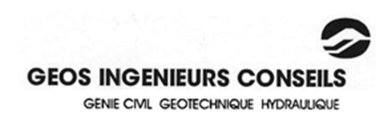

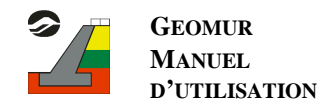

## **ANNEXE C : CALCUL DE LA POUSSEE P<sup>I</sup>**

Le prisme ADD<sub>i</sub> est équilibré par les forces Q<sub>i</sub>, U<sub>i</sub>, C<sub>i</sub>, R<sub>i</sub>, et P<sub>i</sub> dont les normes des composantes dans le repère  $(X,Y)$  sont :

$$
\begin{array}{c|c|c} W_i & 0 & Q_i & -Q_i \sin\delta_i & U_i & U_i \sin\theta_i \\ (X,Y) & W_i & (X,Y) & Q_i \cos\delta_i & (X,Y) & U_i \cos\theta_i \\ \hline \\ C_i & (c \cdot l_i) \cos\theta_i & R_i & R_i \sin(\Phi - \theta_i) & P_i \sin(\alpha + \epsilon) \\ (X,Y) & (c \cdot l_i) \sin\theta_i & (X,Y) & R_i \cos(\Phi - \theta_i) & (X,Y) & P_i \cos(\alpha + \epsilon) \end{array}
$$

L'équilibre du prisme ADD<sub>i</sub> s'écrit :

$$
\begin{cases} \sum \overrightarrow{F_x} = \vec{0} \\ \sum \overrightarrow{F_y} = \vec{0} \end{cases}
$$

$$
\Leftrightarrow \begin{cases} P_i \sin(\alpha + \varepsilon) = -Q_i \sin \delta_i - (c \cdot l_i) \cos \theta_i - R_i \sin(\Phi - \theta_i) + U_i \sin \theta_i \\ -P_i \cos(\alpha + \varepsilon) = W_i + Q_i \cos \delta_i - (c \cdot l_i) \sin \theta_i - R_i \cos(\Phi - \theta_i) - U_i \cos \theta_i \end{cases}
$$

$$
\Leftrightarrow \begin{cases} P_i \sin(\alpha + \varepsilon) + R_i \sin(\Phi - \theta_i) = -Q_i \sin \delta_i - (c \cdot 1_i) \cos \theta_i + U_i \sin \theta_i \\ -P_i \cos(\alpha + \varepsilon) + R_i \cos(\Phi - \theta_i) = W_i + Q_i \cos \delta_i - (c \cdot 1_i) \sin \theta_i - U_i \cos \theta_i \end{cases}
$$

$$
\Leftrightarrow \begin{vmatrix} \sin(\alpha + \varepsilon) & \sin(\Phi - \theta_i) \\ -\cos(\alpha + \varepsilon) & \cos(\Phi - \theta_i) \end{vmatrix} \cdot \begin{vmatrix} P_i \\ R_i \end{vmatrix} = \begin{vmatrix} -Q_i \sin \delta_i - (c \cdot l_i) \cos \theta_i + U_i \sin \theta_i \\ W_i + Q_i \cos \delta_i - (c \cdot l_i) \sin \theta_i - U_i \cos \theta_i \end{vmatrix}
$$

$$
\Rightarrow P_{i} = \frac{\begin{vmatrix} -Q_{i} \sin \delta_{i} - (c \cdot l_{i}) \cos \theta_{i} + U_{i} \sin \theta_{i} & \sin(\Phi - \theta_{i}) \\ W_{i} + Q_{i} \cos \delta_{i} - (c \cdot l_{i}) \sin \theta_{i} - U_{i} \cos \theta_{i} & \cos(\Phi - \theta_{i}) \end{vmatrix}}{\begin{vmatrix} \sin(\alpha + \epsilon) & \sin(\Phi - \theta_{i}) \\ -\cos(\alpha + \epsilon) & \cos(\Phi - \theta_{i}) \end{vmatrix}}
$$

$$
\Leftrightarrow P_i = \frac{\left[-Q_i \sin{\delta_i} - \left(c \cdot 1_i\right) \cos{\theta_i} + U_i \sin{\theta_i}\right] \times \left[\cos(\Phi - \theta_i)\right] - \left[W_i + Q_i \cos{\delta_i} - \left(c \cdot 1_i\right) \sin{\theta_i} - U_i \cos{\theta_i}\right] \times \left[\sin(\Phi - \theta_i)\right]}{\left[\sin(\alpha + \epsilon) \cos(\Phi - \theta_i)\right] - \left[-\cos(\alpha + \epsilon) \sin(\Phi - \theta_i)\right]}
$$

$$
\Leftrightarrow P_i = \frac{\cos(\Phi - \theta_i) \left[ -Q_i \sin \delta_i - (c \cdot l_i) \cos \theta_i + U_i \sin \theta_i \right]}{\sin(\alpha + \varepsilon + \Phi - \theta_i)} - \frac{\sin(\Phi - \theta_i) \left[ W_i + Q_i \cos \delta_i - (c \cdot l_i) \sin \theta_i - U_i \cos \theta_i \right]}{\sin(\alpha + \varepsilon + \Phi - \theta_i)}
$$

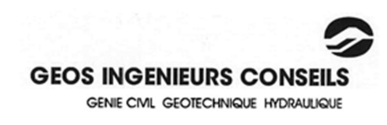

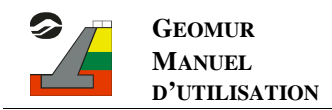

## **ANNEXE D : CALCUL DES FACTEURS DE SECURITE**

## **1. Définitions :**

Mur à base horizontale :

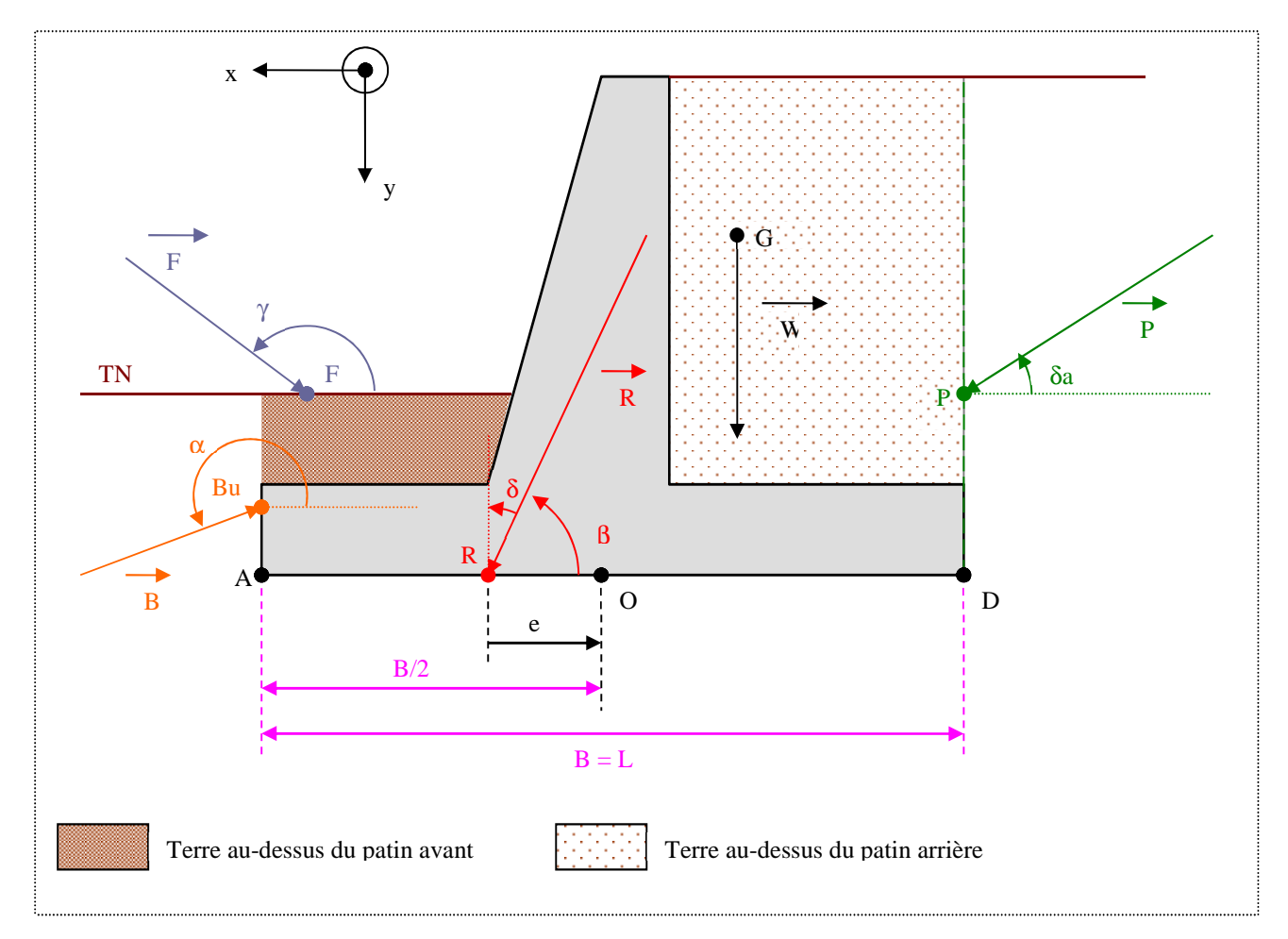

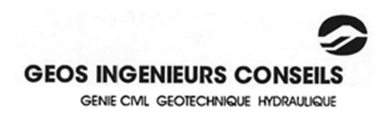

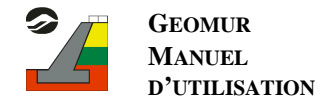

Mur à base inclinée :

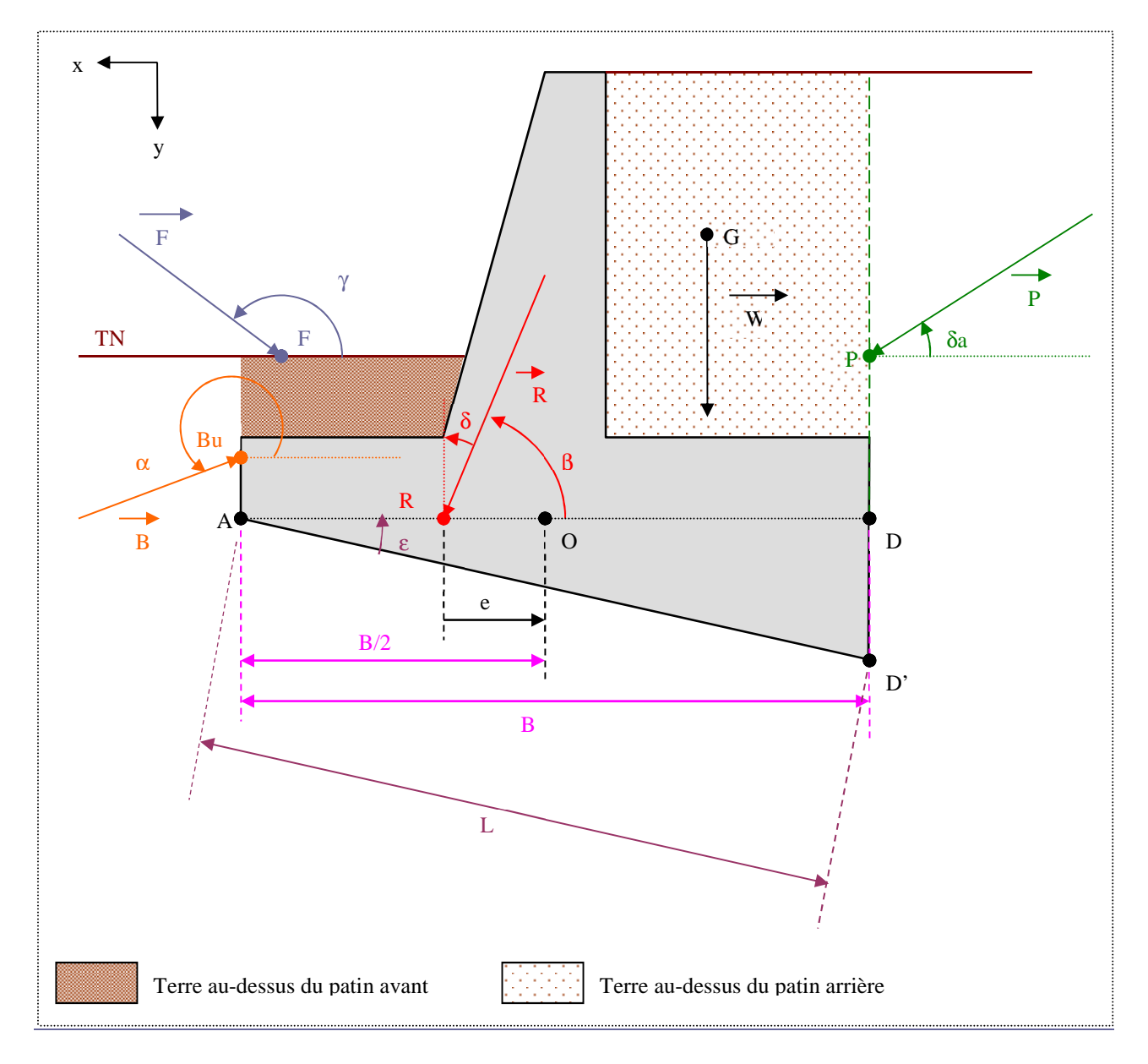

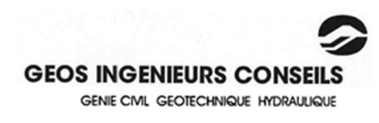

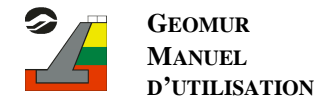

Mur avec bêche aval:

*Premier cas base définie par l'utilisateur* 

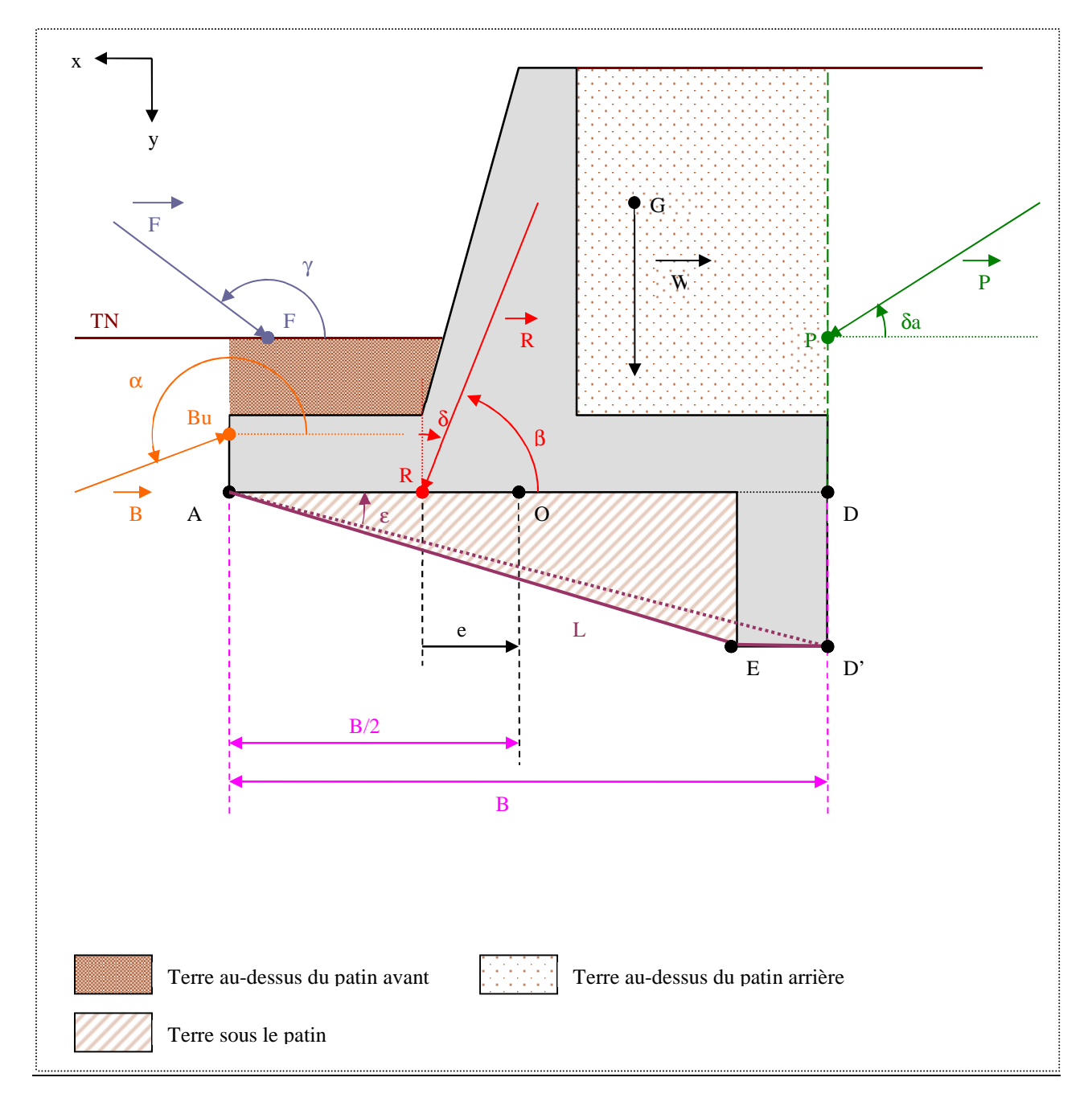

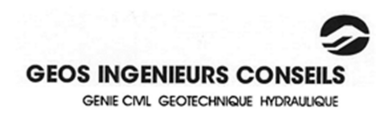

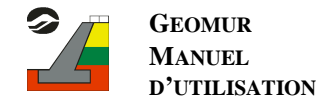

*Deuxième cas base horizontale :* 

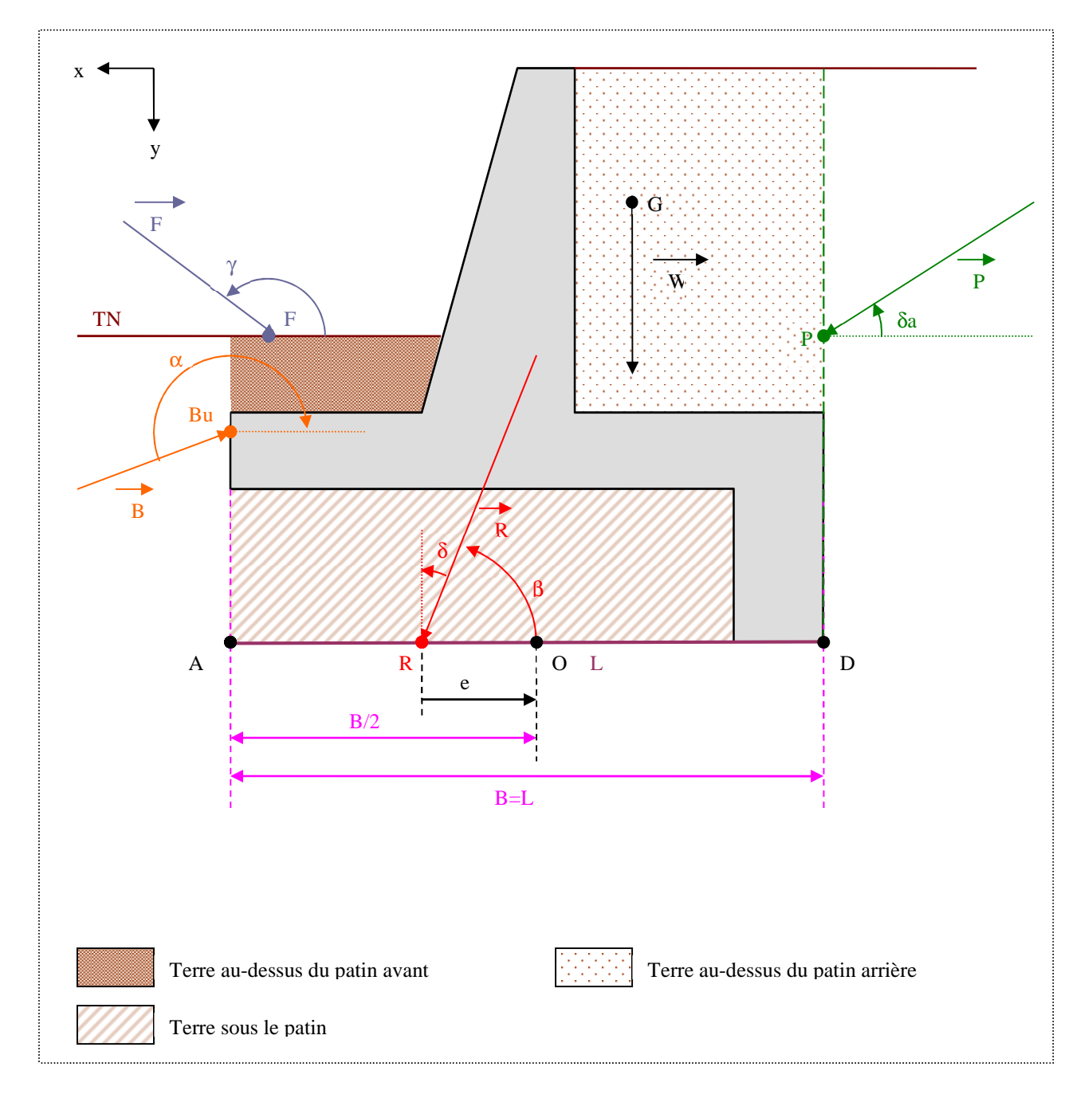

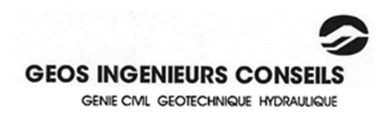

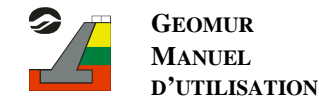

#### Avec :

- $-B =$  Largeur de la base du mur (distance entre A et D)
- $L =$  Longueur de la base définit par l'utilisateur par exemple :
	- Si la base est horizontale  $L = B = AD$
	- Si la base est inclinée  $L = AD'$
	- Si la base possède une bêche en amont  $L = AE + ED'$
- e = excentricité par rapport au centre de la base (distance entre R et O).  $e > 0$  si dans la première moitié  $e <$  si dans la deuxième moitié.

#### Les forces :

- $\vec{R}$ : Résultante
- $\vec{P}$ : Poussée totale sur l'écran fictif, qui comprend la poussée due au sol, la poussée due aux charges situées à l'amont de l'écran fictif, et la poussée due à l'eau.
- $\overline{W}$ : Poids du mur, des terres au-dessus du patin arrière, des terres sous le patin, des charges situées audessus de la base, et éventuellement le point des terres au-dessus du patin si le calcul de la butée est pris en compte.
- $\vec{B}$ : Butée totale sur l'écran de butée, qui comprend la butée due au sol, la butée due aux charges situées à l'aval de l'écran fictif de butée, et la butée due à l'eau.
- $\vec{F}$ : Force située à l'aval de l'écran fictif

#### Les points :

- Point A : point d'application des moments.
- Point G : Centre de gravité de  $\vec{W}$
- Point P : Point d'application de la poussée  $\vec{P}$
- Point Bu : Point d'application de la butée  $\vec{B}$
- Point F : Point d'application de la Force  $\vec{F}$
- Point R : Point d'application de la Résultante  $\vec{R}$
- Point O : Point milieu de la base B

#### Les angles :

- γ : angle entre l'horizontale et la force  $\vec{F}$ , compté dans le sens trigonométrique
- $\alpha$ : angle entre l'horizontale et la butée  $\overrightarrow{B}$ , compté dans le sens trigonométrique
- β : angle entre l'horizontale et la résultante  $\vec{R}$ , compté dans le sens trigonométrique
- $\delta$  : angle entre la verticale et la résultante  $\vec{R}$ , compté dans le sens horaire
- $\delta_a$ : angle entre l'horizontale et la poussée  $\vec{P}$ , compté dans le sens trigonométrique
- ε: angle entre l'horizontale et la base (angle D'AD), compté dans le sens trigonométrique

Pour le calcul au glissement, dans le cas de base non rectiligne (par exemple cas des bases pour les bêches), la base prise en compte pour l'angle est celle définie par les deux extrémités de la base GEOMUR (base représentée en pointillés violet sur GEOMUR).

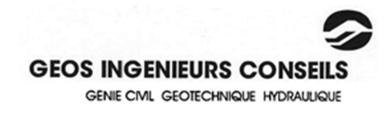

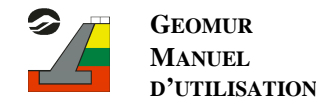

#### **2. Calcul des différentes valeurs :**

#### 2.1 Calcul de la résultante :

La résultante des efforts est calculée par la formule :

$$
\vec{R} = \vec{W} + \vec{P} + \vec{B} + \vec{F}
$$

Calcul de la résultante pour le glissement :

Rngliss Composante normale à la base de la résultante :

$$
R_{ngliss} = \left\|\vec{R}\right\| \cdot \sin(\beta + \varepsilon)
$$

R<sub>tgliss</sub> Composante tangentielle à la base de la résultante :

$$
R_{glass} = \left\|\vec{R}\right\| \cdot \cos(\beta + \varepsilon)
$$

2.2 Calcul des Forces pour le glissement :

Fvgliss Somme des forces verticales par rapport à la base du mur :

$$
F_{\text{vgliss}} = \sum (F \cdot \sin(\gamma + \varepsilon))
$$

Fhgliss Somme des forces horizontales par rapport à la base du mur :  $F_{h \text{miss}} = \sum (F \cdot \cos(\gamma + \varepsilon))$ 

2.3 Calcul de la butée pour le glissement :

Btgliss composante tangentielle de la butée par rapport à la base AD':

$$
B_{\text{tgliss}} = B \cdot \cos(\alpha + \varepsilon)
$$

2.4 Calcul des moments au point A (sans prise en compte de la butée): M Moment total :

$$
\overrightarrow{M}_{A} = \overrightarrow{AG} \wedge \overrightarrow{W} + \overrightarrow{AP} \wedge \overrightarrow{P} + \sum (\overrightarrow{AF_i} \wedge \overrightarrow{F_i})
$$

D'où :

$$
M_{A} = W \cdot (x_{G} - x_{A}) + P_{v} \cdot (x_{P} - x_{A}) - P_{h} \cdot (y_{P} - y_{A}) + \sum (F_{vi} \cdot (x_{Fi} - x_{A})) - \sum (F_{hi} \cdot (y_{Fi} - y_{A}))
$$

Avec :

- W : poids du mur, poids des terres sur la semelle, sous la semelle (cf. figures précédentes), et éventuellement poids des terres sur le patin si la butée est prise en compte
- $P_{v'}$ : Poussée verticale qui comprend la poussée verticale du aux sols, dû à l'eau et du aux charges.
- $P_h$ : Poussée horizontale qui comprend la poussée horizontale dû aux sols, dû à l'eau et du aux charges
- $F<sub>hi</sub>$ : Forces horizontales
- $-F_{vi}$ : Forces verticales
- $M_s$ : Moment stabilisateur au point A :

$$
M_{s} = M_{sF} + W \cdot (x_{G} - x_{A}) + P_{v} \cdot (x_{P} - x_{a}).
$$

 $M_{\rm sF}$ : Moment stabilisateur dû aux forces F

 $-M_r:$  Moment renversant au point A :

$$
M_{r} = M_{rF} + P_{h} \cdot (y_{p} - y_{A})
$$

 $M_{rF}$ : Moment renversant dû aux forces F

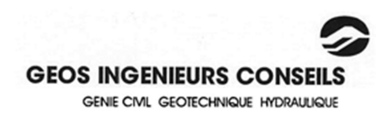

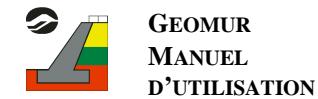

2.5 Calcul de l'excentricité par rapport au point O (sans prise en compte de la butée):

L'excentricité est calculée par la formule :

$$
e = \frac{B}{2} - \frac{M}{R_v}
$$

Avec  $R_v$ : Résultante verticale sans prise en compte de la butée.

#### 2.6 Calcul des contrainte  $q_{ref}$ ,  $q_{min}$  et  $q_{max}$

La contrainte de référence q<sub>ref</sub> est calculée avec les contraintes q<sub>max</sub> et q<sub>min</sub>, déterminées à partir du diagramme des contraintes sous la semelle :

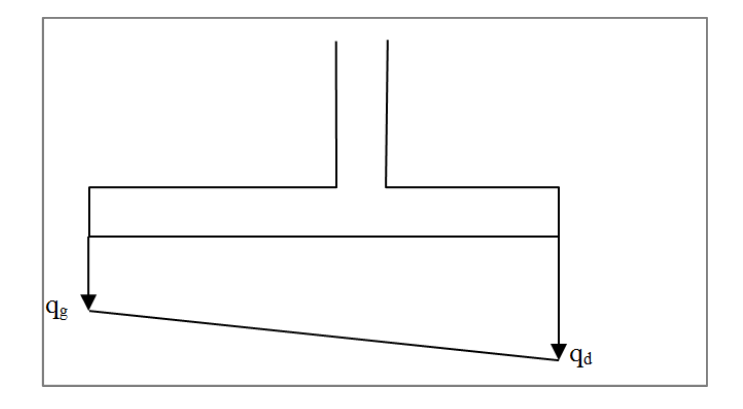

Avec :

 $q_g$  contrainte à l'aval du mur :  $q_d$  contrainte à l'amont du mur :

$$
q_{s} = \frac{R_{v}^{'}(1 + 6 \cdot \frac{e}{B})}{B} \qquad \qquad q_{d} = \frac{R_{v}^{'}(1 - 6 \cdot \frac{e}{B})}{B}
$$

$$
q_{d} = \frac{R_{v}^{'}(1 - 6 \cdot \frac{e}{B})}{B}
$$

On calcule  $q_{max}$ , contrainte maximum sous le mur :

Si  $q_g > 0$  et  $q_d > 0$ :

$$
q_{\max} = Max(q_{g}, q_{d})
$$

Sinon :

$$
q_{\max} = 2 \cdot \frac{R_{v}}{B_{c}}
$$

Avec B<sub>c</sub> Surface comprimée sous la semelle :

$$
B_c = 3 \cdot \left(\frac{B}{2} - |e| \right)
$$

On calcule  $q<sub>min</sub>$  contrainte minimum sous le mur :

Si  $q_g > 0$  et  $q_d > 0$ :

$$
q_{\min} = Min(q_{g}, q_{d})
$$

Sinon :

$$
q_{\min} = 0
$$

La contrainte de référence q<sub>ref</sub> contrainte de référence sous le mur est donnée par la formule suivante :

$$
q_{\rm ref}=\frac{3\cdot q_{\rm max}+q_{\rm min}}{4}
$$

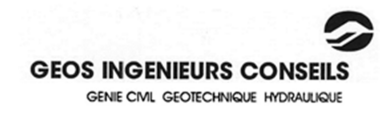

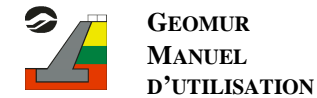

#### 2.7 Calcul de i<sub>δβ</sub> :Prise en compte de l'inclinaison de la résultante (δ) et de la géométrie à l'aval du mur (β) :

#### 2.7.1 Selon Fascicukle 62-Titre V

Le coefficient minorateur sur la portance permet la prise en compte de l'inclinaison de la résultante des efforts sur le mur, ainsi que la prise en compte de la pente à l'aval du mur de soutènement (mur en tête de talus) représentés sur la figure suivante :

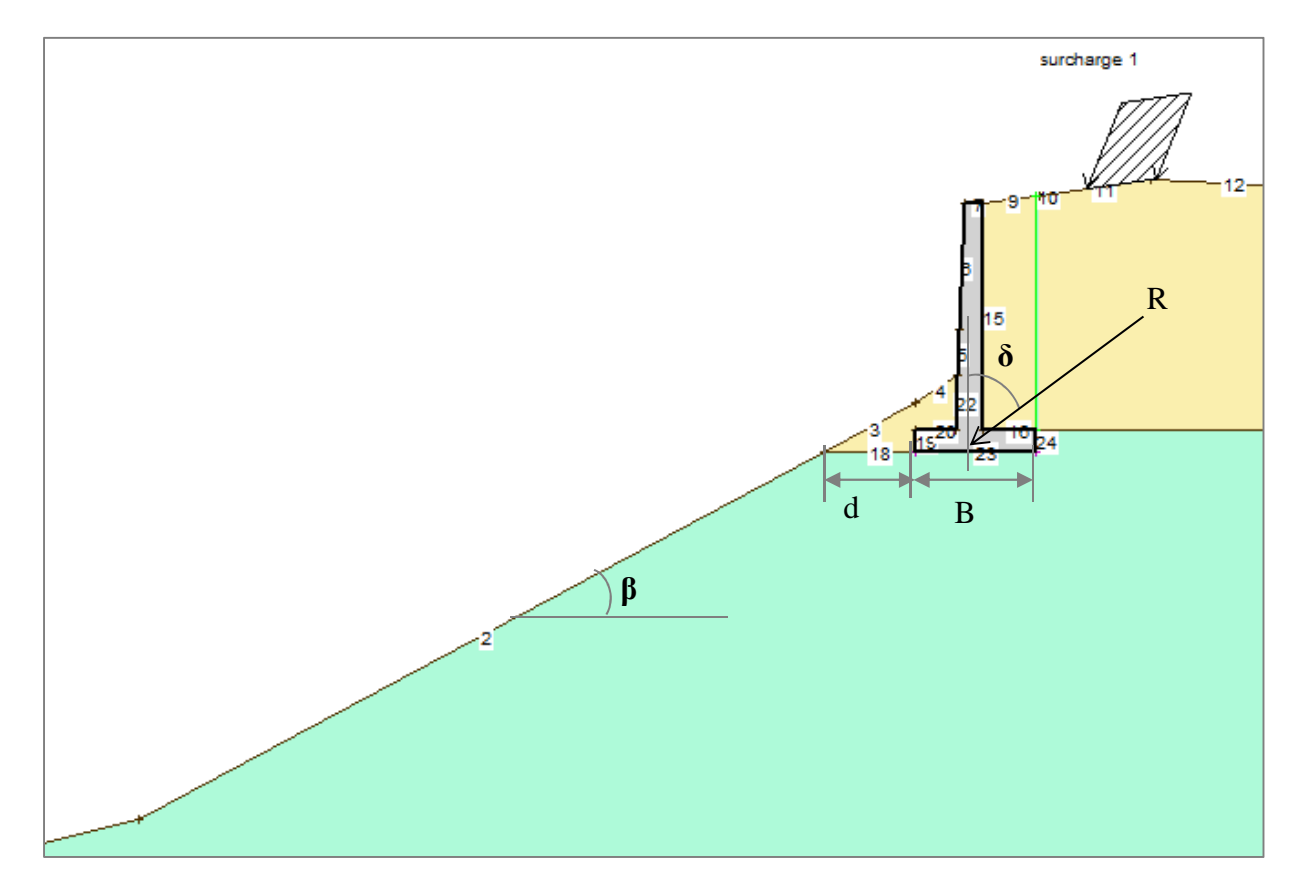

Avec :

- δ : angle de la résultante des efforts par rapport à la verticale
- β : angle de la pente aval par rapport à l'horizontal
- d : distance horizontale entre l'arrête de la semelle et le talus
- B : largeur de la fondation mesurée dans le sens de la plus grande pente
- Cas  $\delta \neq 0^{\circ}$  et  $\beta = 0^{\circ}$  (résultante de charge inclinée et sol de fondation horizontal à l'aval)  $i_{\delta}$  est le coefficient minorateur tenant compte de l'inclinaison  $\delta$  de la résultante des efforts.

*Pour les sols frottants :* 

$$
i_{\delta} = \phi_2(\delta) = (1 - \frac{\delta}{90})^2 \times \left(1 - e^{-\frac{D_e}{B}}\right) + \left[\max\left\{\left(1 - \frac{\delta}{45}\right); 0\right\}\right]^2 \times e^{-\frac{D_e}{B}}
$$

Avec De : Hauteur d'encastrement équivalente du mur renseigné par l'utilisateur.

*Pour les sols cohérents :* 

$$
i_{\delta}=(1-\frac{\delta}{90})^2
$$

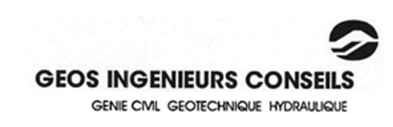

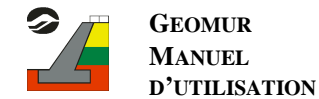

#### Cas  $\delta = 0^{\circ}$  et  $\beta \neq 0^{\circ}$  (résultante de charge verticale et sol de fondation incliné à l'aval)

Ce calcul est applicable aux sols frottants dont l'angle de frottement interne est suffisant pour que la pente soit naturellement stable. Ce calcul est limité à des pentes inférieures ou égales à 1/1.

*Cas d'un encastrement nul* 

i<sub>β</sub> est pris égal à la valeur proposée par Corté et Garnier :

$$
i_{\beta} = \psi\left(\beta, \frac{d}{B}\right) = 1 - 0.9. \tan\beta \cdot (2 - \tan\beta) \cdot \left[\max\left\{\left(1 - \frac{d}{8B}\right), 0\right\}\right]^2
$$

#### *Cas d'un encastrement quelconque*

Soit β' l'angle qui donne le même coefficient de minoration que pour un encastrement nul :

$$
\beta' = 45. \left(1 - \sqrt{\psi\left(\beta, \frac{d}{B}\right)}\right)
$$

$$
i_{\beta} = \phi_2(\beta') = (1 - \frac{\beta'}{90})^2 \times \left(1 - e^{\frac{-D_e}{B}}\right) + \left[\max\left\{\left(1 - \frac{\beta'}{45}\right); 0\right\}\right]^2 \times e^{\frac{-D_e}{B}}
$$

Cas  $\delta \neq 0^{\circ}$  et  $\beta \neq 0^{\circ}$  (résultante de charge inclinée et sol de fondation incliné à l'aval)

*Cas où l'inclinaison est dirigée vers l'extérieur du talus* 

$$
i_{\beta} = \psi\left(\beta, \frac{d}{B}\right) = 1 - 0.9. \tan\beta \cdot (2 - \tan\beta) \cdot \left[\max\left\{\left(1 - \frac{d}{8B}\right); 0\right\}\right]^2
$$

$$
\beta' = 45. \left(1 - \sqrt{\psi\left(\beta, \frac{d}{B}\right)}\right)
$$

$$
i_{\delta\beta} = \phi_2(\delta + \beta') = (1 - \frac{\delta + \beta'}{90})^2 \times \left(1 - e^{-\frac{D_e}{B}}\right) + \left[\max\left\{\left(1 - \frac{\delta + \beta'}{45}\right); 0\right\}\right]^2 \times e^{-\frac{D_e}{B}}
$$

#### *Cas où l'inclinaison est dirigée vers l'intérieur du talus*

Le coefficient i<sub>δβ</sub> est pris égal à la plus petite des valeurs suivantes :

- La valeur tenant compte de l'inclinaison δ sans tenir compte de la présence du talus,

$$
- \varphi_2(|\beta'-\delta|).
$$

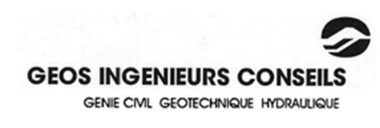

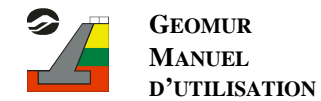

### **3. Stabilité externe - Vérifications**

## **Classique**

## a) Glissement :

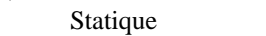

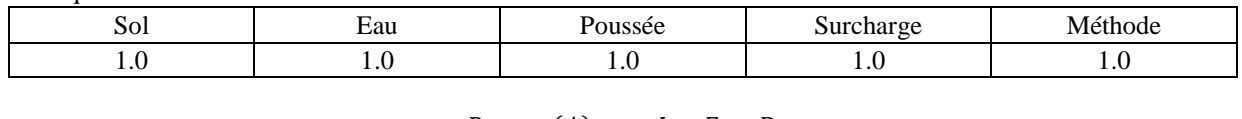

$$
FS = \frac{R_n \cdot \tan(\phi) + c \cdot L + F_t + B}{R_t - B_t + F_t} \ge 1.5
$$

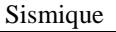

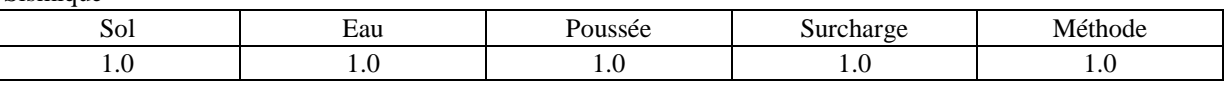

$$
FS = \frac{R_n \cdot \tan(\phi) + c \cdot L + F_t + B}{R_t - B_t + F_t} \ge 1.5
$$

## b) Poinçonnement :

Statique

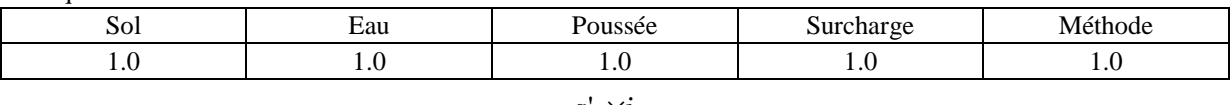

$$
FS = \frac{q'_{u} \times i_{\delta\beta}}{q'_{ref}} \ge 3.0
$$

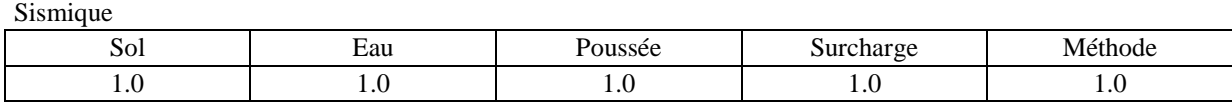

$$
FS = \frac{q'_{u} \times i_{\delta\beta}}{q'_{ref}} \ge 3.0
$$

#### c) Renversement :

Statique

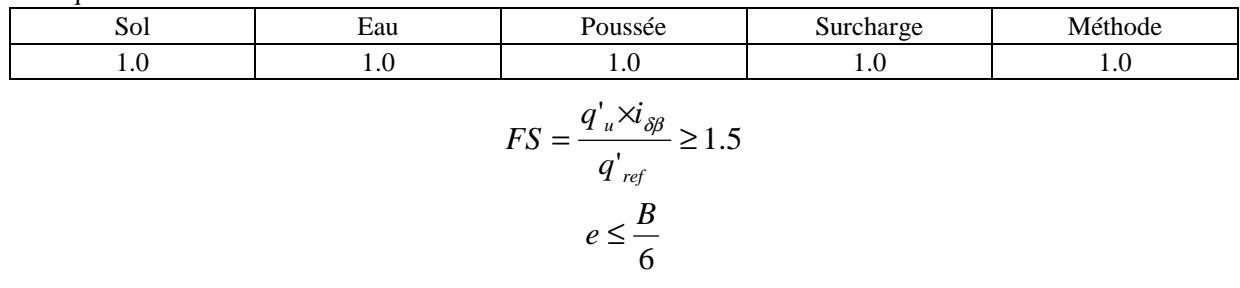

Sismique

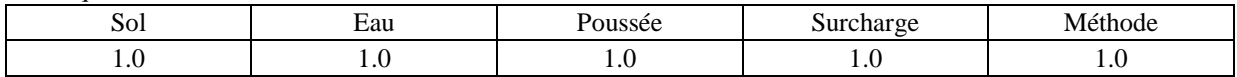

$$
FS = \frac{|M_s|}{|M_r|} \ge 1.5
$$

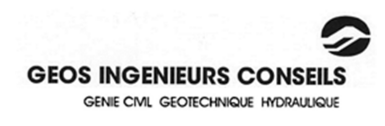

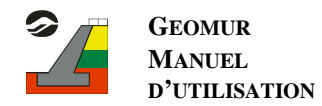

# **Mur 73**

#### a) Glissement : Statique

ſ

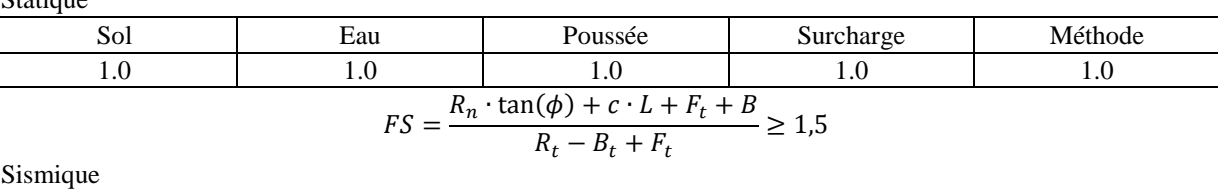

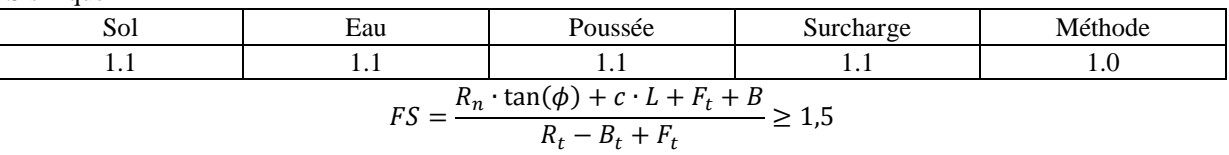

## b) Poinçonnement :

Statique (pour  $\gamma = \gamma_{min}$  et  $\gamma = \gamma_{max}$ )

#### A l'ELU :

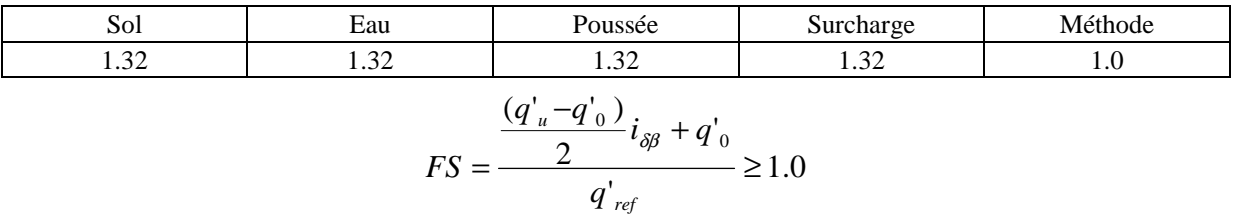

A l'ELS :

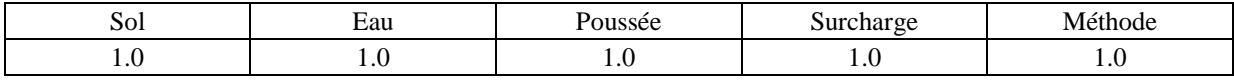

$$
FS = \frac{\frac{(q'_u - q'_0)}{3}i_{\delta\beta} + q'_0}{q'_{ref}} \ge 1.0
$$

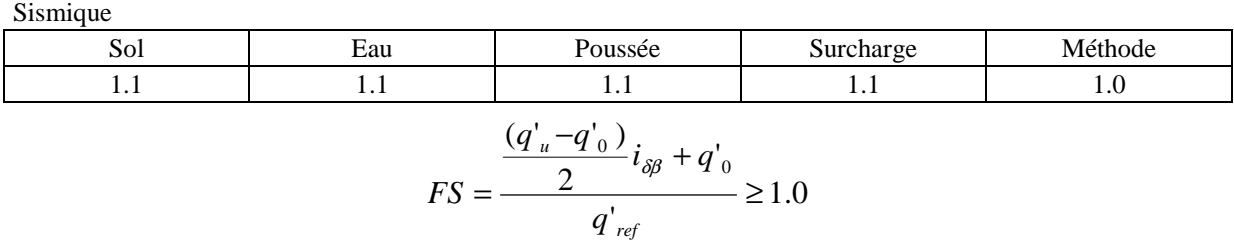

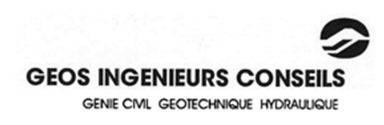

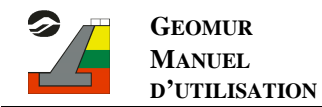

## **Fascicule 62**

## a) Glissement :

Statique ELU Fondamental

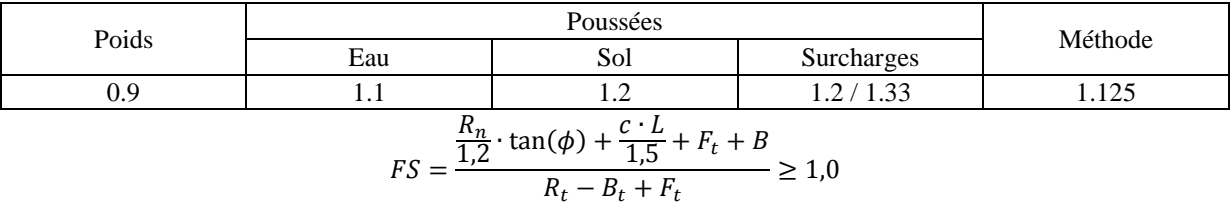

Sismique ELU accidentel

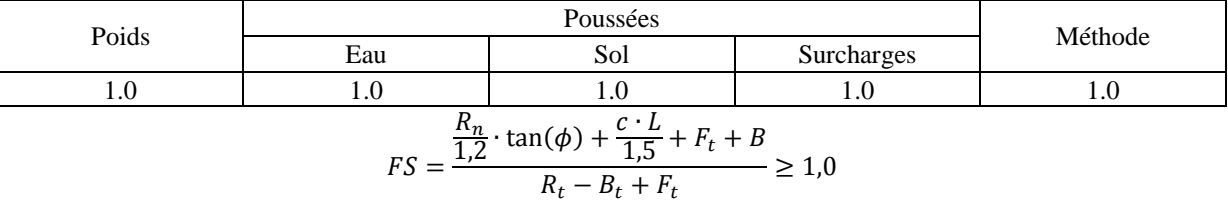

## b) Poinçonnement :

ELU Statique

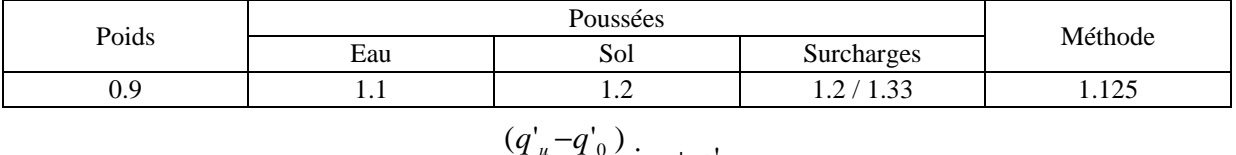

$$
FS = \frac{\frac{(q_u - q_0)}{2}i_{\delta\beta} + q'_0}{q'_{ref}} \ge 1.0
$$

ELS Statique

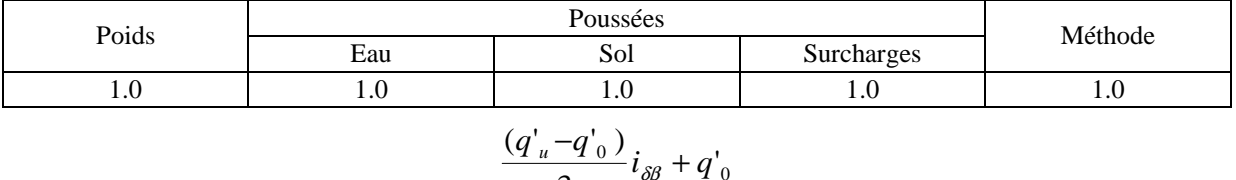

$$
FS = \frac{\frac{(q_u - q_0)}{a_{\text{ref}}}}{q'_{\text{ref}}} i_{\delta\beta} + q'_0 \ge 1.0
$$

Sismique

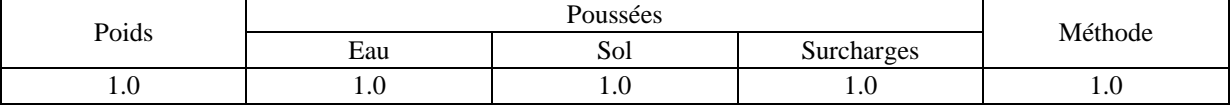

$$
FS = \frac{\frac{(q'_u - q'_0)}{2}i_{\delta\beta} + q'_0}{q'_{ref}} \ge 1.0
$$

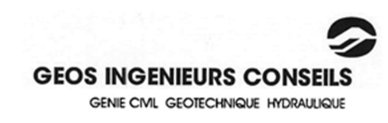

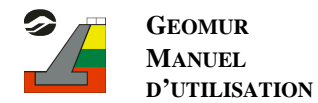

## c) Renversement :

## ELU Statique

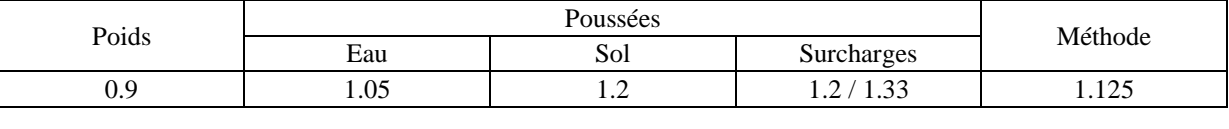

#### $\geq 0.1$ *B Bc*

#### ELS Statique

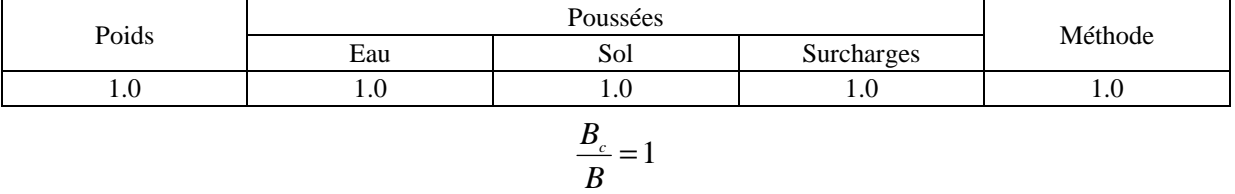

### ELU Sismique

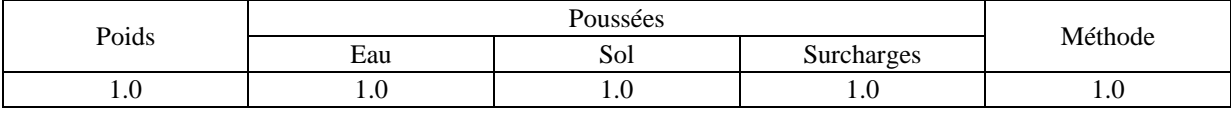

$$
\frac{B_c}{B} \ge 0.75
$$

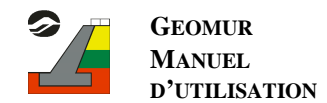

## **Eurocodes 7**

### **1) Généralités :**

L'Annexe Nationale française propose de retenir principalement l'approche de calcul 2 pour le dimensionnement des murs de soutènement (vérification de la stabilité externe). Les coefficients partiels sont appliqués principalement aux actions, aux effets des actions et aux résistances du terrain. L'approche de calcul 2 correspond à la combinaison donnée dans le tableau suivant :

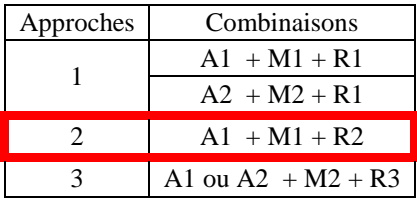

On doit vérifier qu'aucun état limite de rupture ou de déformation excessive ne sera atteint avec la combinaison d'ensemble de facteurs partiels A1 + M1 +R2.

Les coefficients partiels correspondants sont donnés dans les tableaux ci-dessous pour les vérifications STR et GEO (états limites structures et des états limites géotechniques).

• Actions :

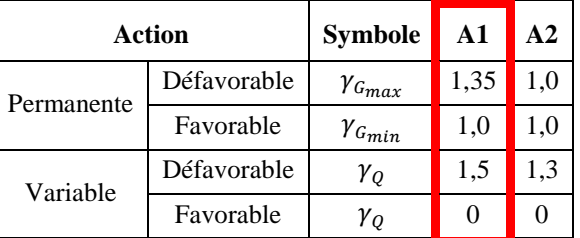

Caractéristiques du terrain :

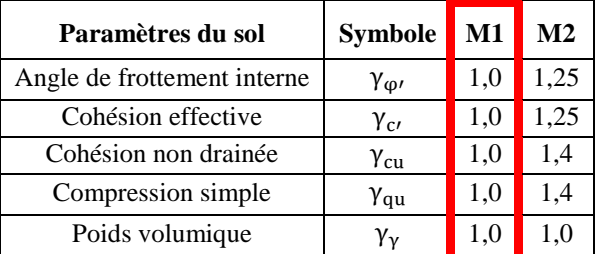

• Résistances géotechniques :

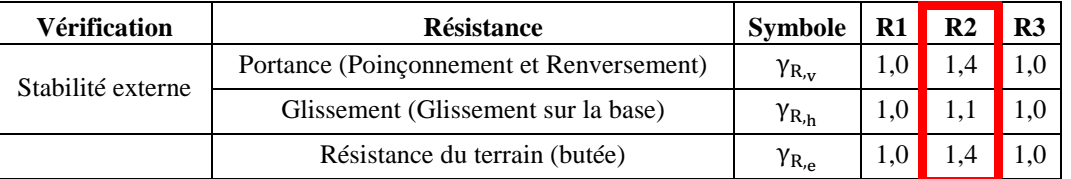

Pour chaque état limite ultime, on doit vérifier selon l'approche de calcul 2 :

Avec :

- Ed est la valeur de calcul de l'effet des actions
- Rd est la valeur de calcul de la résistance à l'effet de ces actions

Pour les états limites de service, tous les phénomènes qui peuvent être préjudiciables à la fonction du mur et, le cas échéant, aux constructions voisines ou à l'ouvrage porté doivent être considérés selon la relation :

 $E_d \leq R_d$ 

 $E_d \leq C_d$ 

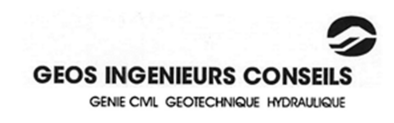

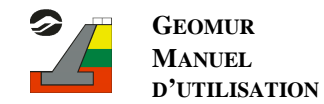

#### **2) Coefficients partiels :**

La stabilité externe est vérifiée pour les états limites suivants :

- Glissement sur la base ;
- Poinçonnement ;
- limitation de l'excentrement.

Puisqu'un même effort ne peut avoir une composante favorable et une composante défavorable (Norme NF P 94 270 - Document national d'application sur les Ouvrages renforcés - paragraphe 7.2.1) et qu'a priori l'effet de la poussée n'est pas connu, les calculs aux Eurocodes considèrent 2 cas pour chacune des vérifications :

- cas de la poussée favorable (appelé « Cas 1 »)
- cas de la poussée défavorable (appelé « Cas 2 »)

Les coefficients correspondant sont donnés dans le tableau suivant :

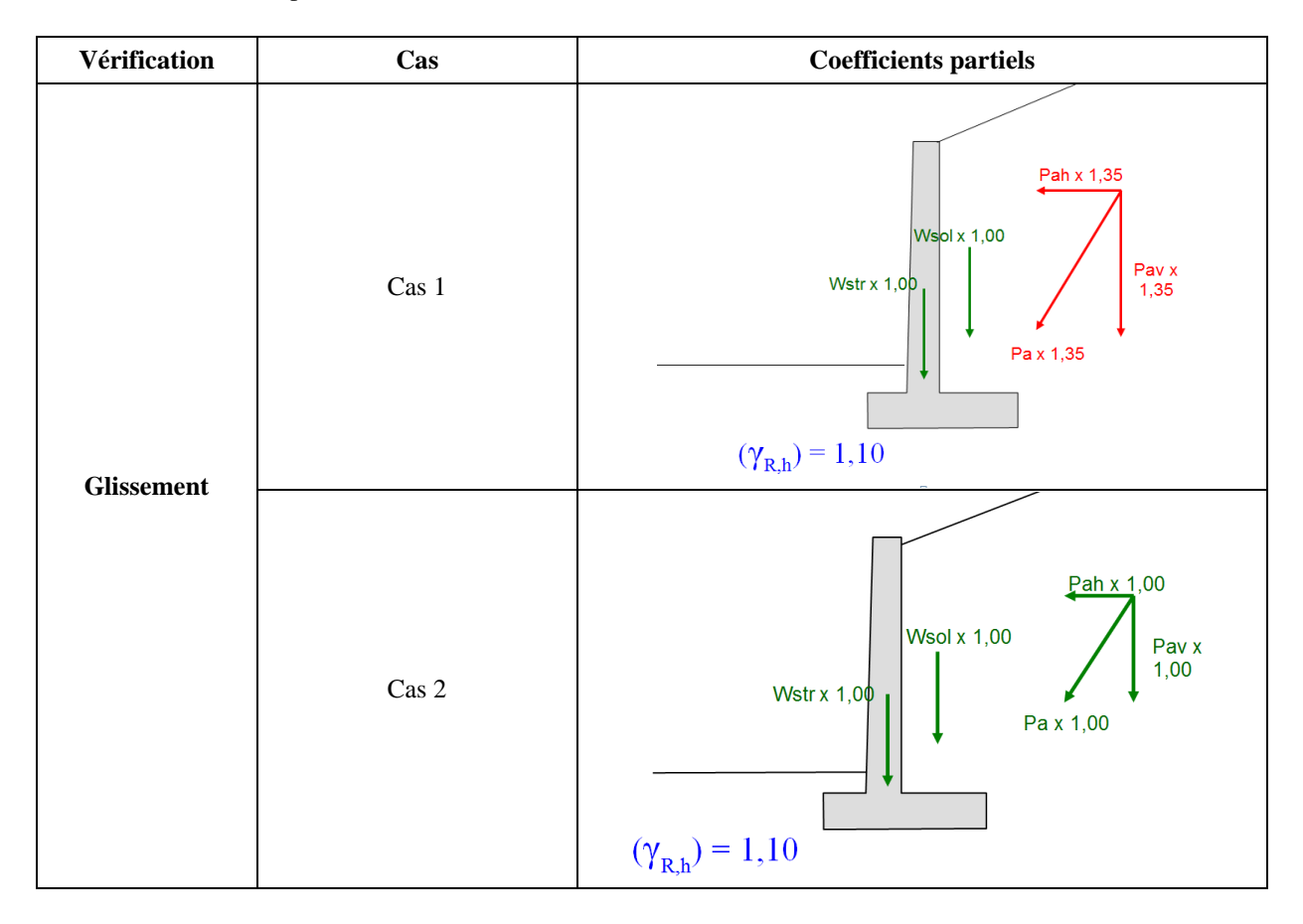

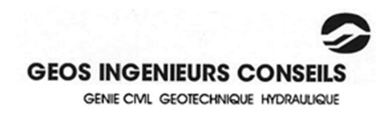

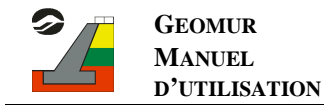

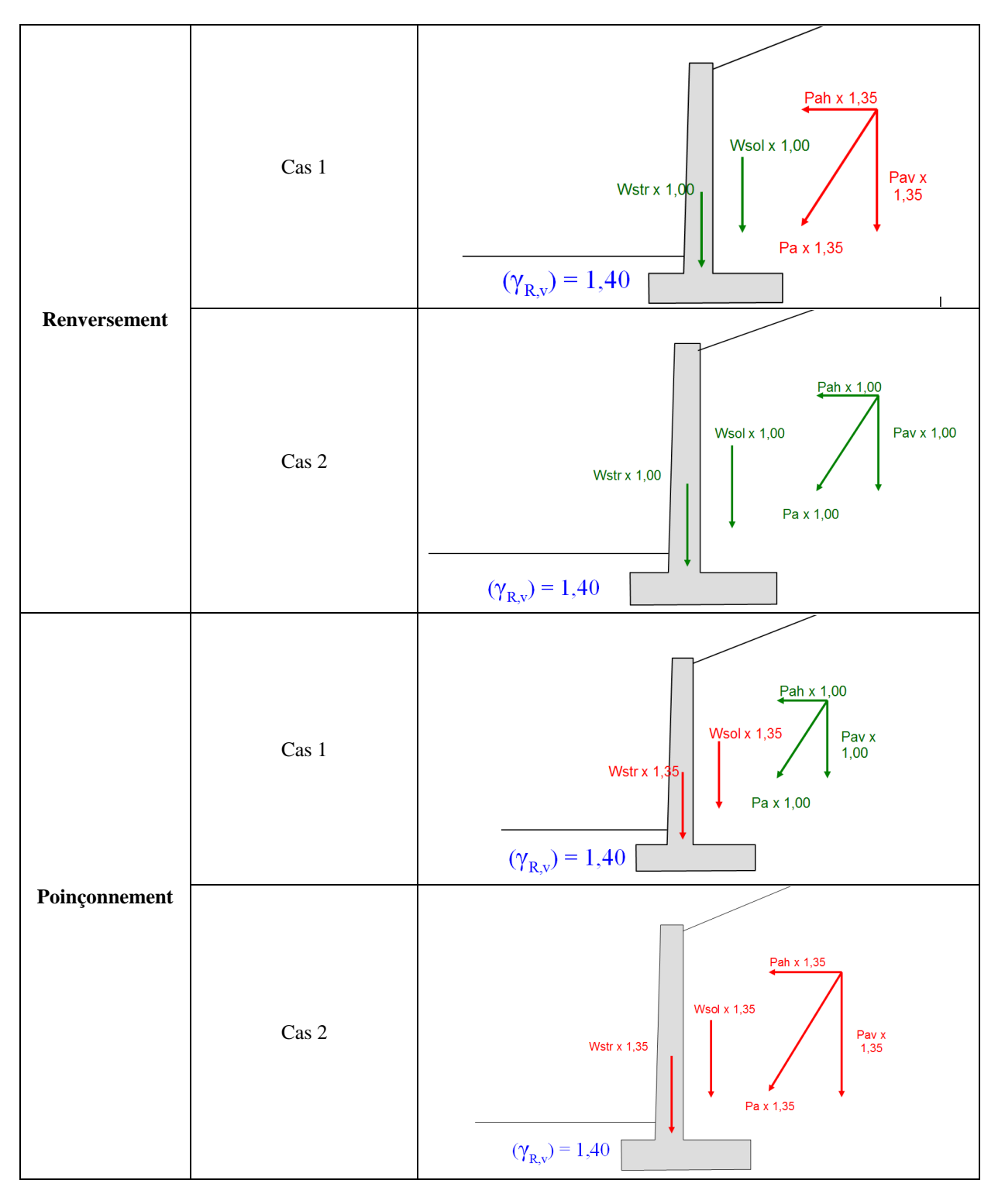

La présence d'une nappe est prise en compte dans les calculs avec les coefficients de sécurité suivants pour les vérifications aux états limites (action permanente favorable ou défavorable suivant les états limites considérés) :

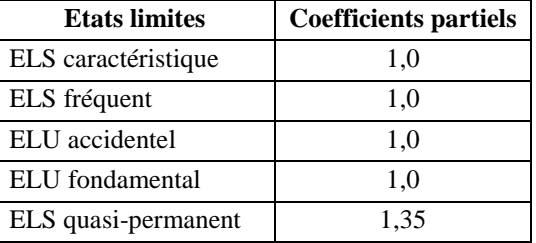
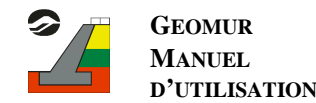

#### **3) Justifications de calcul**

#### a) Portance

#### *Poinçonnement :*

Aux états limites de mobilisation de la capacité portante, l'inéquation suivante doit être vérifiée :

$$
V_d - R_0 \le R_{v,d}
$$

Avec :

- $V_d$  la valeur de calcul de la charge verticale transmise par le mur de soutènement au terrain
- R<sub>0</sub> la valeur du poids du volume de sol constitué du volume de la fondation sous le terrain après travaux et des sols compris entre la fondation et le terrain après travaux, soit :

$$
R_0 = L_{plot} B q_0
$$

Avec  $L_{plot}$  longueur du plot considéré, B largeur de la semelle et  $q_0$  la contrainte totale verticale que l'on obtiendrait à la fin des travaux à la base du mur en l'absence de celui-ci,

 $R_{\rm wd}$  la valeur de calcul de la résistance nette du terrain sous le mur

Rv;d est déterminée à partir des relations suivantes :

$$
R_{v;d} = \frac{R_{v;k}}{\gamma_{R,v}} \qquad et \qquad R_{v;k} = \frac{A'_{q_{net}}}{\gamma_{R,d,v}}
$$

Avec :

- $R_{v:k}$  la valeur caractéristique de la résistance nette du terrain sous le mur
- $\gamma_{R;v}$  la valeur du facteur partiel sur la portance suivant la situation de calcul et l'état limite considéré, sa valeur est donnée dans le Tableau 1,
- A' la valeur de la surface effective de la semelle déterminée selon l'Annexe Q de la norme NF P 94 261 – Fondations superficielles, soit :

$$
A' = L_{plot} B \left(1 - \frac{2e}{B}\right)
$$

Avec e l'excentrement de la résultante

- q<sub>net</sub> est valeur de la contrainte associée à la résistance nette du terrain sous la fondation du mur de calculé par la relation :  $q_{net} = q'_u i_\delta$ . La valeur de q'u peut provenir uniquement d'une estimation par méthode pressiométrique ou pénétrométrique selon la norme NF P 94-261 (Justification des fondations superficielles – Annexes D, E ou F suivant la méthode utilisée).
- γR;d le coefficient de modèle associé à la méthode de calcul de la portance. Il vaut :
	- o 1,0 lorsque la portance est estimée à partir des données pressiométriques ou pénétrométriques,
	- o 1,0 lorsque la portance est estimée à partir des propriétés de cisaillement du sol en conditions non drainées (cu),
	- o 1,7 lorsque la portance est estimée à partir des propriétés de cisaillement du sol en conditions drainées (c' et φ').
- γR;v prend les valeurs suivantes suivant l'état limite considéré :

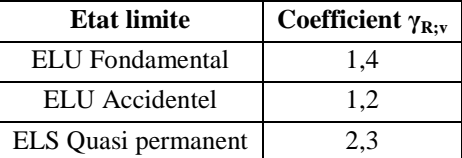

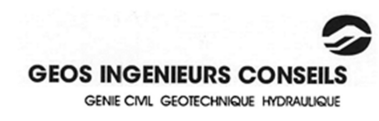

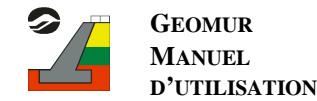

#### *Limitation de l'excentrement :*

Pour les justifications vis-à-vis de l'état limite ultime de renversement, le critère de justification de limitation de l'excentrement consiste à vérifier l'inégalité suivante :

> $1-\frac{2e}{R}$  $\frac{2e}{B} \geq \frac{1}{15}$ 15

Avec :

- B la largeur de la semelle
- e l'excentrement de la résultante des charges

Pour des combinaisons de charge à l'état-limite de service (ELS QP et ELS Caractéristique) de décompression du sol par limitation de l'excentrement, le critère de justification de limitation de l'excentrement consiste à vérifier l'inégalité suivante :

$$
1 - \frac{2e}{B} \ge \frac{1}{2}
$$

#### b) Glissement sur la base

La justification au non-glissement se calcule aux ELU (situations durables et transitoires). L'inéquation suivante doit être vérifiée :

$$
H_d \le R_{h;d} + R_{p;d}
$$

Avec :

- H<sub>d</sub> est la valeur de calcul de la charge tangeantielle (ou parallèle à la base de la fondation)
- $R_{p;d}$  est la valeur de calcul de la résistance frontale ou tangentielle de la fondation à l'effet de  $H_d$  (elle n'est pas habituellement prise en compte compte-tenu de l'incertitude liée à la pérennité de cette épaisseur de terrain.)
- R<sub>h;d</sub> est la valeur de calcul de la résistance au glissement de la fondation sur le terrain. Cette résistance ce détermine à partir des relations suivantes :

En conditions non drainées :

$$
R_{h;d} = min \left\{ \frac{1}{\gamma_{R;h} \gamma_{R;d;h}} (A' C_{u;k}); \ 0,4 V_d \right\}
$$

Avec :

- $\gamma_{\text{R}:h}$  est le facteur partiel pour la résistance au glissement de la base. Il vaut 1,1.
- $\gamma_{\text{Rd}+h}$  est le coefficient de modèle lié à l'estimation de la résistance ultime au glissement. Il vaut 0,9.
- A' est la valeur de la surface effective de la semelle déterminée selon l'Annexe Q de la norme NF P 94 261 – Fondations superficielles, méthode décrite au paragraphe 2.13.4.1.2.
- $C_{u;k}$  est la valeur caractéristique de la cohésion non drainée de terrain d'assise de la base du mur.
- $V_d$  est la valeur de calcul de la charge totale verticale transmise par le mur au terrain.

En conditions drainées :

$$
R_{h;d} = \frac{V_d \tan \delta_{a;k}}{\gamma_{R;h} \ \gamma_{R;d;h}}
$$

Avec :

 $\delta_{a;k}$  est la valeur caractéristique de l'angle de frottement à l'interface entre la base du mur de soutènement et le terrain.

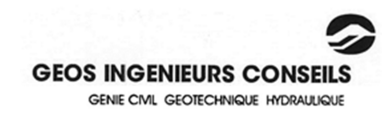

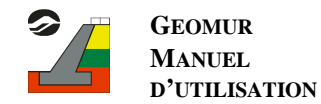

# **ANNEXE E : CALCUL DES SECTIONS D'ACIER**

## **1. Calcul des moments M**

Moment des forces par rapport au point A extrémité aval du mur.

Calcul des Moments au point A :

Excentricité par rapport au point A.

$$
e_{/A} = \frac{M_{/A}}{Rv} \qquad \sigma = \frac{Rv}{2 \cdot e_{/A}}
$$

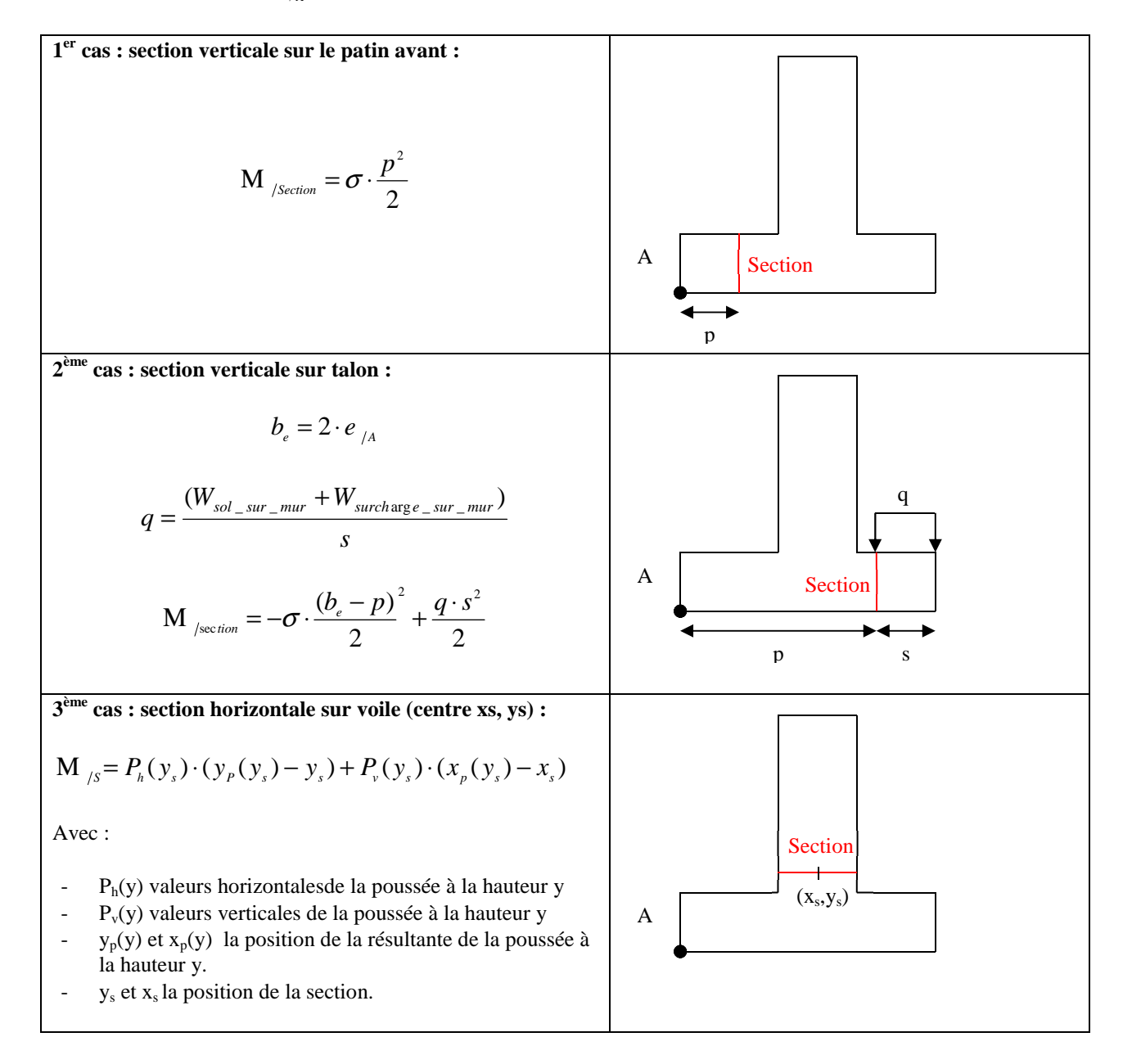

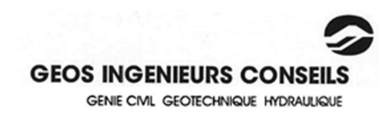

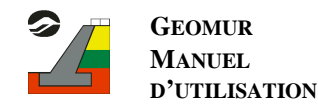

### **2. Calcul des sections A d'acier :**

**a) Sections d'acier à l'ELS** 

$$
k = \frac{M_{\text{/s}}}{\left(L_{\text{section}} - E_{\text{beton}}\right)^2 \cdot \sigma_{\text{barre}-\text{acier}}}
$$

 $(L_{\text{section}} - E_{\text{beton}})$  $A = \frac{80}{7} \cdot k \cdot (L_{\text{sec tion}} - E_{\text{beton}})$ 

#### **b) Sections d'acier à l'ELU**

$$
fbu = \frac{0.85 \cdot fc28}{1.5}
$$

$$
\mu = \frac{1.35 \cdot M_{\text{I}_s}}{(L_{\text{section}} - E_{\text{beton}})^2 \cdot 1000 \cdot fbu}
$$

Suivant la valeur de  $\mu$ :

$$
\mu < 0.05 \Rightarrow k = 23 + 12.5 \cdot \mu
$$
  
\n
$$
0.05 \le \mu \le 0.1 \Rightarrow k = 23.963 + 13.24 \cdot \mu
$$
  
\n
$$
0.1 < \mu \le 0.15 \Rightarrow k = 22.699 + 15.88 \cdot \mu
$$
  
\n
$$
0.15 < \mu \le 0.17 \Rightarrow k = 22.348 + 18.217 \cdot \mu
$$
  
\n
$$
0.17 < \mu \Rightarrow k = \frac{23}{1 - 0.6 \cdot \mu}
$$
  
\n
$$
A = \frac{k \cdot \mu}{(L_{\text{section}} - E_{\text{beton}})}
$$

Avec

- M /s Moment calculé à la section.
- L<sub>section</sub> Longueur de la section.
- Ebeton épaisseur de béton définie par l'utilisateur.
- σbarre-acier Contrainte admissible de l'acier.

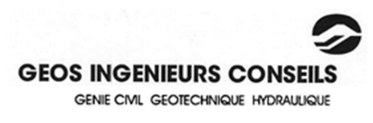